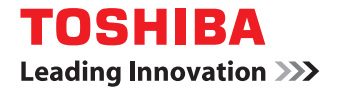

東芝デジタル複合機/東芝デジタル複写機

# **トラブルシューティングガイド**

# **e-stupio257/357/457/507**

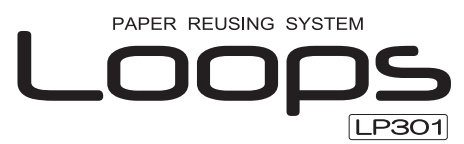

●このたびは東芝デジタル複合機/東芝デジタル複写機をお買い上げいただきましてまことにありがとうございます。 ●お使いになる前に取扱説明書をよくお読みください。お読みになった後は必ず保管してください。

©2014 TOSHIBA TEC CORPORATION All rights reserved 本書は、著作権法により保護されており、東芝テック株式会社の承諾がない場合、本書のいかなる部分もその複写、複製を禁 じます。

# <span id="page-2-0"></span>**はじめに**

このたびは東芝デジタル複合機/東芝デジタル複写機をお買い上げいただきまして、まことにありがとうございます。 この取扱説明書は、本機をご使用中にトラブルと思われることが生じた場合の原因および対処方法を説明します。本機を 最良の状態でお使いいただくために、この取扱説明書をいつもお手元に置いて有効にご活用ください。

- e-STUDIO507 Seriesでは、スキャン機能およびプリント機能はオプションです。お使いの機体によっては、すでにオプショ ンが装着されている場合があります。
- Loops LP301は、消えるトナーを使う複合機です。用紙を効率的にリサイクルするため、ステイプル機能のついたフィニッ シャとホールパンチユニットは装着できません。

#### **■ 本書の読みかた**

#### **□ 本文中の記号について**

本書では、重要事項には以下の記号を付けて説明しています。これらの内容については必ずお読みください。

- 入警告 「誤った取り扱いをすると人が死亡する、または重傷\*1を負う可能性があること」を示しています。
- 「誤った取り扱いをすると人が傷害\*2を負う可能性、または物的損害\*3のみが発生する可能性があるこ 八注意 と」を示しています。
	- 操作するうえでご注意いただきたい事柄を示しています。 注意
	- 補足 操作の参考となる事柄や、知っておいていただきたいことを示しています。
	- $\Box$ 関連事項を説明しているページを示しています。必要に応じて参照してください。
- \*1 重傷とは、失明やけが・やけど(高温・低温)・感電・骨折・中毒などで、後遺症が残るものおよび治療に入院・長期の通院を要するもの を指します。
- \*2 傷害とは、治療に入院や長期の通院を要さない、けが・やけど・感電を指します。
- \*3 物的損害とは、財産・資材の破損にかかわる拡大損害を指します。

#### **□ 本書の対象機種について**

本書の対象機種は、本文中で以下のように表記しています。

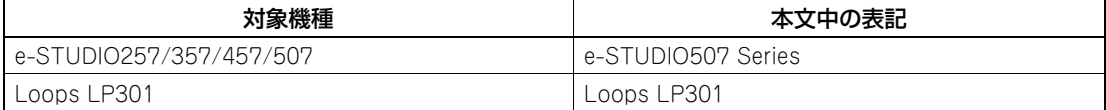

#### **□ 本文中の画面について**

本書に掲載している画面は、オプション機器の装着状況など、ご使用の環境によって異なる場合があります。

# **□ 商標について**

- Windows Vistaの正式名称は、Microsoft Windows Vista Operating Systemです。
- Windows 7の正式名称は、Microsoft Windows 7 Operating Systemです。
- Windows 8の正式名称は、Microsoft Windows 8 Operating Systemです。
- Windows Server 2003の正式名称は、Microsoft Windows Server 2003 Operating Systemです。
- Windows Server 2008の正式名称は、Microsoft Windows Server 2008 Operating Systemです。
- Windows Server 2012の正式名称は、Microsoft Windows Server 2012 Operating Systemです。
- Microsoft、Windows、Windows NT、またはその他のマイクロソフト製品の名称及び製品名は、米国 Microsoft Corporationの米国およびその他の国における商標または登録商標です。
- Apple、AppleTalk、Macintosh、Mac、Mac OS、Safari、iPhone、iPod touch、およびTrueTypeは、米国Apple Inc.の米国およびその他の国における商標または登録商標です。
- AirPrint、AirPrintロゴ、iPadはApple Inc.の商標です。
- IOS は、米国およびその他の国におけるCisco 社の商標または登録商標であり、ライセンスに基づき使用されていま す。
- Adobe、Acrobat、ReaderおよびPostScript は、Adobe Systems Incorporated(アドビシステムズ社)の商標です。
- Mozilla、Firefox、Firefoxロゴは、米国Mozilla Foundationの米国およびその他の国における商標または登録商標 です。
- IBM、ATおよびAIXは、International Business Machines Corporationの商標です。
- NOVELL、NetWare、NDSは米国NOVELL, Inc.の商標または登録商標です。
- TopAccessは、東芝テック株式会社の商標です。
- その他、本書に掲載されている会社名、製品名は、それぞれの会社の商標または登録商標である場合があります。

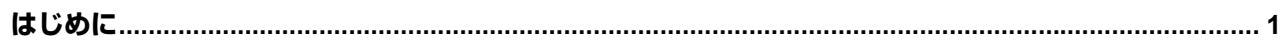

# 第1章 機体に関するトラブル

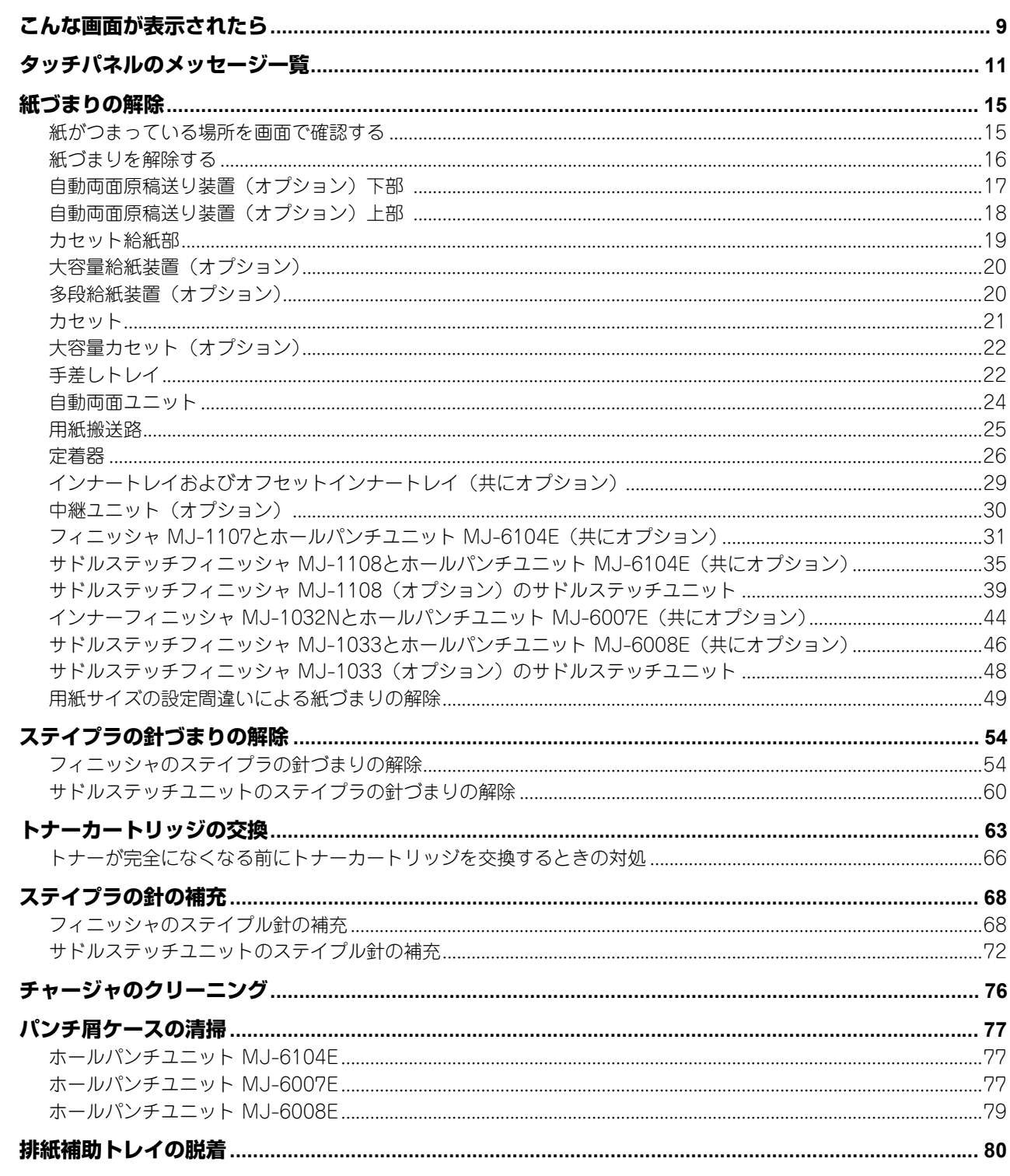

# 第2章 コピーに関するトラブル みんじょう しょうしょう しょうしょう

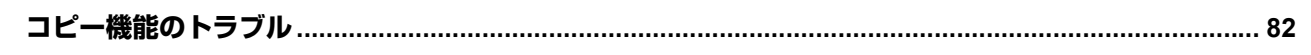

# 第3章 印刷に関するトラブル

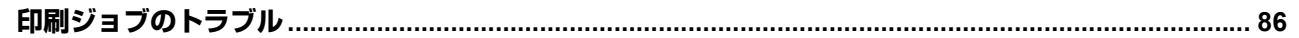

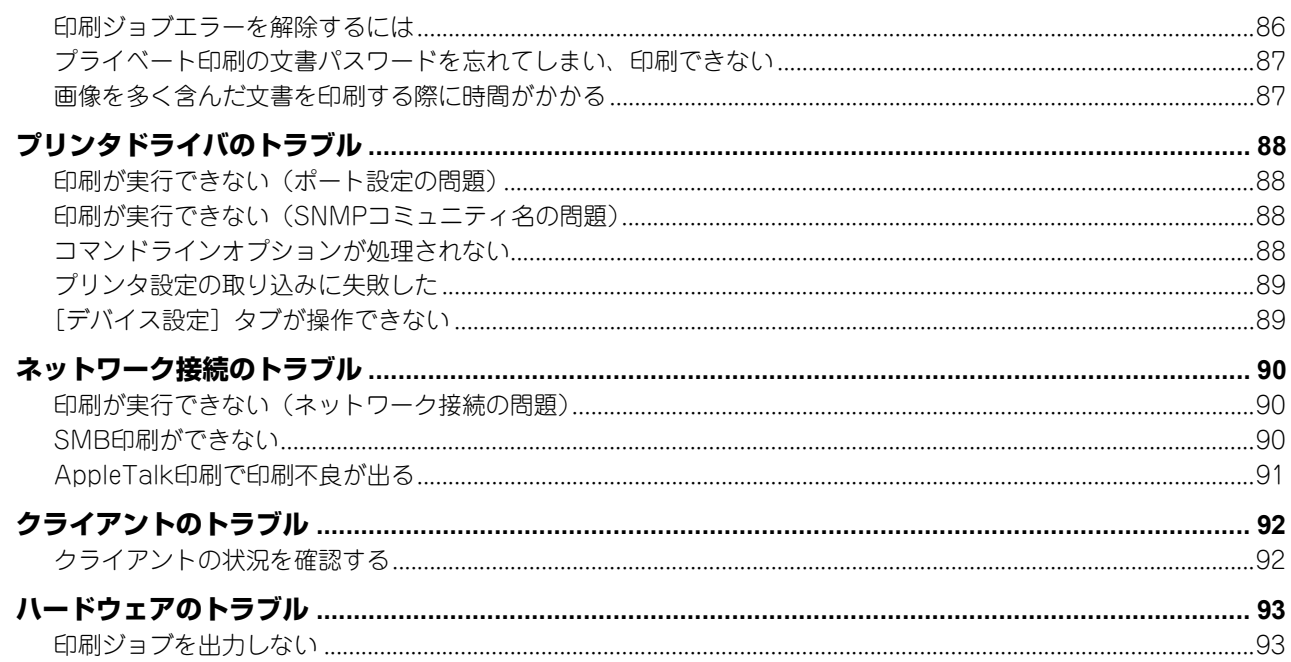

# 第4章 スキャンに関するトラブル

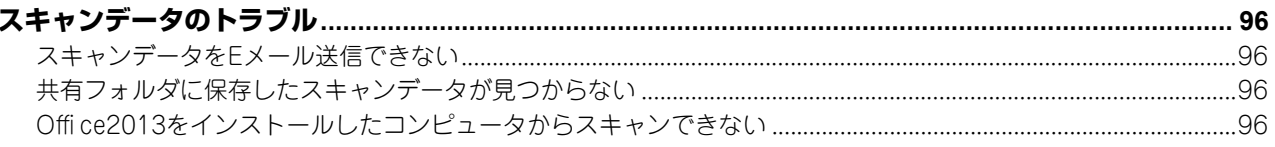

## 第5章 ファイリングボックスに関するトラブル

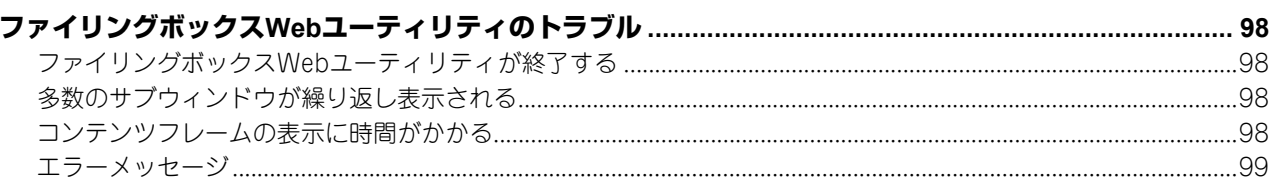

# 第6章 ネットワーク接続に関するトラブル

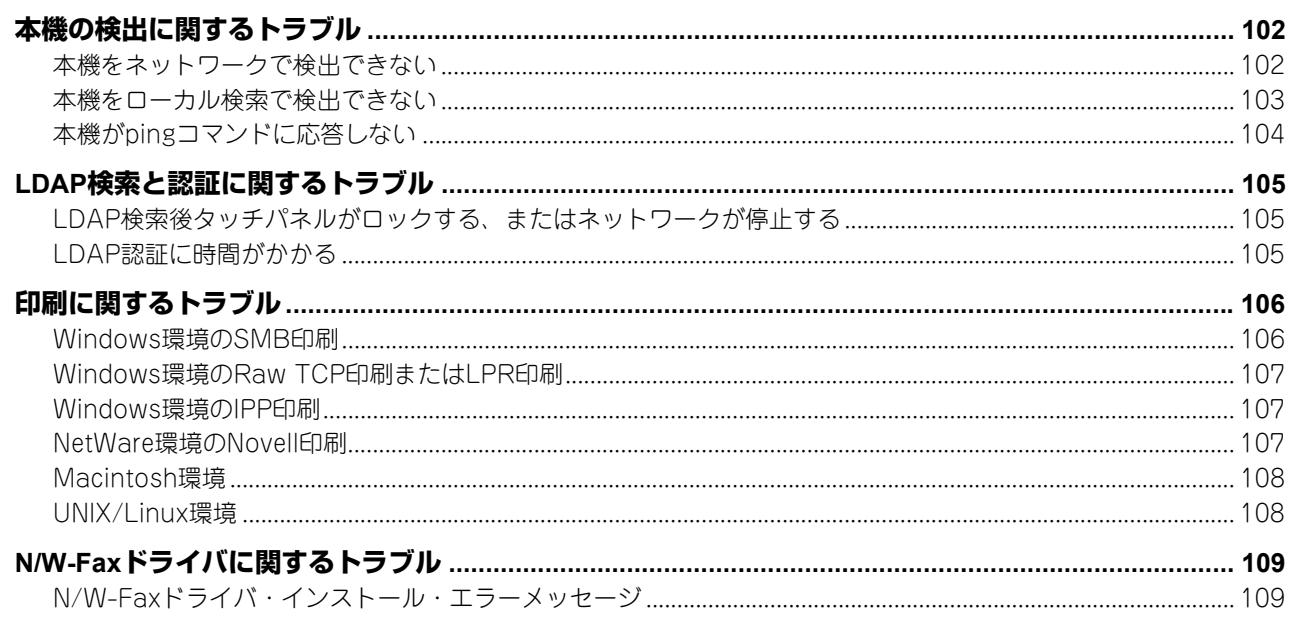

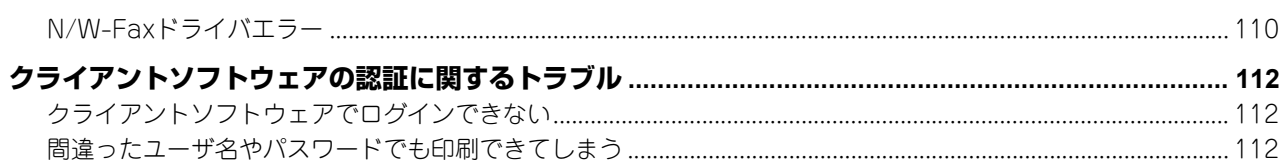

# 第7章 TopAccessによる状態の確認

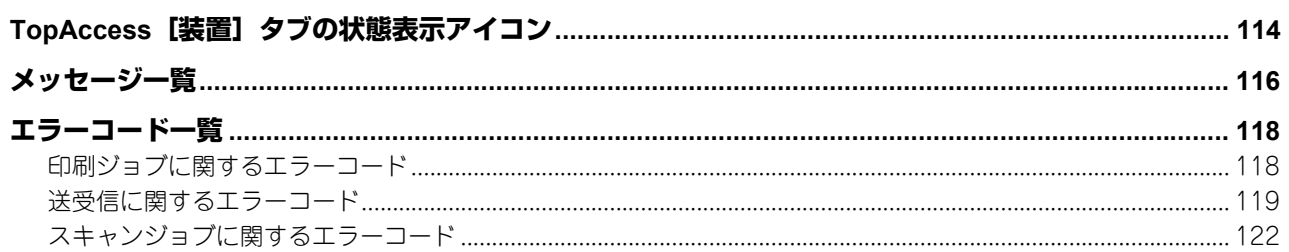

# 第8章 故障かな?と思ったときは

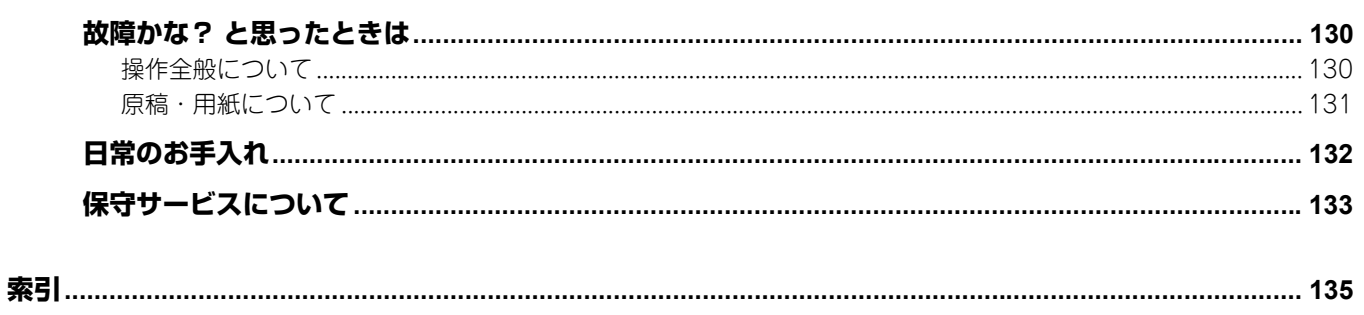

# <span id="page-8-0"></span>機体に関するトラブル

本章では、用紙、トナー、ステイプラなどの印刷や仕上げに関する問題の対処方法を説明します。また、本機の使用上 必要なメンテナンスと消耗品の補充方法についても説明します。

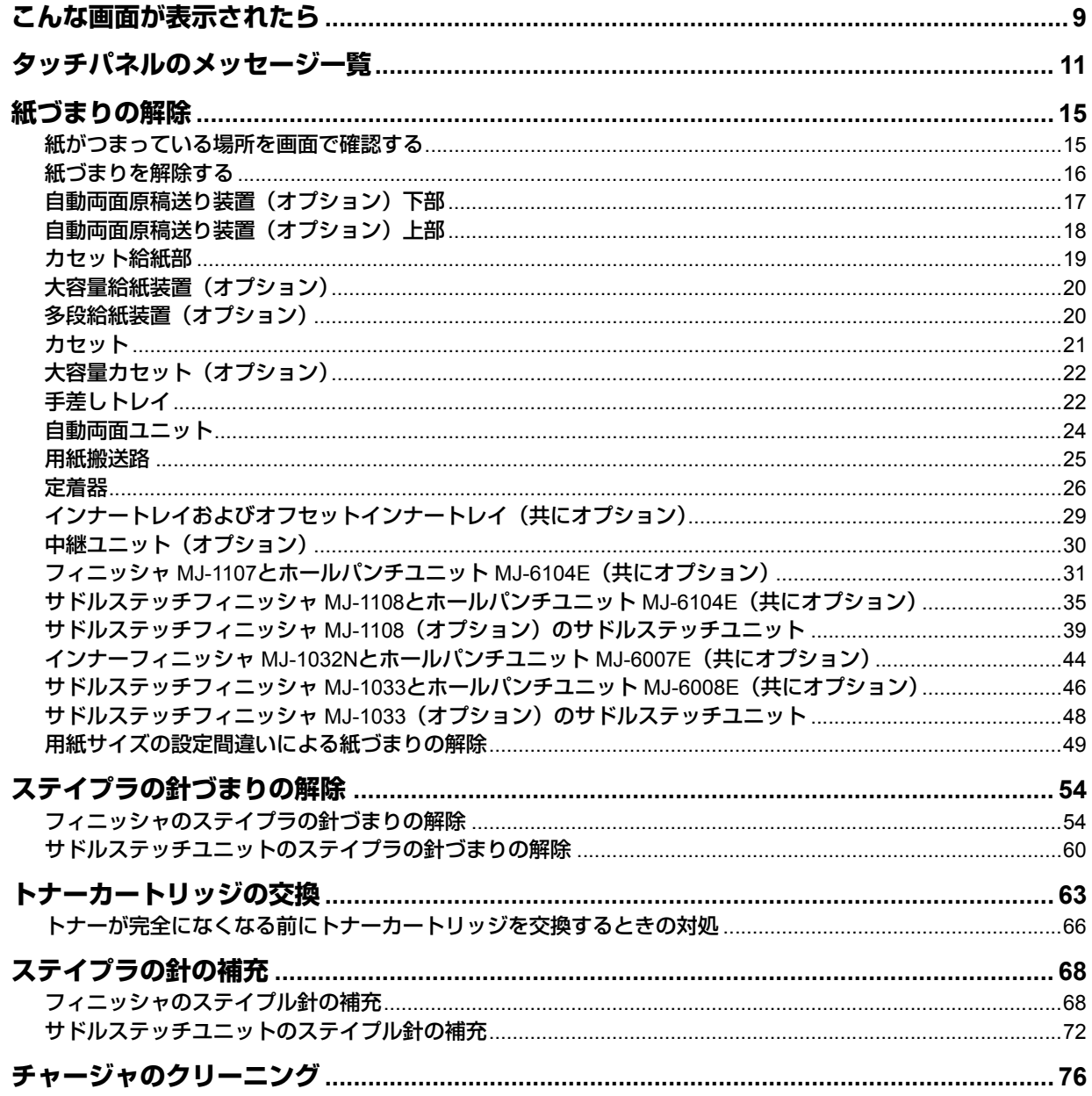

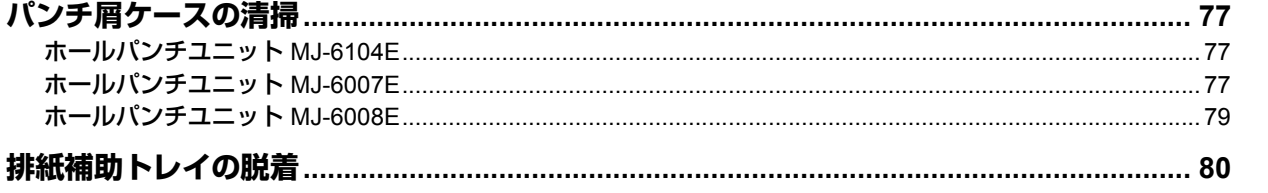

# <span id="page-10-1"></span><span id="page-10-0"></span>**こんな画面が表示されたら**

本機のタッチパネルには、本機の状態に応じてさまざまな画面が表示されます。ここでは、代表的な不具合の画面表示例 と対処のしかたについて説明します。

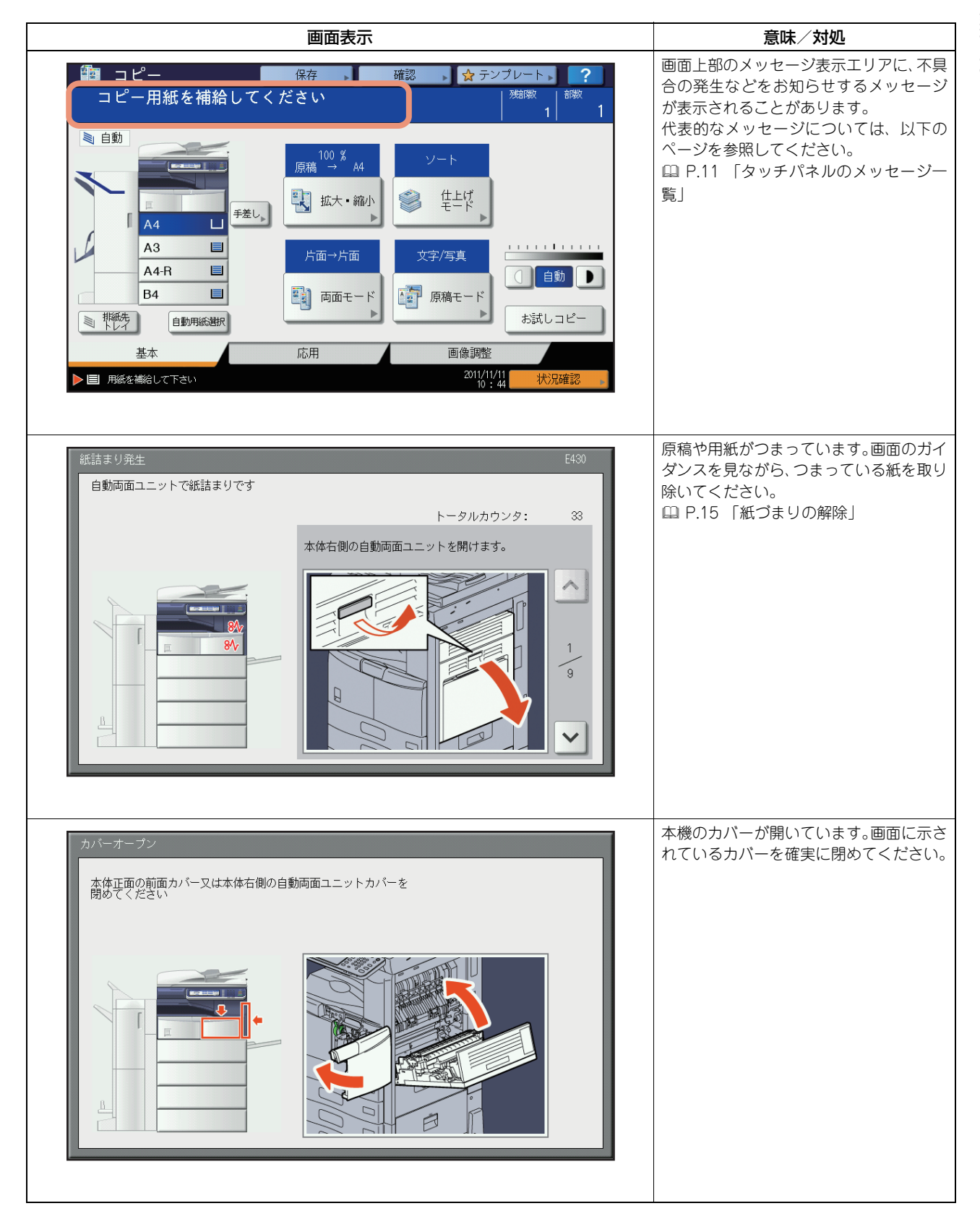

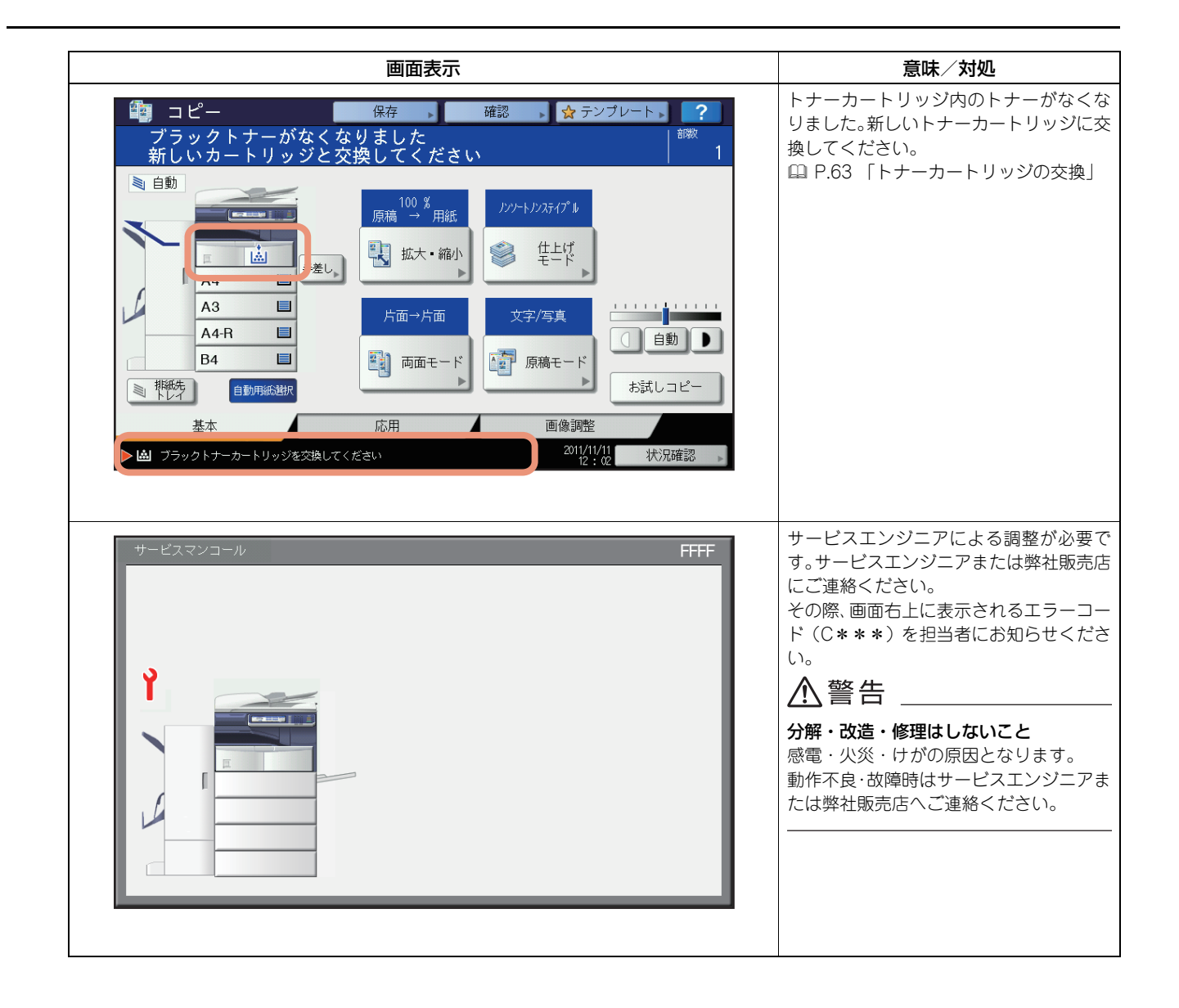

<span id="page-12-1"></span><span id="page-12-0"></span>画面上部のメッセージ表示エリアに、不具合の発生などをお知らせするメッセージが表示されることがあります。以下の 表では、代表的なメッセージの意味と対処のしかたを50音順に並べて説明しています。

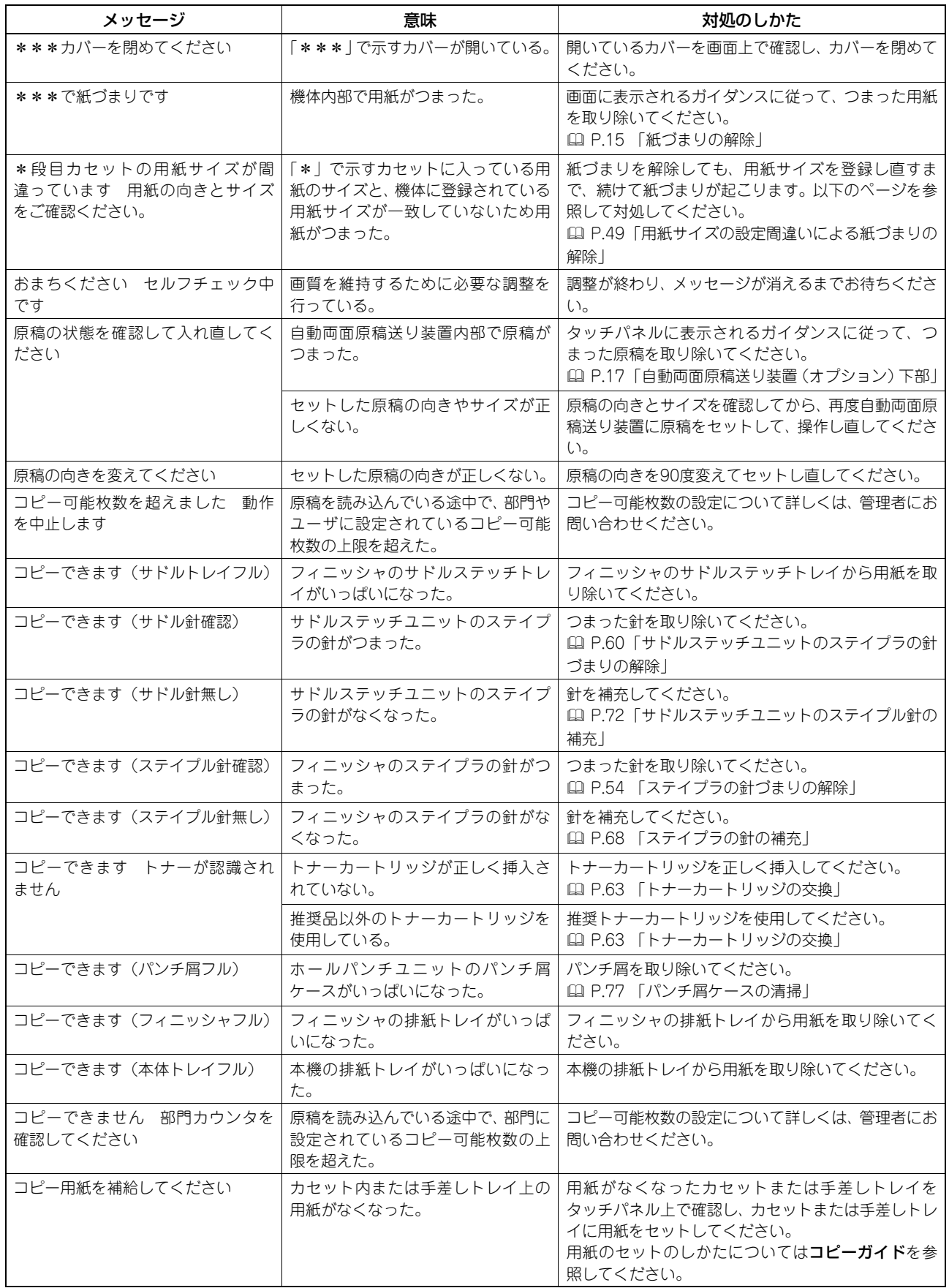

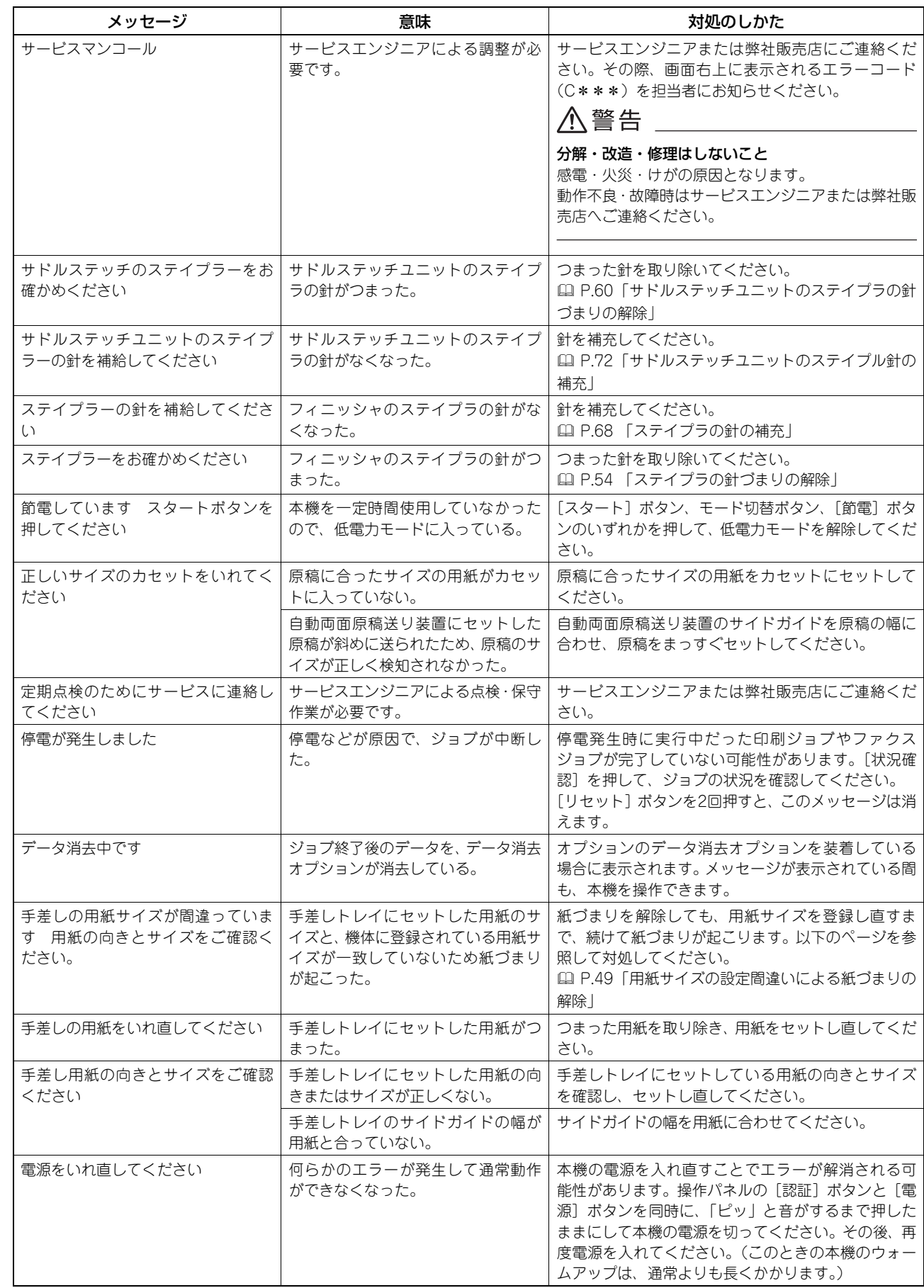

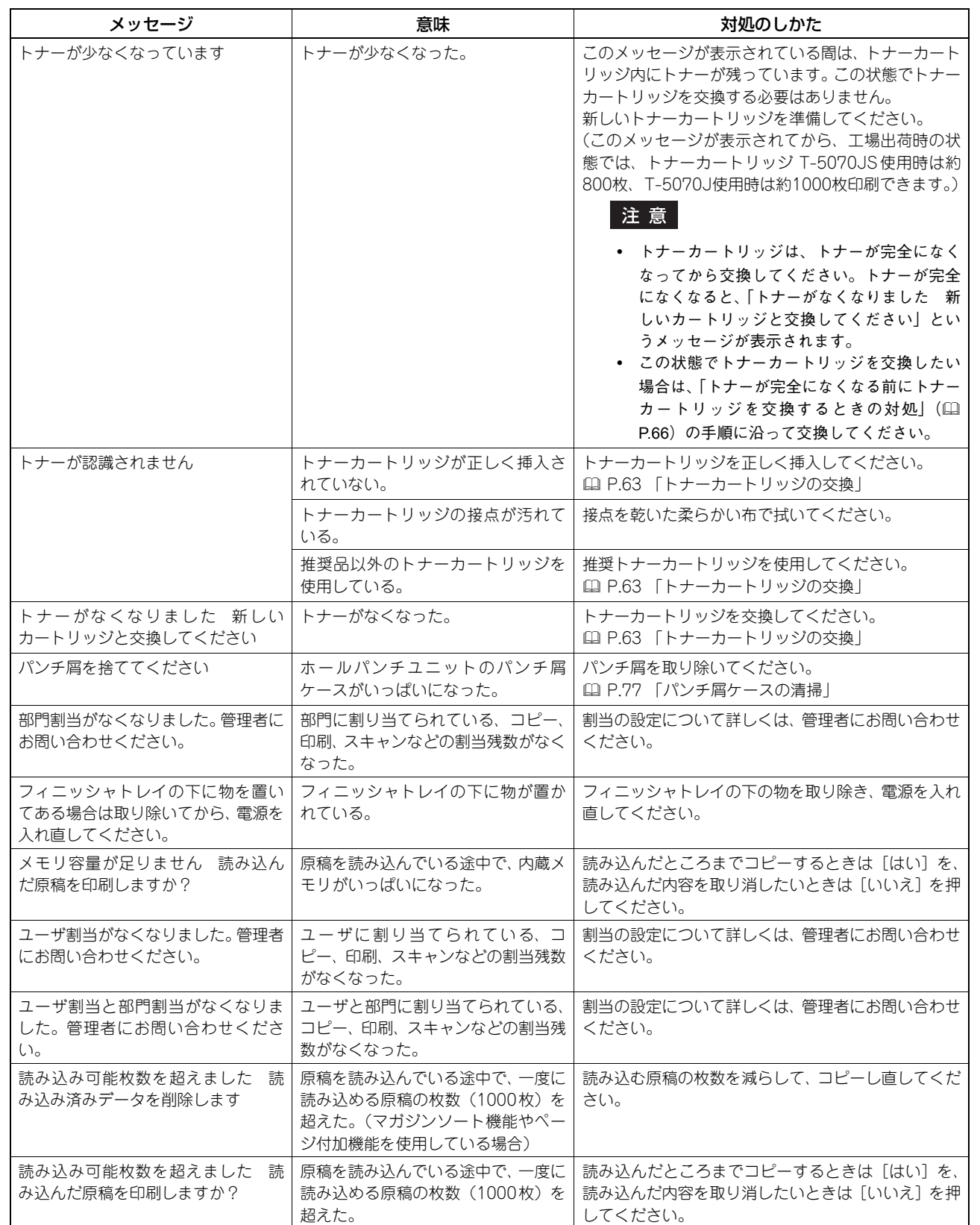

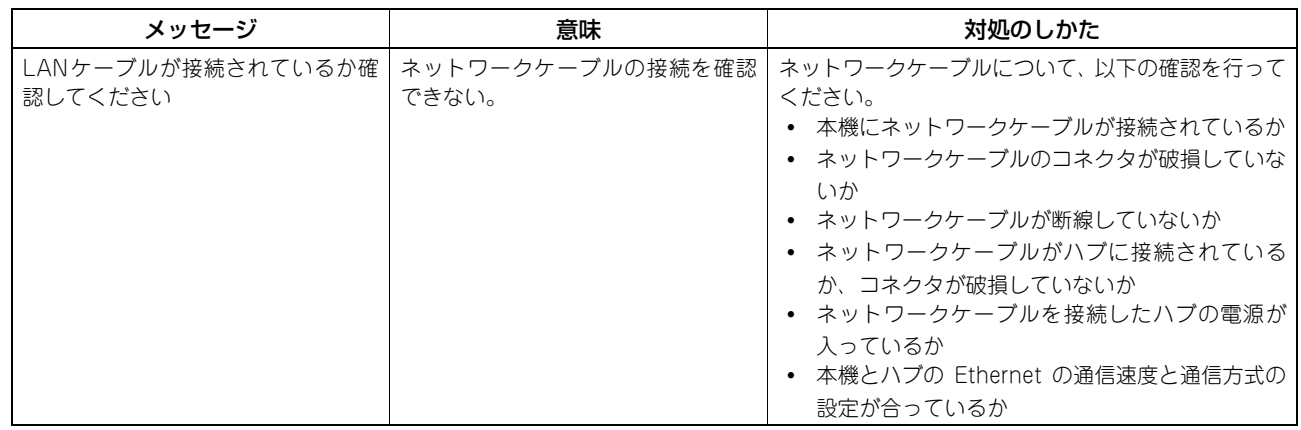

#### エラーコードについて

上記のエラーメッセージ以外にも、本機の状態を示すエラーコードがタッチパネルに表示されることがあります。エラー コード一覧を本書の7章に掲載しています。トラブルと思われることが発生した場合の問題解決にお役立てください。  [P.118 「エラーコード一覧」](#page-119-0)

# <span id="page-16-3"></span><span id="page-16-2"></span><span id="page-16-1"></span><span id="page-16-0"></span>**■ 紙がつまっている場所を画面で確認する**

原稿や用紙がつまるとコピー動作が停止します。タッチパネルに以下のように表示されます。

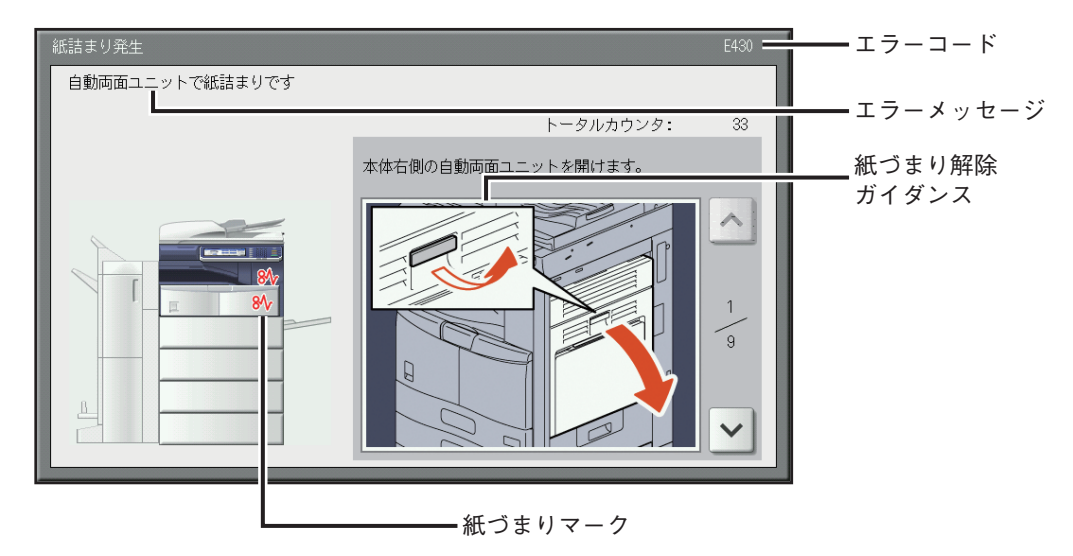

紙づまりマークの位置で、紙がつまっている場所が分かります。

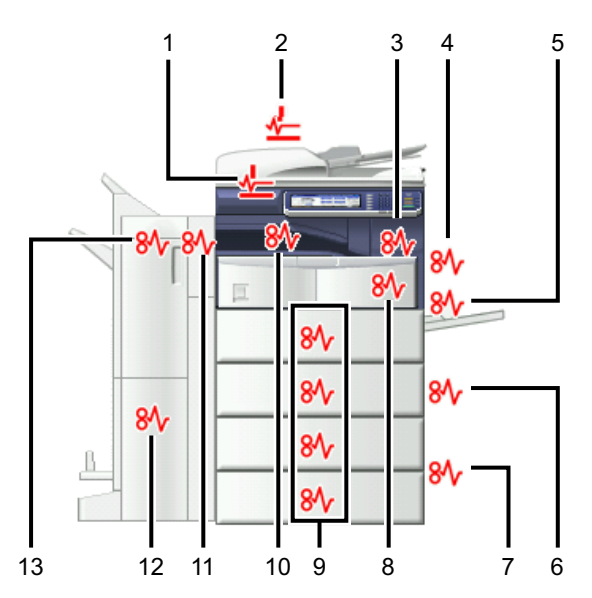

1. 自動両面原稿送り装置(オプション)(下部)( [P.17\)](#page-18-1)

- 2. 自動両面原稿送り装置(オプション)(上部)( [P.18\)](#page-19-1)
- 3. 定着器( [P.26\)](#page-27-1)
- 4. 自動両面ユニット (四 [P.24\)](#page-25-1)
- 5. 手差しトレイ (四 [P.22\)](#page-23-2)
- 6. カセット給紙部 (四 [P.19\)](#page-20-1)
- 7. 大容量給紙装置( [P.20\)](#page-21-2)または多段給紙装置( [P.20](#page-21-3))(共にオプション)
- 8. 用紙搬送路 (四 [P.25\)](#page-26-1)
- 9. カセット (四 [P.21\)](#page-22-1) または大容量カセット (オプション) (四 [P.22\)](#page-23-3)

10.インナートレイ、オフセットインナートレイ、中継ユニット (すべてオプション) (国 [P.29](#page-30-1)、 国 [P.30\)](#page-31-1)

- 11.ホールパンチユニット (オプション) (ロ [P.31](#page-32-1)、 ロ [P.35、](#page-36-1) ロ [P.44、](#page-45-1) ロ [P.46](#page-47-1))
- 12.サドルステッチ部 (オプション) ( mm [P.39](#page-40-1)、 mm [P.48\)](#page-49-1)

13.フィニッシャ (オプション) (ロ [P.31](#page-32-1)、 ロ [P.35、](#page-36-1) ロ [P.44、](#page-45-1) ロ [P.46](#page-47-1))

表示される機体の絵は、装着しているフィニッシャオプションによって異なります。

 $\mathbf{1}$ 

# <span id="page-17-1"></span><span id="page-17-0"></span>**■ 紙づまりを解除する**

#### **1** 紙づまりを解除します。

画面に表示されるガイダンスに従って紙づまりを解除してください。 または を押してガイダンスを前後に たどることができます。

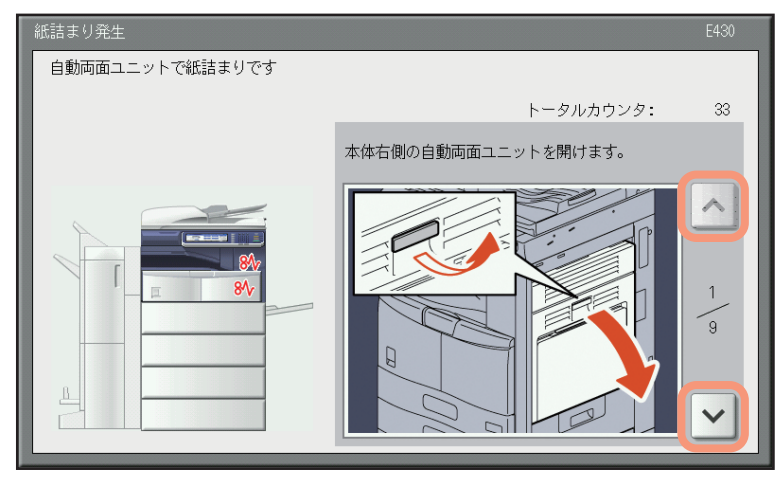

# **2** 紙づまりを解除したら、開いているカバーをすべて閉めます。

ウォームアップが始まります。画面の指示に従って操作してください。

## **□ 紙を取り除くときのご注意**

つまった紙を取り除くときは以下の点に注意してください。

#### 紙が破れないように注意してください

つまった紙が破れないように、両手でゆっくり取り除いてください。無理に取り除こうとすると、紙が破れて取り除き にくくなります。また、紙が破れたときは破れた紙を本機内に残さないでください。

#### つまっている紙を取り除いても紙づまりマークが消えないときは

紙づまりが発生したタイミングによっては、紙づまりマークで表示された場所に紙がないこともあります。つまってい る紙を取り除いても紙づまりマークが消えない場合は、ガイダンスに従ってすべての操作を行ってください。

#### 定着器およびその付近の金属部に触れないように注意してください

#### 八注意

機体右側の内部でつまった紙を取り除くときは、定着器およびその付近の 金属部に触れないように注意してください。やけどや、触れたショックで 手を機器内部に当ててけがをする原因となります。

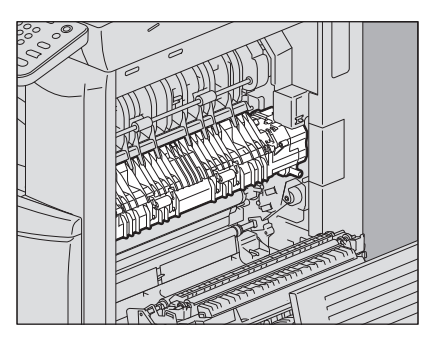

#### 感光ドラムに触れないように注意してください

機体右側の内部でつまった用紙を取り除くときは、感光ドラムに触れない ように注意してください。画像が汚れる原因となります。

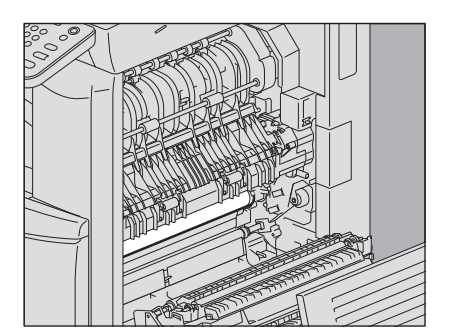

## 紙づまりの解除 17

# **□ 紙づまりがひんぱんに起こるときは**

紙づまりが起こる原因には、主に以下のものが考えられます。紙づまりがひんぱんに起こるときは、再度確認してくださ い。

- 自動両面原稿送り装置にセットできない原稿をセットしている。
- 本機で使用できない用紙を使用している。
- カセットや手差しトレイにセットした用紙のサイズが、本機に正しく登録されていない。
- 紙づまりが生じたときに、つまっているすべての紙を取り除いていない。
- 給紙カセット内の用紙と、サイドガイドや後端ガイドとの間が空き過ぎている。
- 給紙カセット内のサイドガイドの内側にある上限表示より多く用紙をセットしている。

# <span id="page-18-1"></span><span id="page-18-0"></span>**■ 自動両面原稿送り装置(オプション)下部**

**1** 自動両面原稿送り装置を開きます。

**2** 緑色のレバーを下げて反転カバーを開け、原稿を取り除 きます。

**3** 自動両面原稿送り装置を閉めます。

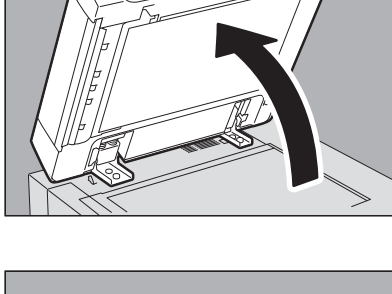

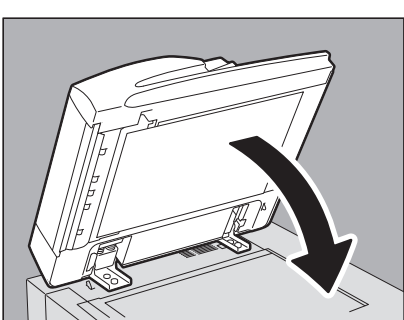

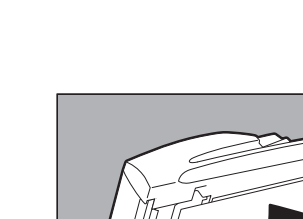

**2**

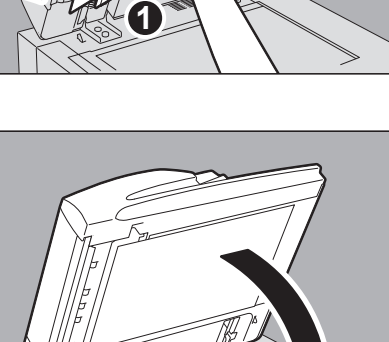

**1**

# <span id="page-19-1"></span><span id="page-19-0"></span>**■ 自動両面原稿送り装置(オプション)上部**

レバーを上げ、上カバーを開けます。

原稿を取り除きます。

内側にある緑色のダイヤルを回して原稿を取り除きます。

緑色のレバーを上げて搬送ガイドを開きます。

 搬送ガイドの下のガイド板を上げ、下にある原稿を取り 除きます。

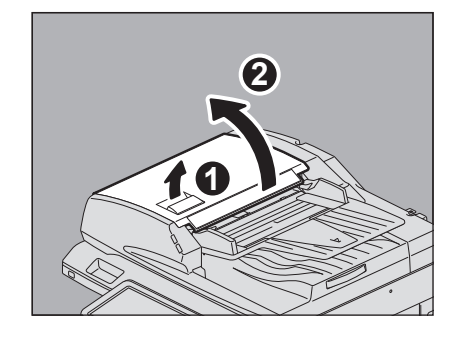

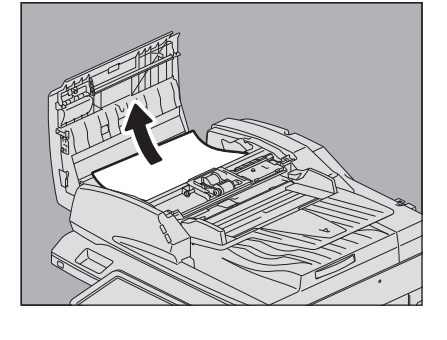

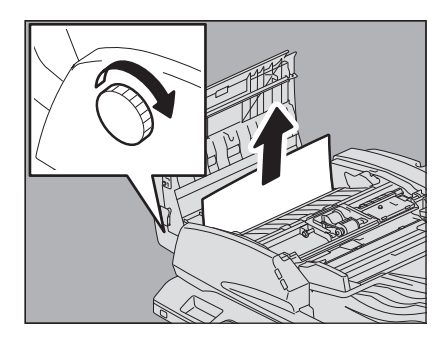

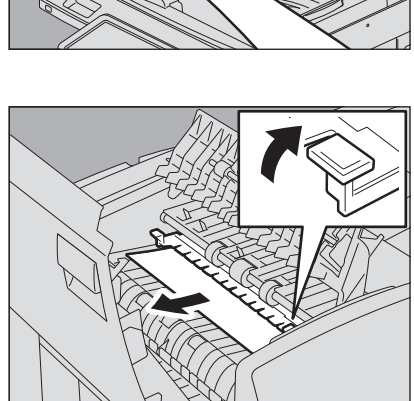

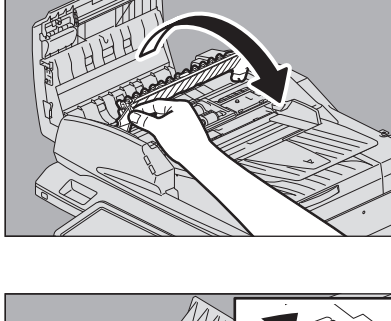

 $\mathbf{1}$ 

- **6** 搬送ガイドを閉めます。
- **7** 原稿給紙トレイを上げ、下にある原稿を取り除きます。

- **8** 原稿給紙トレイを下ろします。
- **9** 上カバーを閉めます。

- <span id="page-20-1"></span><span id="page-20-0"></span>**■ カセット給紙部** 
	- **1** 本体右側の給紙カバーを開けます。

**2** カセットから出ている用紙を取り除き、給紙カバーを閉 めます。

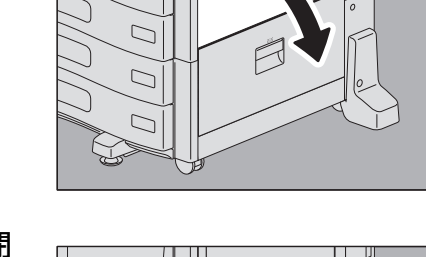

 $\overline{C}$ 

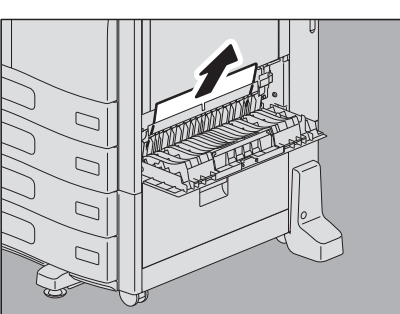

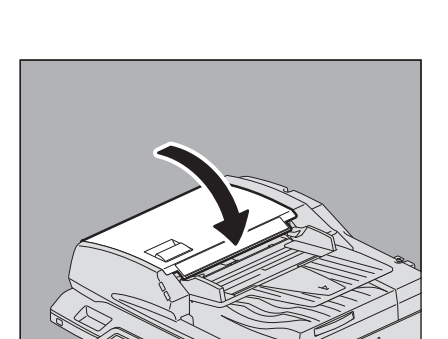

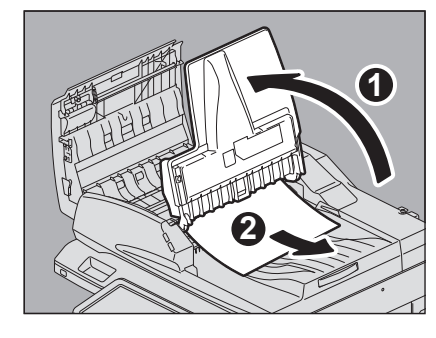

用紙がカバー側につまっているときは、右図のように取り除きます。

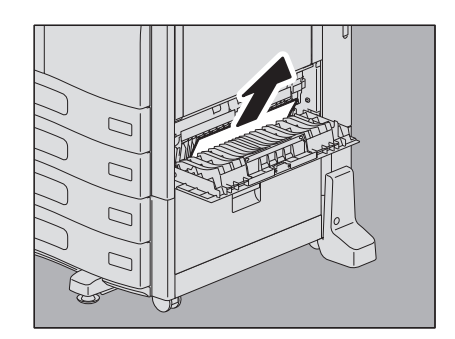

# <span id="page-21-2"></span><span id="page-21-0"></span>**■ 大容量給紙装置(オプション)**

**1** 大容量給紙装置の右側の給紙カバーを開けます。

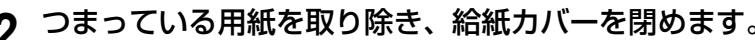

**2** つまっている用紙を取り除き、給紙カバーを閉めます。

<span id="page-21-3"></span><span id="page-21-1"></span>**■ 多段給紙装置(オプション)**

**1** 多段給紙装置の右側の給紙カバーを開けます。

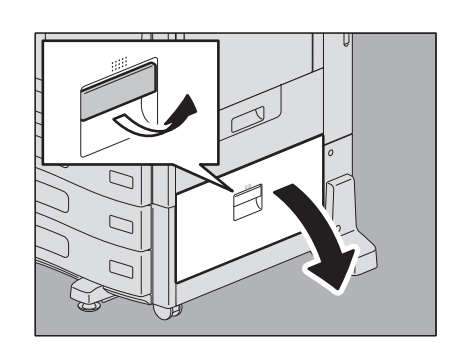

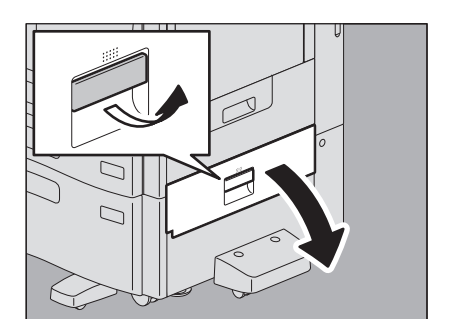

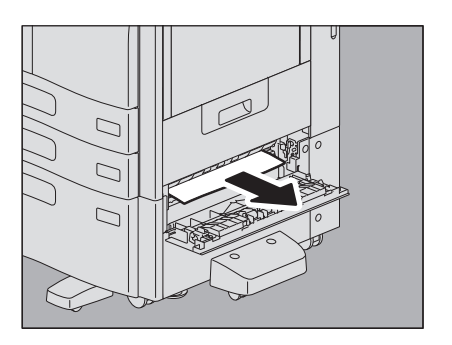

**2** つまっている用紙を取り除き、給紙カバーを閉めます。

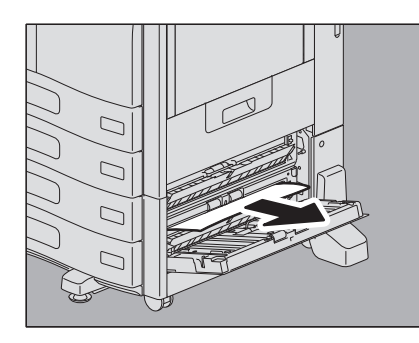

<span id="page-22-1"></span><span id="page-22-0"></span>**■ カセット**

- **1** 給紙したカセットを開けて、つまっている用紙を取り除 きます。
- **2 1**

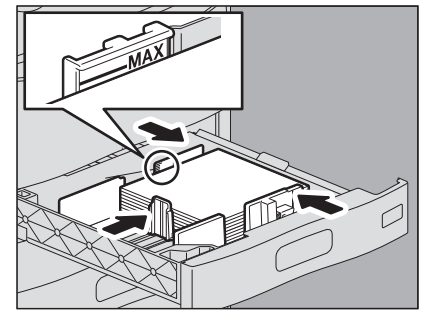

Loops LP301

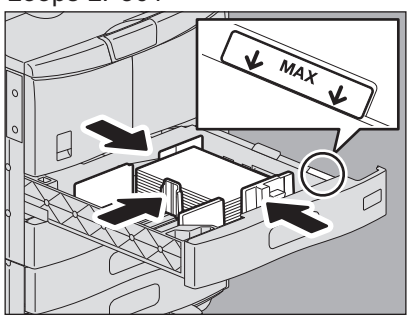

 $\mathbf{1}$ 

**2** 用紙を入れ過ぎていないこと、折れ・曲がりが無いこと、 e-STUDIO507 Series ガイド幅が適切なことを確認してから、カセットを閉め ます。

#### 注意

用紙の量は、カセットの内側にある上限表示を超えないようにして ください。

# <span id="page-23-3"></span><span id="page-23-0"></span>■ 大容量カセット (オプション)

**1** 大容量カセットを開けて、つまっている用紙を取り除き ます。

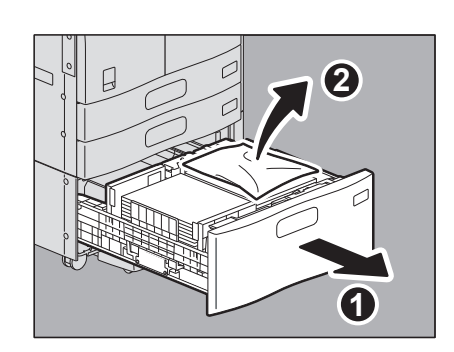

**2** 用紙を入れ過ぎていないこと、折れ・曲がりが無いこと を確認してから、大容量カセットを閉めます。

#### 注意

用紙の量は、サイドガイドの内側にある上限表示を超えないように してください。

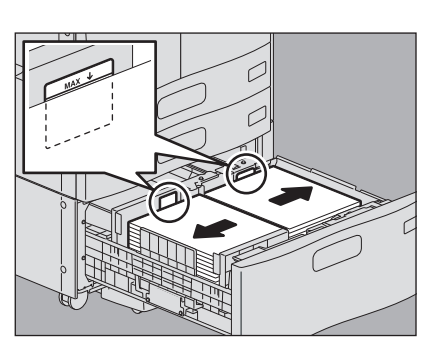

# <span id="page-23-2"></span><span id="page-23-1"></span>**■ 手差しトレイ**

**1** 緑色の用紙押さえレバーを外側に倒します。 用紙を取り除ける状態になります。

**2** 手差しトレイ上の用紙を引き抜きます。

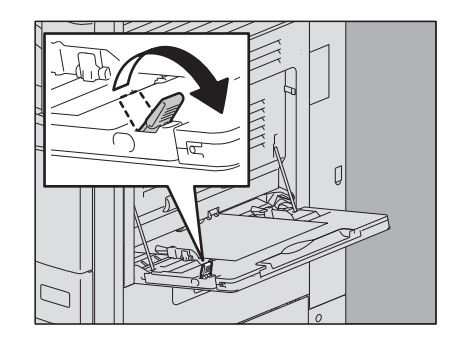

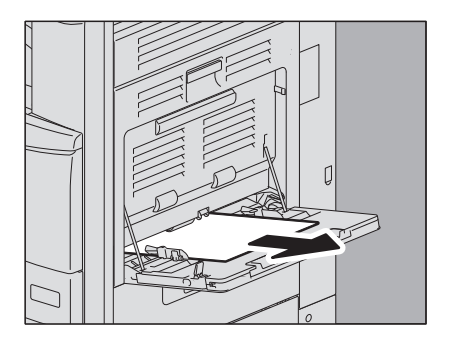

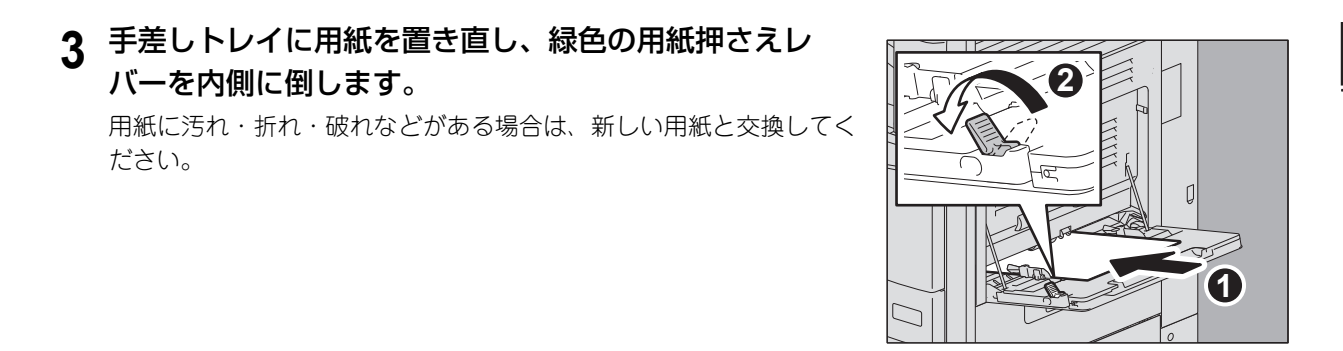

# <span id="page-25-1"></span><span id="page-25-0"></span>**■ 自動両面ユニット**

△注意 \_\_\_\_\_

機体と自動両面ユニットの間に指を挟み込まないように注意すること けがの原因となります。

**1** 本体右側の自動両面ユニットを開けます。

**2** 定着器上部の搬送路でつまっている用紙を取り除きます。 (**e-STUDIO357/457/507**のみ)

**3** 緑色のレバーを操作し、転写ユニットを持ち上げながら、 つまっている用紙を取り除きます。 2000年 - 2000年 - 2000年 - 2000年 - 2000年 - 2000年 - 2000年 - 2000年 - 2000年 - 2000年 - 2000年 - 2000年 - 2<br>- 2000年 - 2000年 - 2000年 - 2000年 - 2000年 - 2000年 - 2000年 - 2000年 - 2000年 - 2000年 - 2000年 - 2000年 - 2000年

**4** 転写ユニットを静かに下ろしてから、自動両面ユニットを閉めます。

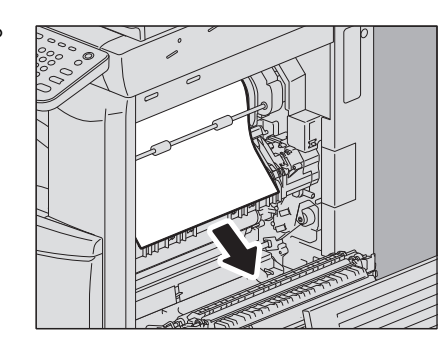

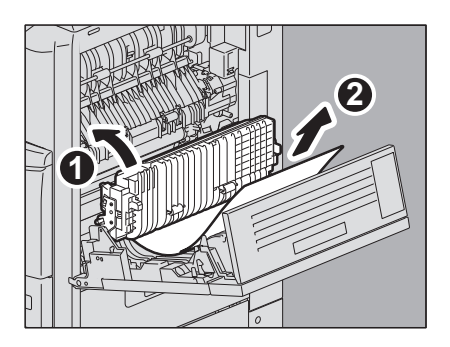

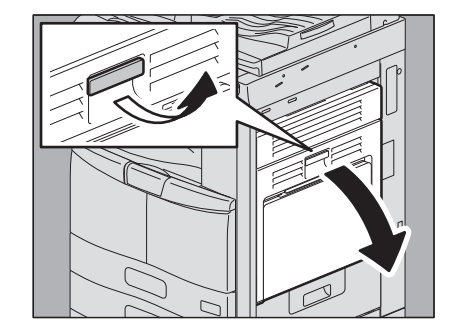

# <span id="page-26-1"></span><span id="page-26-0"></span>**■ 用紙搬送路**

△注意

機体と自動両面ユニットの間に指を挟み込まないように注意すること けがの原因となります。

**1** 本体右側の自動両面ユニットを開けます。

**2** 搬送ガイドを手前に開け、つまっている用紙を取り除き ます。

#### 注意

用紙を取り除くときに、感光ドラムに触れないように注意してくだ さい。画像が汚れる原因となります。

**3** 自動両面ユニットを閉めます。

紙づまりの解除 25

 $\mathbf{1}$ 

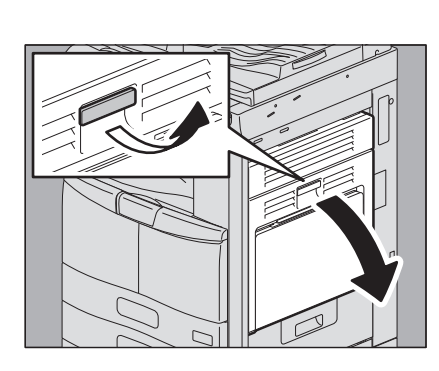

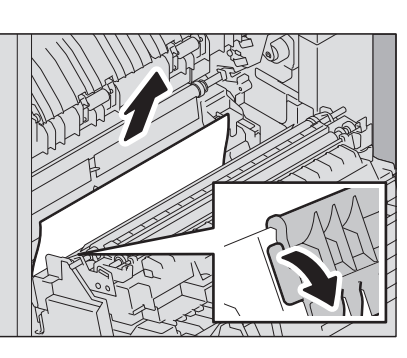

# <span id="page-27-1"></span><span id="page-27-0"></span>**■ 定着器**

**八注意** 

- 機体と自動両面ユニットの間に指を挟み込まないように注意すること けがの原因となります。
- 定着器およびその付近の金属部には触れないこと やけどや、触れたショックで手を機器内部に当て、けがの原因となります。

#### **e-STUDIO507 Series**

**1** 本体右側の自動両面ユニットを開けます。

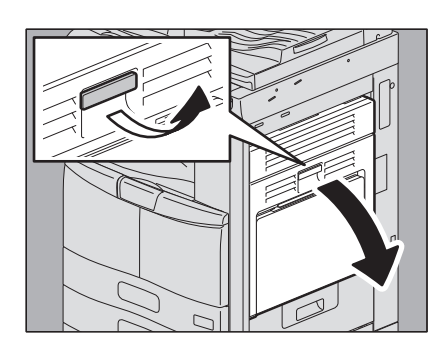

**2** 緑色の定着器加圧解除レバー **<sup>2</sup>**か所を、止まるまで押し 下げます。

**3** 緑色のツマミを持って搬送ガイドを開け、つまっている 用紙を取り除きます。つまっている場所に応じて上また

#### 補足

定着器加圧解除レバーは、自動両面ユニットを閉めたときに、自動 的に元の位置に戻ります。

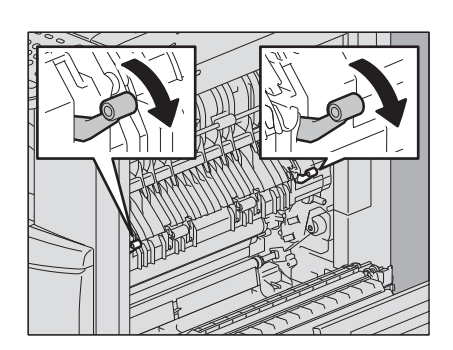

**2 1**

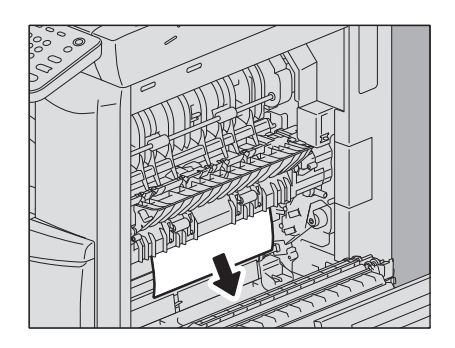

下から取り除く場合

上から取り除く場合

は下から引き抜きます。

 $\mathbf{1}$ 

**4** 排紙部から用紙を取り除きます。

**5** フィニッシャ(オプション)を装着している場合は、 取っ手をつまみながら、中継ユニットカバーを開けます。

**6** つまっている用紙を取り除きます。

**7** フィニッシャを装着している場合は、中継ユニットカ バーを閉めます。

**8** 緑色のツマミを持って、搬送ガイドを閉めます。

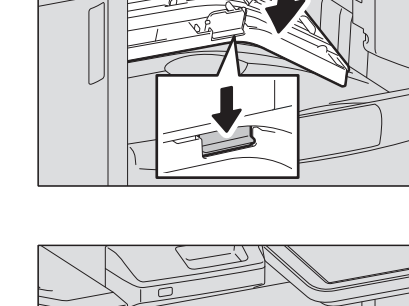

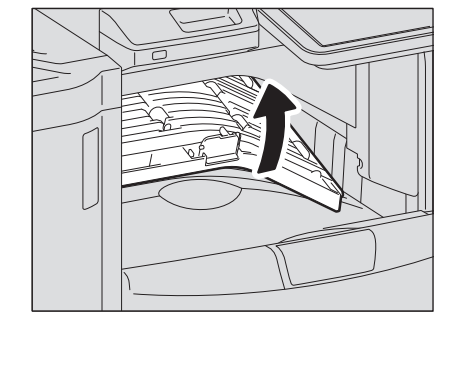

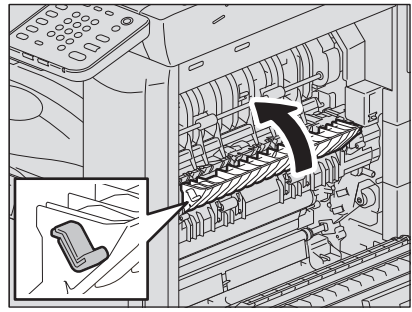

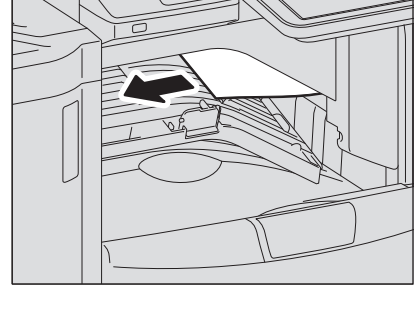

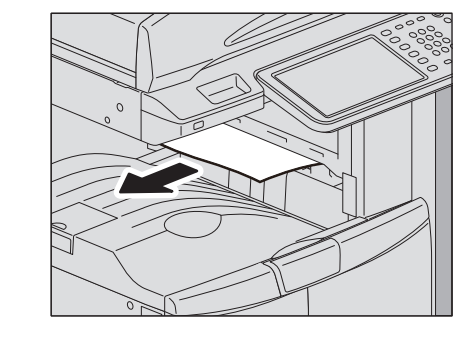

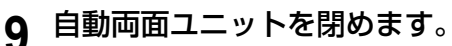

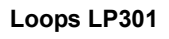

本体右側の自動両面ユニットを開けます。

緑色のツマミを持って、搬送ガイドを開けます。

緑色のダイヤルを上に回して、用紙を上に動かします。

排紙部から用紙を取り除きます。

 緑色のダイヤルを下に回し、用紙を下に動かして取り除 きます。

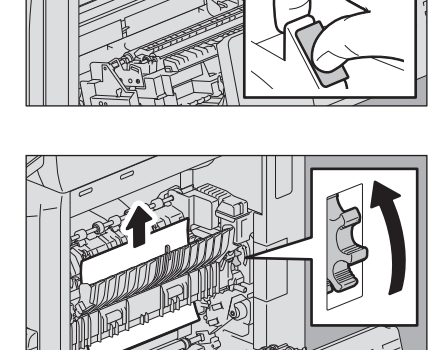

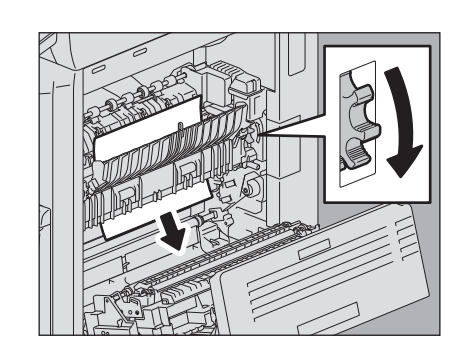

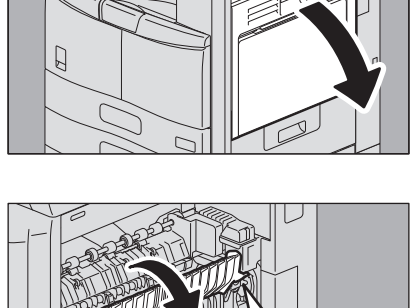

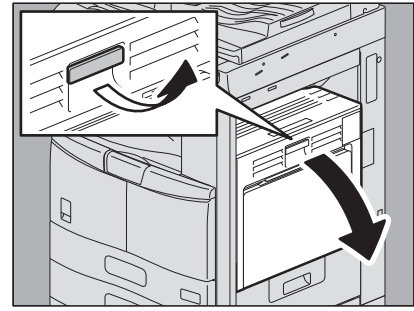

**6** 緑色のツマミを持って、搬送ガイドを閉めます。

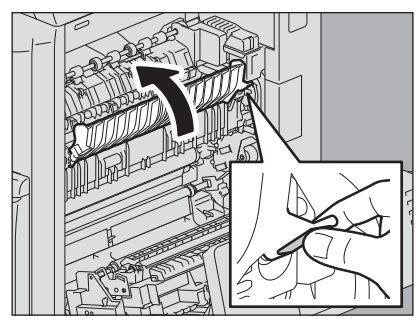

 $\mathbf{1}$ 

**7** 自動両面ユニットを閉めます。

# <span id="page-30-1"></span><span id="page-30-0"></span>**■ インナートレイおよびオフセットインナートレイ(共にオプション)**

e-STUDIO257にインナートレイまたはオフセットインナートレイを装着している場合の手順です。Loops LP301にイ ンナートレイを装着している場合も、同じ手順です。e-STUDIO357/457/507にインナートレイを装着している場合は 該当しません。

八注意

- 機体と自動両面ユニットの間に指を挟み込まないように注意すること けがの原因となります。
- 定着器およびその付近の金属部には触れないこと やけどや、触れたショックで手を機器内部に当て、けがの原因となります。
	- **1** 本体右側の自動両面ユニットを開けます。

**2** 本体内側のカバーを開けます。

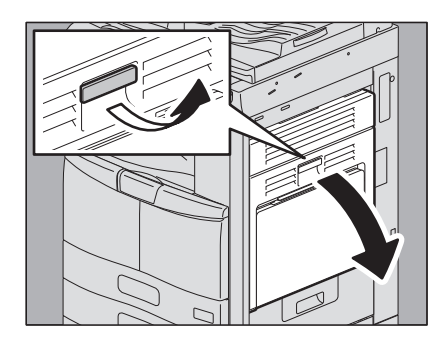

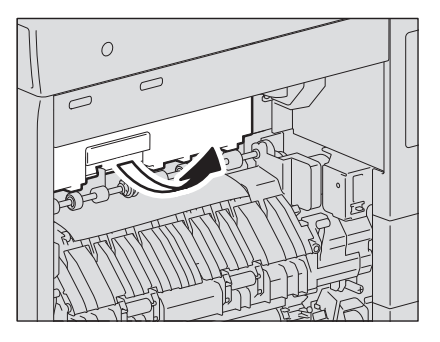

つまっている用紙を取り除きます。

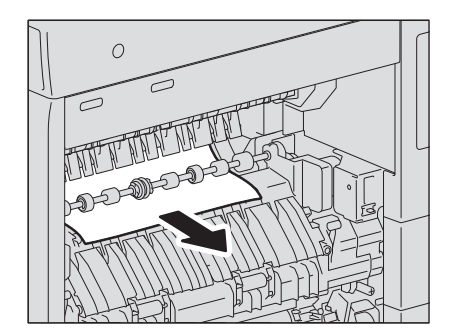

本体内側のカバーを閉めます。

自動両面ユニットを閉めます。

<span id="page-31-1"></span><span id="page-31-0"></span>**■ 中継ユニット (オプション)** 

取っ手をつまみながら、中継ユニットカバーを開けます。

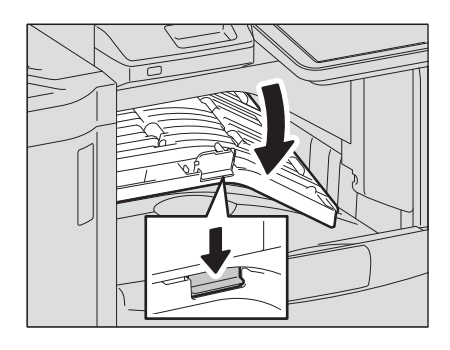

中継ユニットから、つまっている用紙を取り除きます。

補足

用紙の右側が定着器に挟まれていて用紙を取り除けない場合には、 P.26 [「定着器」の](#page-27-1)手順に従って、用紙を取り除いてください。

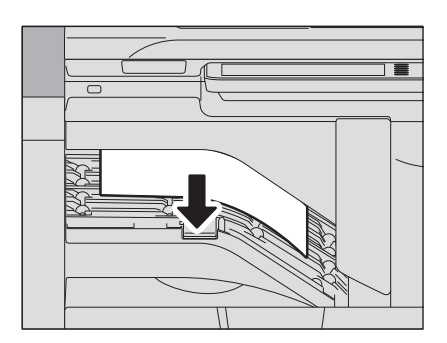

中継ユニットカバーを閉めます。

<span id="page-32-1"></span><span id="page-32-0"></span>**■ フィニッシャ MJ-1107とホールパンチユニット MJ-6104E(共にオプション)**

**1**段目排紙トレイの紙づまり

**1** 取っ手を上げ、フィニッシャの上段排紙トレイを開けま す。

**2** つまっている用紙を取り除きます。

**3** 取っ手をつまみながら、中継ユニットカバーを開けます。 ホールパンチユニット MJ-6104Eが装着されている場合は、手順5へ 進んでください。

**4** つまっている用紙を取り除きます。 手順8へ進んでください。

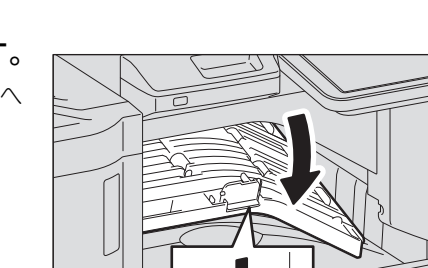

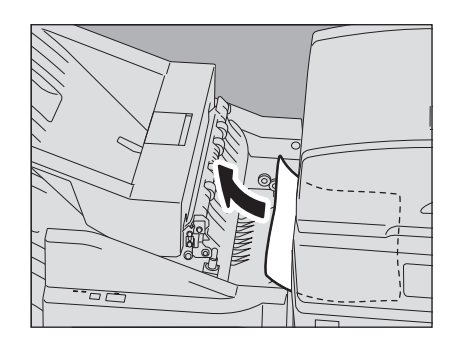

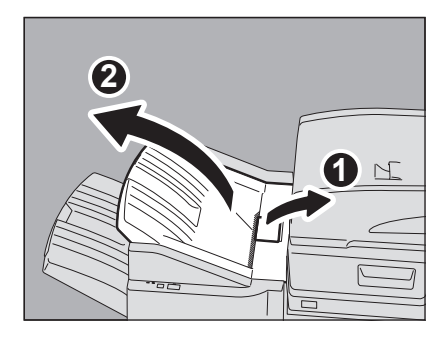

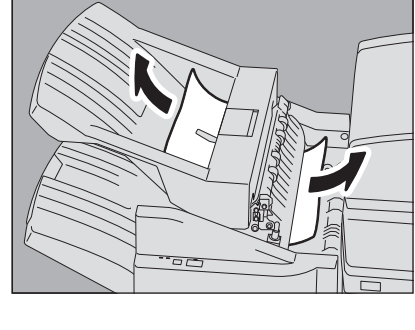

ホールパンチユニット **MJ-6104E**が装着されている場合

**5** ホールパンチユニットのカバーを開けます。

**6** 緑色のツマミを回して用紙を送り、取り除きます。

**7** ホールパンチユニットのカバーを閉めます。

**9** フィニッシャの上段排紙トレイを閉めます。 取っ手の手前と奥に手を置き、カチッと音がするまで両手でしっかり 押し込んでください。

**个注意** 

**8** 中継ユニットカバーを閉めます。

フィニッシャ本体と上段排紙トレイの間に手を挟まないように注 意すること

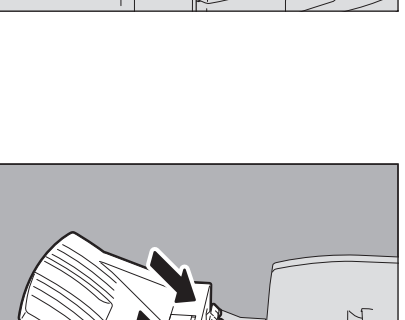

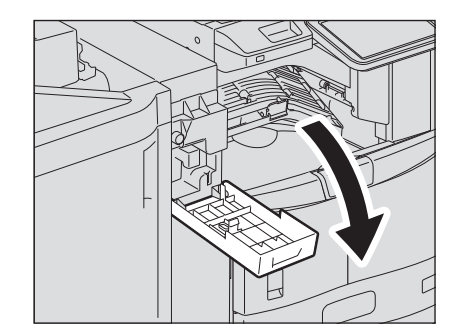

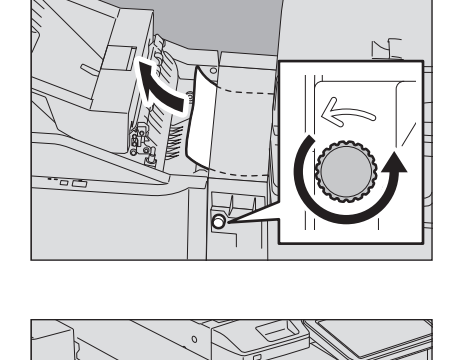

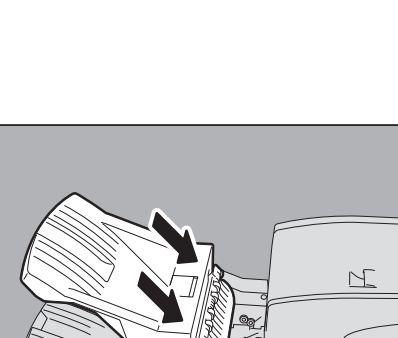

**1**

補足

取っ手の右側を片手で押して閉めることもできます。

**2**段目排紙トレイの紙づまり

**1** 取っ手を上げ、フィニッシャの上段排紙トレイを開けま す。

**2** つまっている用紙を取り除きます。

**3** フィニッシャの排紙部のシャッタを手で下げ、用紙を取 り除きます。

**4** 取っ手をつまみながら、中継ユニットカバーを開けます。 ホールパンチユニット MJ-6104Eが装着されている場合は、手順6へ 進んでください。

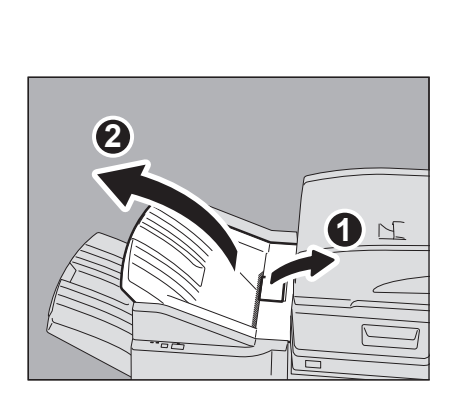

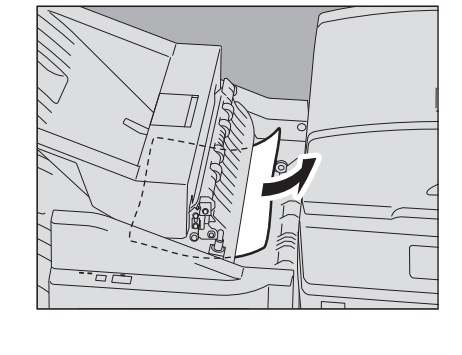

**2**

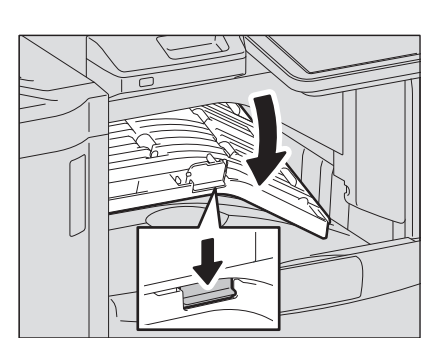

 $\boxed{\underline{\mathcal{M}}}$ 

 $\mathbf{1}$ 

 つまっている用紙を取り除きます。 手順9へ進んでください。

ホールパンチユニット **MJ-6104E**が装着されている場合

ホールパンチユニットのカバーを開けます。

緑色のツマミを回して用紙を送り、取り除きます。

ホールパンチユニットのカバーを閉めます。

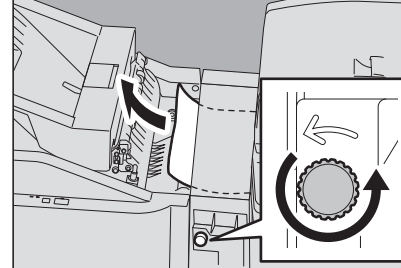

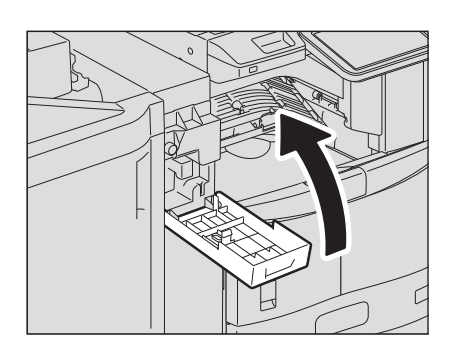

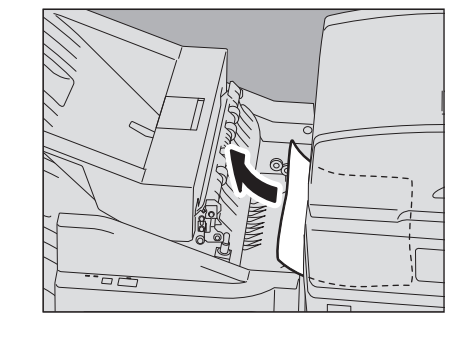

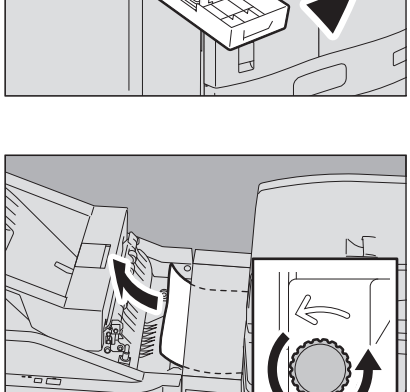
機体に関するトラブル

機体に関する トラブル

 $\mathbf{1}$ 

# **9** 中継ユニットカバーを閉めます。

# **10** フィニッシャの上段排紙トレイを閉めます。

取っ手の手前と奥に手を置き、カチッと音がするまで両手でしっかり 押し込んでください。

## **个注意**

フィニッシャ本体と上段排紙トレイの間に手を挟まないように注 意すること

#### 補足

取っ手の右側を片手で押して閉めることもできます。

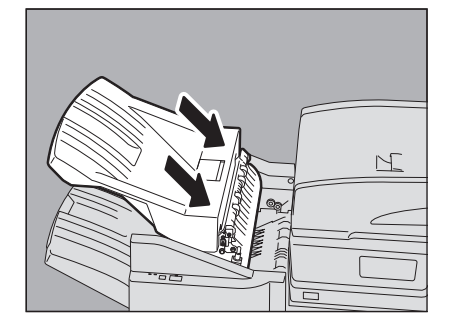

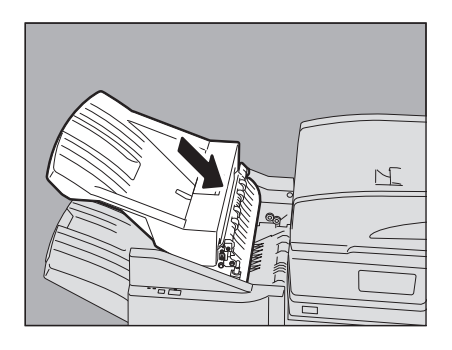

**■ サドルステッチフィニッシャ MJ-1108とホールパンチユニット MJ-6104E(共にオ プション)**

**1** 取っ手を上げ、フィニッシャの上段排紙トレイを開けま す。

**2** ホールパンチユニットを装着している場合は、ホールパ ンチユニットのカバーを開けます。

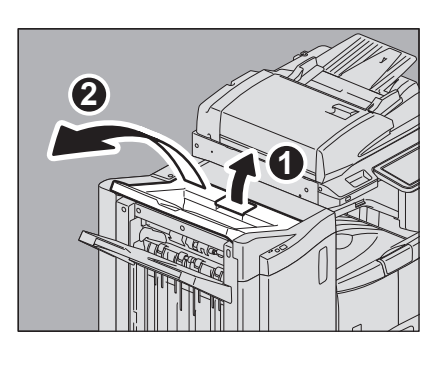

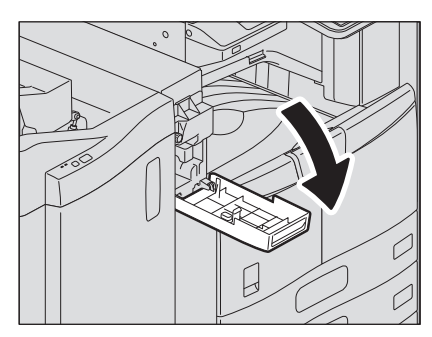

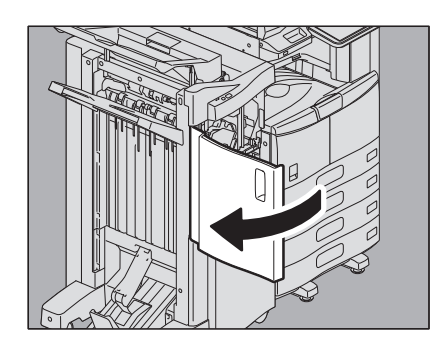

つまっている用紙を、右側または左側から取り除きます。

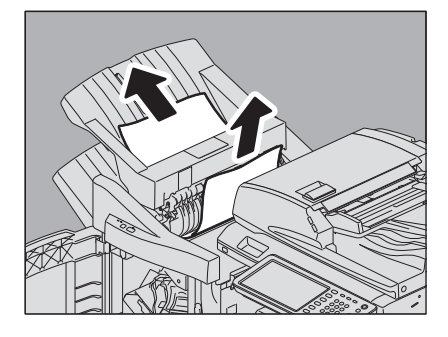

取っ手をつまみながら、中継ユニットカバーを開けます。

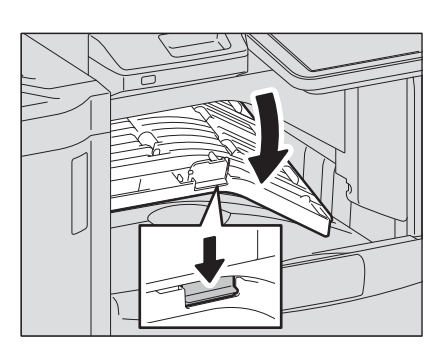

中継ユニットから、つまっている用紙を取り除きます。

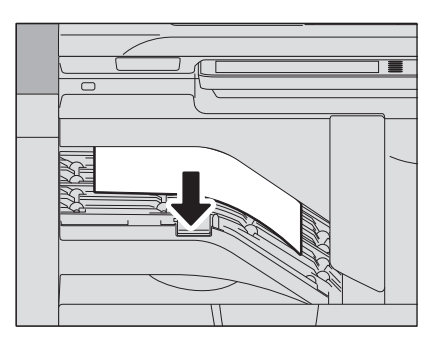

**7** 用紙サイズが小さいときは、以下の図の位置にあるツマミを回して用紙を送り、用紙を取り 除きます。

#### 注意

ホールパンチユニットを装着している場合は、フィニッシャの前面カバーを開けて、2つのツマミを同時に回 してください。

ホールパンチユニットを装着していない場合 ホールパンチユニットを装着している場合

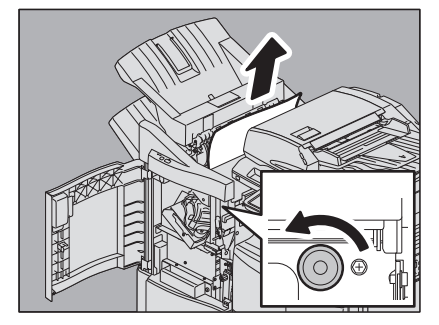

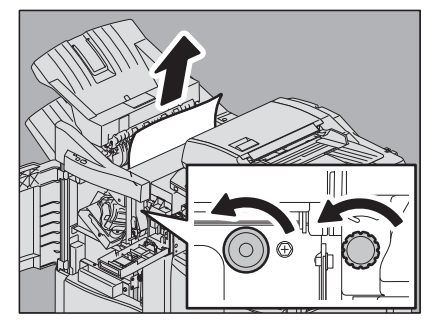

**8** フィニッシャの排紙部のシャッタを下げ、用紙を取り除 きます。

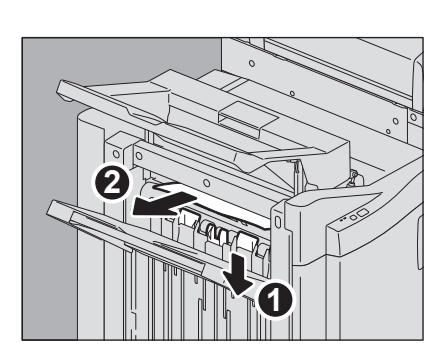

- **9** 中継ユニットカバーを閉めます。
- **10** フィニッシャの上段排紙トレイを閉めます。 取っ手の手前と奥に手を置き、カチッと音がするまで両手でしっかり 押し込んでください。

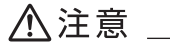

フィニッシャ本体と上段排紙トレイの間に手を挟まないように注 意すること

#### 補足

取っ手の右側を片手で押して閉めることもできます。

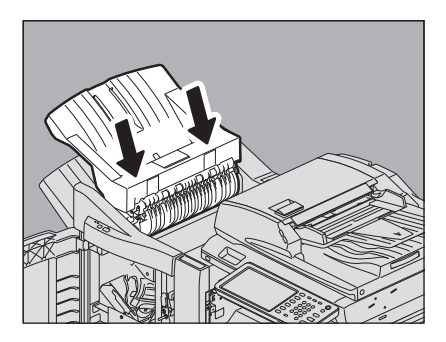

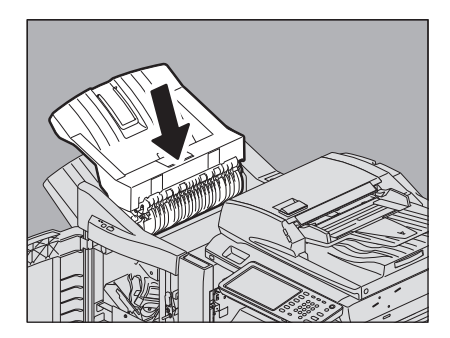

 ホールパンチユニットを装着している場合は、ホールパ ンチユニットのカバーを閉めます。

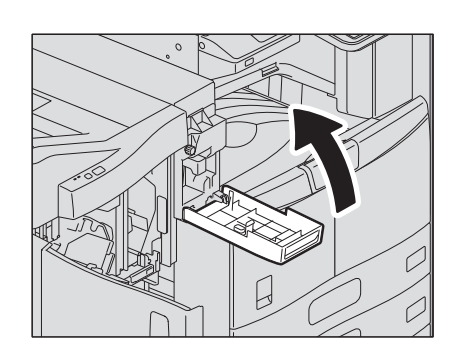

フィニッシャの前面カバーを閉めます。

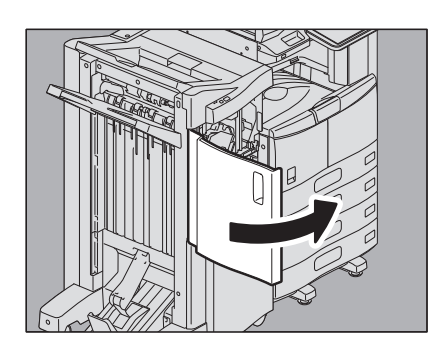

- **サドルステッチフィニッシャ MJ-1108(オプション)のサドルステッチユニット**
	- **1** サドルステッチ部の排紙側につまっている用紙を取り除 きます。

**2** フィニッシャの前面カバーを開けます。

**3** 緑色の取っ手をつまんで、ガイドを右に寄せます。

**4** 取っ手を上げ、フィニッシャの上段排紙トレイを開けま す。

**5** ホールパンチユニットを装着している場合は、ホールパ ンチユニットのカバーを開けます。

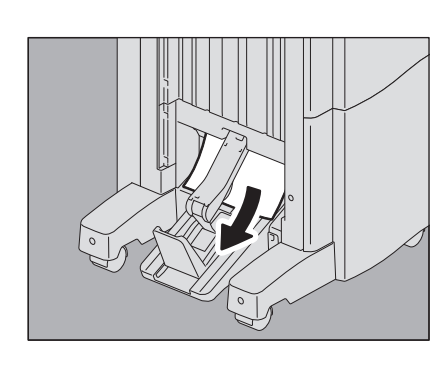

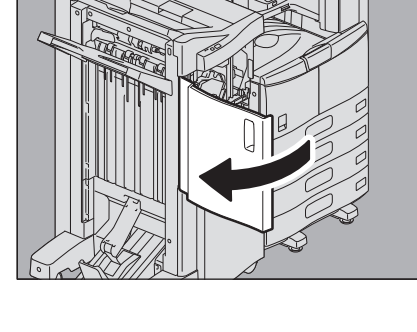

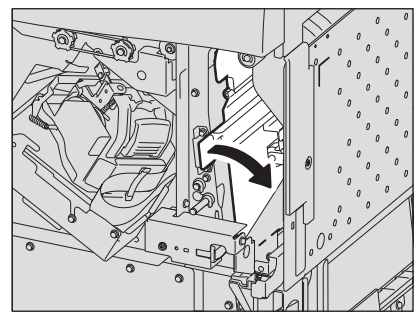

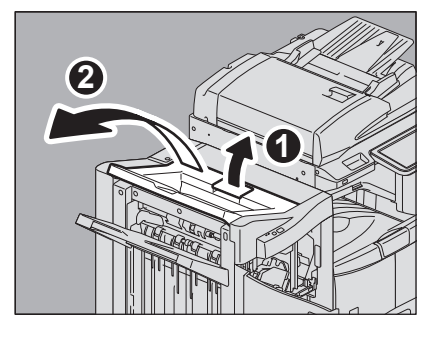

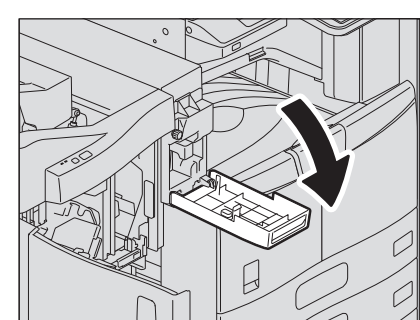

**6** 以下の図の位置にあるツマミを回して用紙を送り、用紙を取り除きます。

#### 注意

ホールパンチユニットを装着している場合は、フィニッシャの前面カバーを開けて、2つのツマミを同時に回 してください。

ホールパンチユニットを装着していない場合 ホールパンチユニットを装着している場合

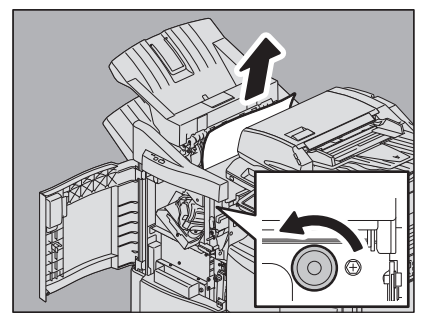

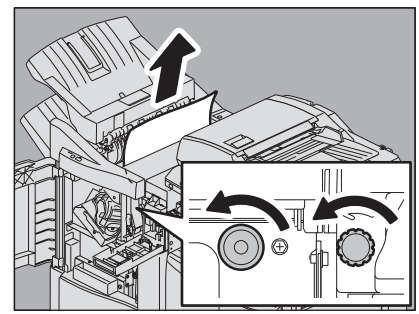

紙づまりが発生したときの用紙の位置によっては、用紙がサドルステッチ部内部に送られることもあります。こ の場合は、手順7を行ってください。

# **7** フィニッシャの上段排紙トレイを閉めます。

取っ手の手前と奥に手を置き、カチッと音がするまで両手でしっかり 押し込んでください。

## 八注意

フィニッシャ本体と上段排紙トレイの間に手を挟まないように注 意すること

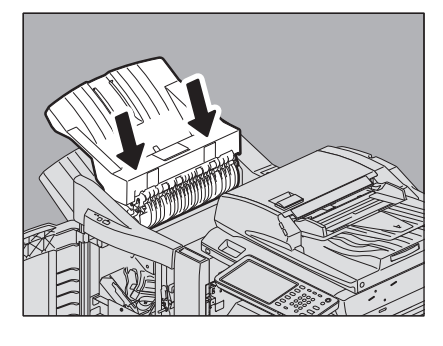

#### 補足

取っ手の右側を片手で押して閉めることもできます。

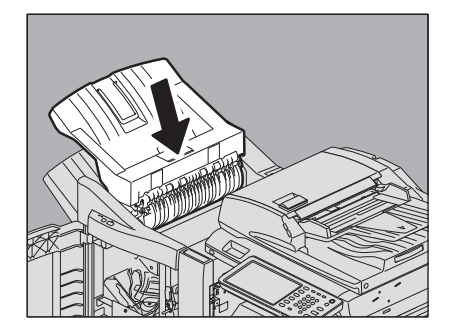

**8** 緑色のツマミを回して、用紙が見えなくなるまで、下方 向に移動させます。

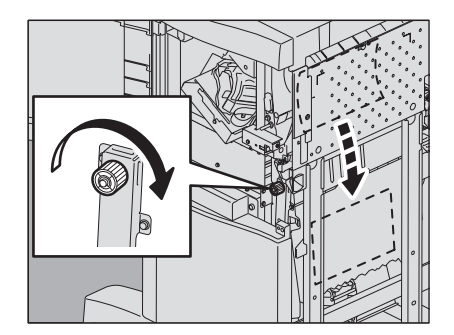

 $\mathbf{1}$ 

**9** 緑色の取っ手をつまんで、ガイドを左に戻します。

**10** サドルステッチユニットを止まるまで引き出します。

**11** 右側の搬送ガイドを開けます。

**12** 用紙を取り除きます。

- **13** サドルステッチユニット内部にある用紙を取り除きます。
- $\mathbb{R}^{\mathbb{Z}}$

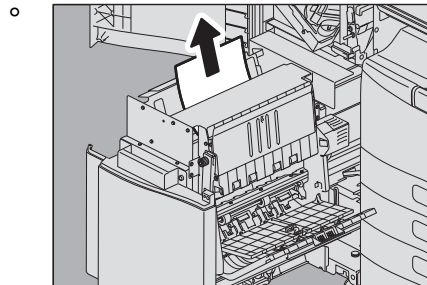

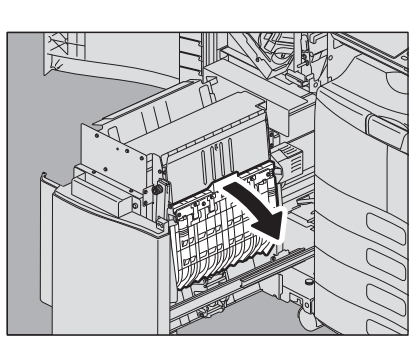

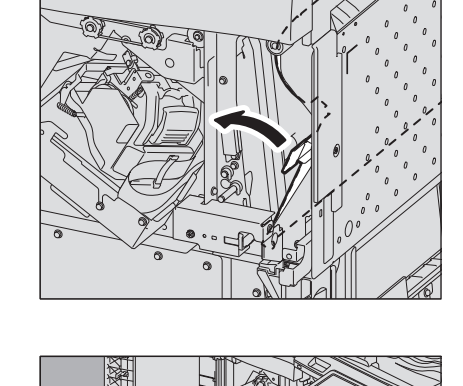

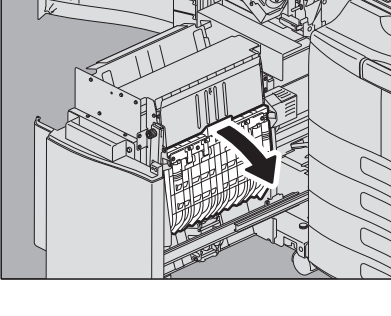

ニットの左側の搬送ガイドを開けます。

緑色のレバー(**2**か所)を押し下げます。

緑色のツマミを両手でつまみながら、サドルステッチユ

- 
- 用紙を取り除きます。

緑色のレバー(**2**か所)を押し上げます。

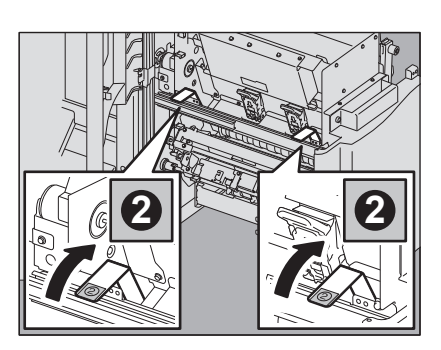

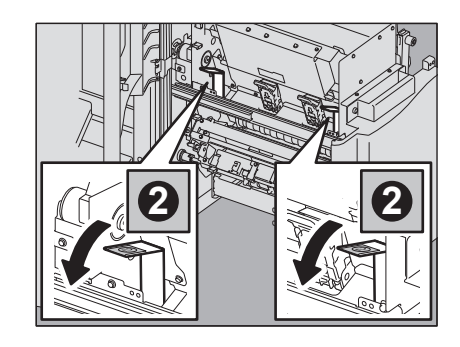

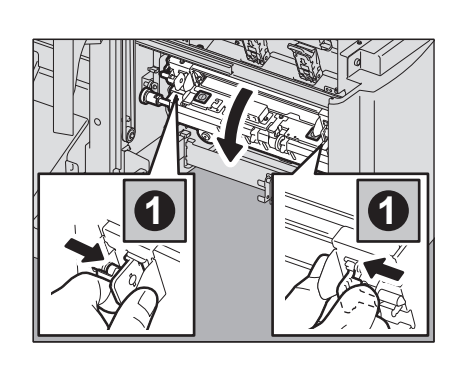

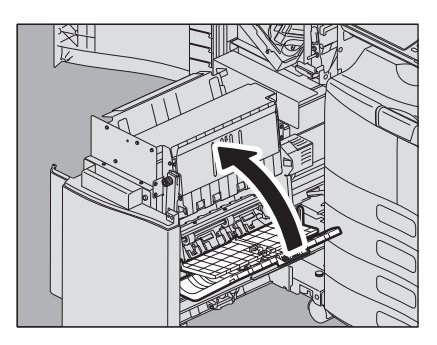

**19** 緑色のツマミを両手でつまみながら、サドルステッチユ ニットの左側の搬送ガイドを閉めます。

**20** サドルステッチユニットを元に戻します。

**21** ホールパンチユニットを装着している場合は、ホールパ ンチユニットのカバーを閉めます。

**22** フィニッシャの前面カバーを閉めます。

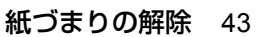

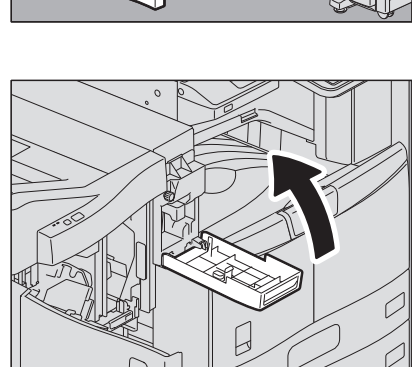

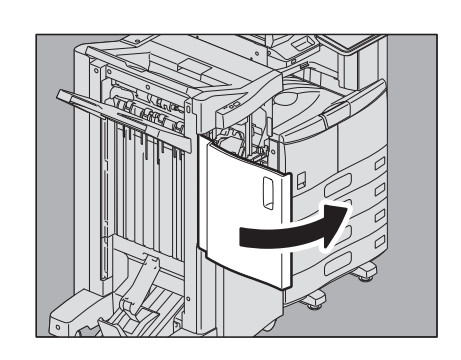

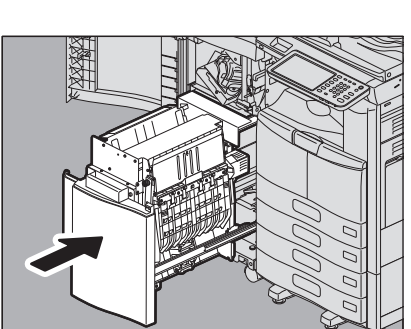

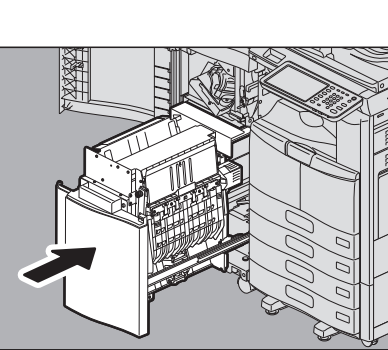

- **インナーフィニッシャ MJ-1032Nとホールパンチユニット MJ-6007E(共にオプショ ン)**
	- 操作パネルを上げ、フィニッシャの前面カバーを開けま す。

 緑色のレバーを押しながら、フィニッシャを左に止まる まで動かします。

 フィニッシャの右側のユニットにある緑色のレバーを倒 します。 本体の排紙口が開きます。

 緑色のダイヤルを時計回りに回して、つまっている用紙 を取り除きます。

緑色のレバーを元に戻します。

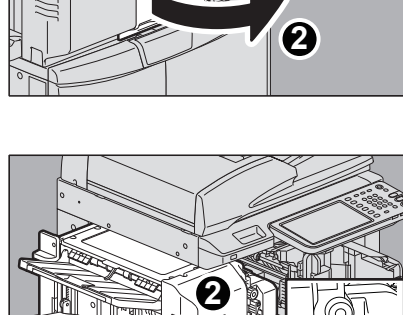

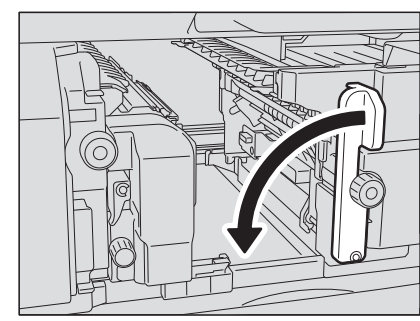

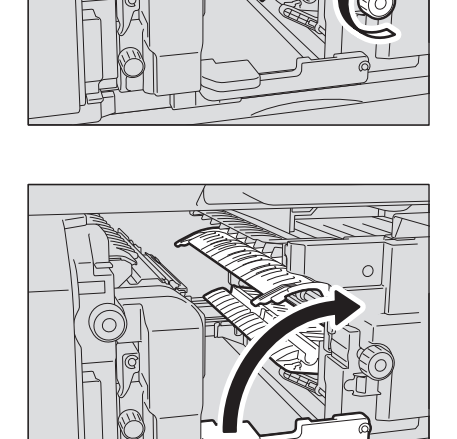

**1** 

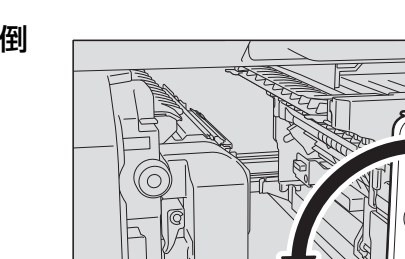

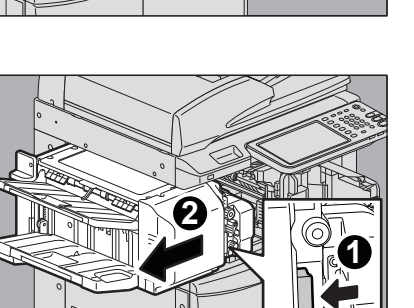

 ホールパンチユニットを装着していて、ホールパンチ機 能を使用していたときは、緑色のダイヤルを、引きなが ら回し、黄色のマークの前後の位置を合わせます。

 上側の緑色のダイヤルを反時計回りに回して、つまって いる用紙を取り除きます。

 上側の緑色のダイヤルを時計回りに回して、つまってい る用紙を取り除きます。

緑色の取っ手を持ち上げ、上カバーを開きます。

つまっている用紙を取り除き、上カバーを閉めます。

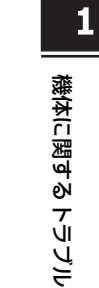

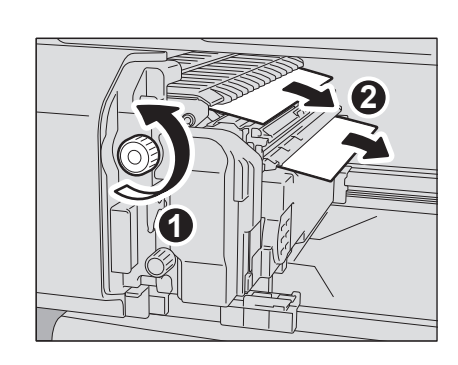

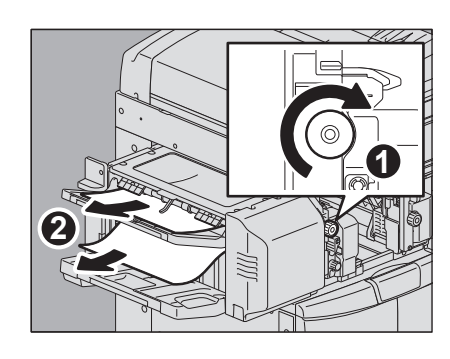

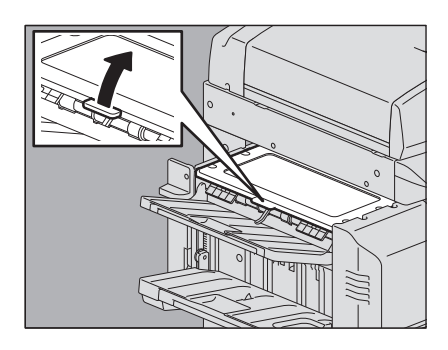

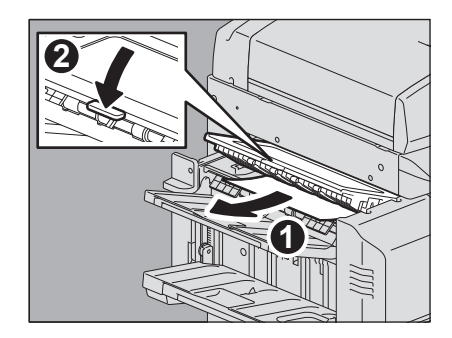

**11** 緑色のレバーを押しながらホールパンチユニットを開け、 つまっている用紙を取り除きます。

**12** ホールパンチユニットを元に戻します。

- **サドルステッチフィニッシャ MJ-1033とホールパンチユニット MJ-6008E(共にオ**
	- **1** 排紙トレイ側から、つまっている用紙を取り除きます。

**プション)**

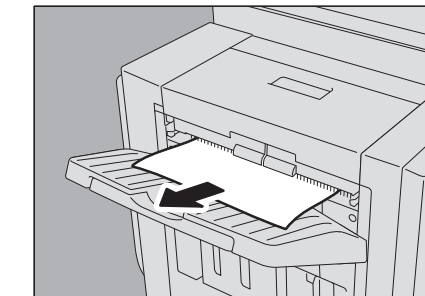

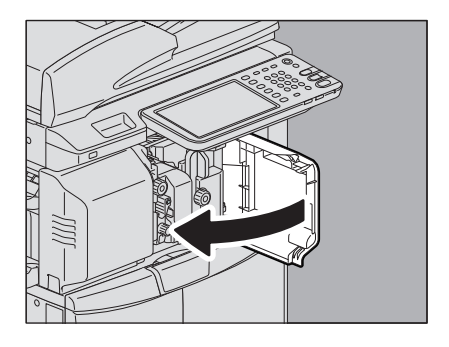

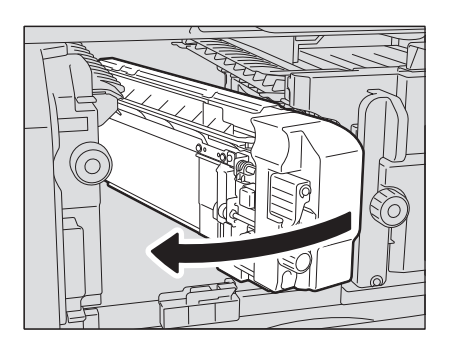

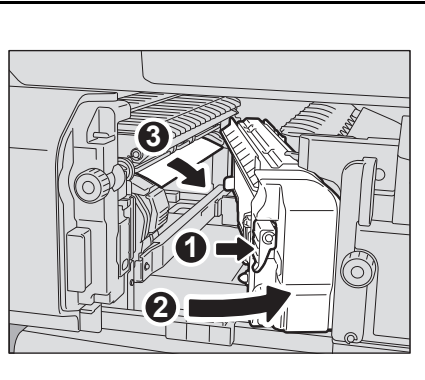

**13** フィニッシャを静かに元に戻します。

八注意 フィニッシャ上面に手を置いたまま閉めないこと 指をはさんでけがをすることがあります。

**14** フィニッシャの前面カバーを閉めます。

 $\mathbf{1}$ 

**2** フィニッシャの前面カバーを開けます。

**3** △マークがラベルの指定範囲に入るように、緑色のダイ ヤルを回します。

**4** 上側の緑色のレバーを右に寄せて、つまっている用紙を 取り除きます。

**5** レバーを元に戻します。

**6** フィニッシャの上カバーを開け、つまっている用紙を取 り除きます。

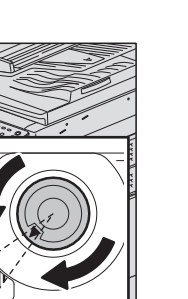

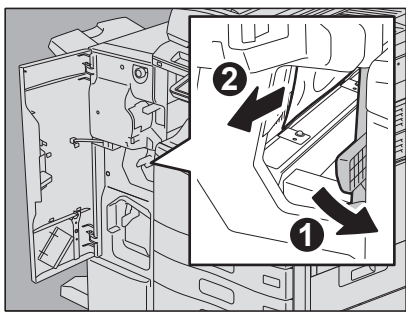

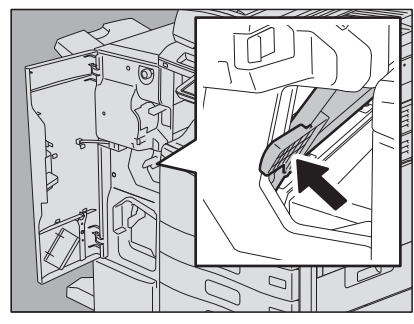

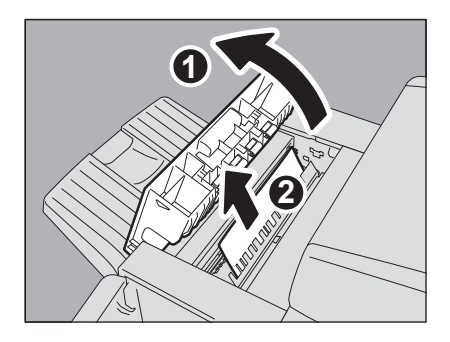

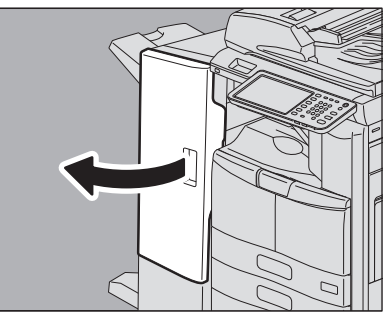

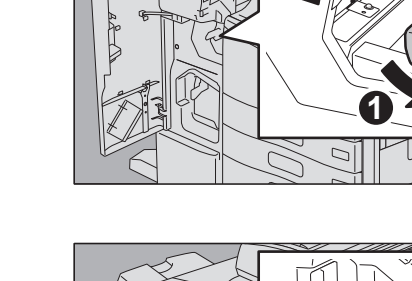

フィニッシャの上カバーを閉めます。

フィニッシャの前面カバーを閉めます。

- **サドルステッチフィニッシャ MJ-1033(オプション)のサドルステッチユニット**
	- フィニッシャ左下のサドルステッチトレイでつまってい る用紙を取り除きます。

フィニッシャの前面カバーを開けます。

紙づまりの解除

 下側の緑色のレバーを右に寄せて、つまっている用紙を 取り除きます。

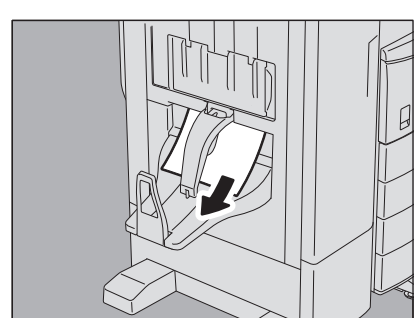

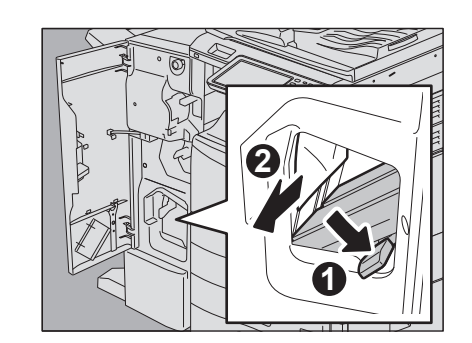

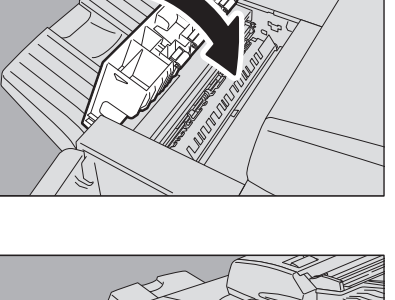

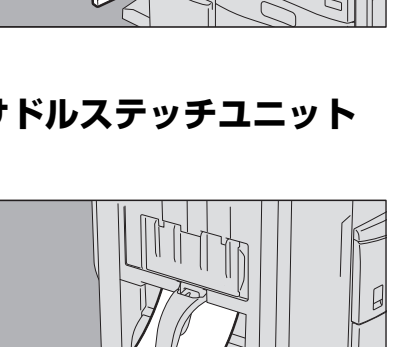

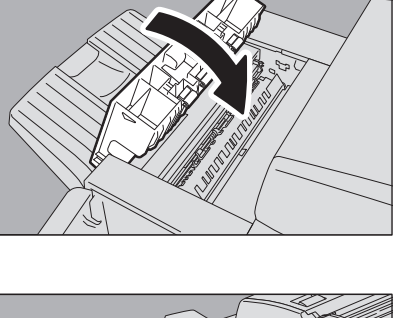

**4** レバーを元に戻します。

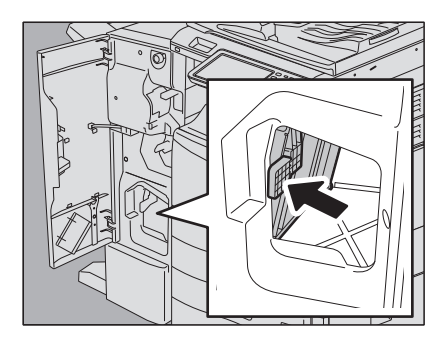

 $\mathbf{1}$ 機体に関するトラブル 機体に関する トラブル

**5** フィニッシャの前面カバーを閉めます。

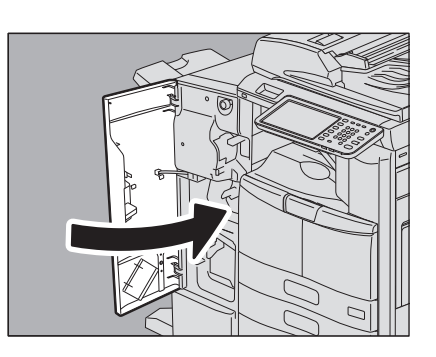

## **■ 用紙サイズの設定間違いによる紙づまりの解除**

カセットや手差しトレイに入っている用紙のサイズと機体に登録されている用紙サイズが一致していないと紙づまりが 起こります。画面上には「\*段目カセットの用紙サイズが間違っています 用紙の向きとサイズをご確認ください。」ま たは「手差しの用紙サイズが間違っています 用紙の向きとサイズをご確認ください。」というメッセージが表示されま す。

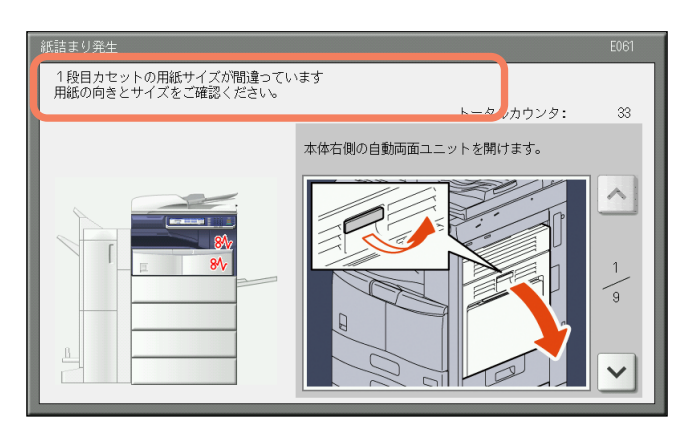

この場合、つまっている用紙を取り除くだけでは再び紙づまりが発生します。必ず下記の手順に従って対処してください。 紙づまりがコピー中およびプリンタ出力中に発生したか、ファクス出力中に発生したかによって対処方法が異なります。  [P.50 「コピー中またはプリンタ出力中に発生した場合\(カセット使用時\)」](#page-51-0)

- [P.52 「コピー中またはプリンタ出力中に発生した場合\(手差しトレイ使用時\)」](#page-53-0)
- [P.52 「ファクス出力中に発生した場合」](#page-53-1)

## <span id="page-51-0"></span>**□ コピー中またはプリンタ出力中に発生した場合(カセット使用時)**

**1** 画面に表示されるガイダンスに従って紙づまりを解除します。

**2** 給紙したカセットを開け、用紙を入れ過ぎていないこと、 折れ・曲がりが無いこと、ガイド幅が適切なことを確認 します。

#### 注意

用紙の量は、カセットの内側にある上限表示を超えないようにして ください。

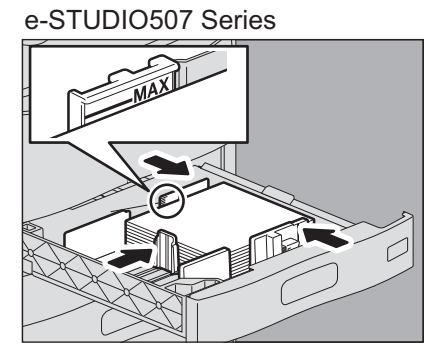

Loops LP301

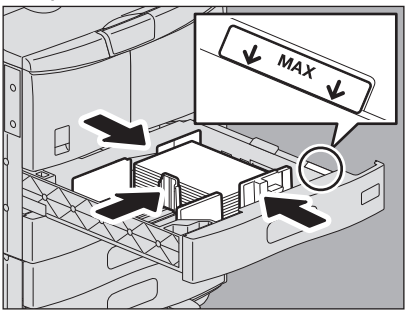

**3** 開いているカセットやカバーをすべて閉めます。

# **4** 「印刷を中止しますか?」と表示されたら、[はい]を押します。

印刷ジョブが中止されます。 龜 コピー 保存 確認 コピーできます 注意 ■ 自動 印刷を中止しますか? A いいえ はい  $A$ 自動 B ■ 轉步 試しコピー 基本 応用 画像調整  $2011/11/11$ <br> $10:4$ 状况確認

#### 印刷ジョブを中止したくない場合は

紙づまりを解除してから、カセット内の用紙を機体に設定されている用紙サイズに合ったものと交換してくださ い。その後、手順4で[いいえ]を押すと、印刷ジョブを中止せずに再開できます。この場合、手順5以降は不要です。

 $\mathbf{1}$ 

**5** 操作パネル上の[設定 **/** 登録]ボタンを押します。

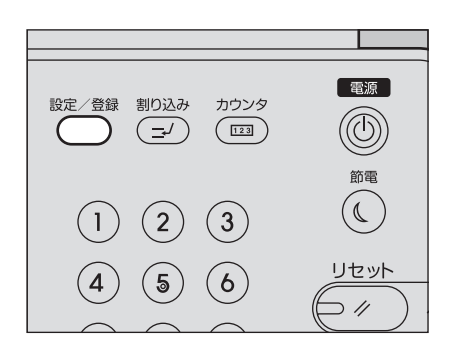

**6** [ユーザ設定]タブを押してユーザ設定メニューに入り、[カセット]を押します。

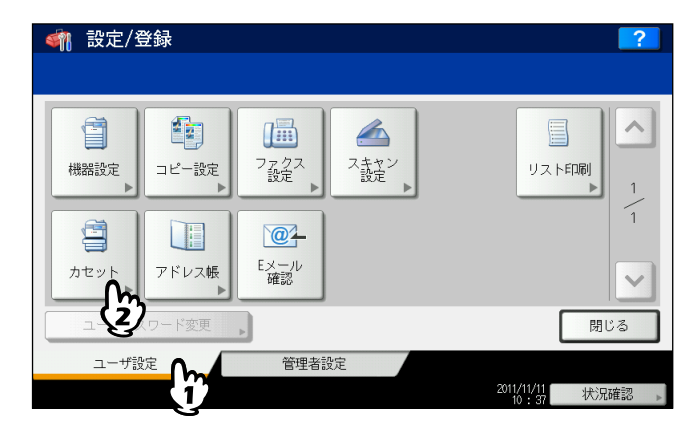

**7** メッセージで指定されたカセットボタンを押します。

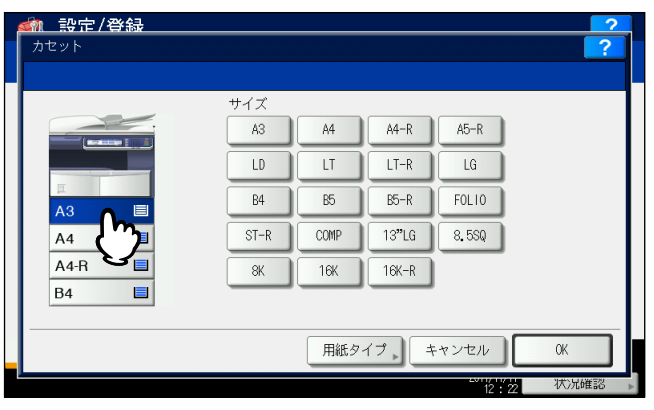

**8** 実際にカセットに入っている用紙に合ったサイズを選び、[**OK**]を押します。

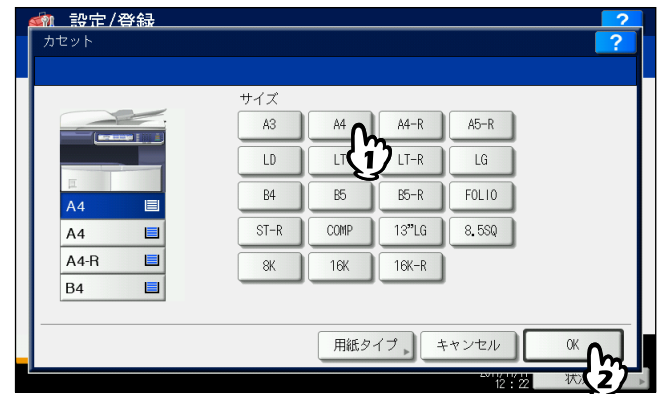

**9** [設定 **/** 登録]ボタンを押して基本画面に戻ってから、コピーやプリントをやり直してくだ さい。

## <span id="page-53-0"></span>**□ コピー中またはプリンタ出力中に発生した場合(手差しトレイ使用時)**

- **1** 画面に表示されるガイダンスに従って紙づまりを解除してから、開いているカバーをすべて 閉めます。
- **2** 「印刷を中止しますか?」と表示されたら、[はい]を押します。

印刷ジョブが中止されます。

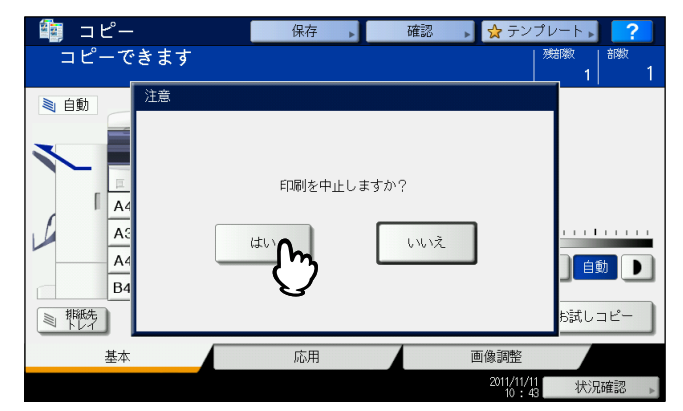

#### 印刷ジョブを中止したくない場合は

紙づまりを解除してから、手差しトレイ上の用紙を機体に設定されている用紙サイズに合ったものと交換してく ださい。その後、手順2で[いいえ]を押すと、印刷ジョブを中止せずに再開できます。この場合、手順3以降は 不要です。

- **3** 手差しトレイに用紙をセットし、用紙サイズを設定し直します。
- **4** コピーやプリントをやり直します。

## <span id="page-53-1"></span>**□ ファクス出力中に発生した場合**

**1** 紙づまりが発生したカセットを引き出し、用紙をすべて 取り出します。

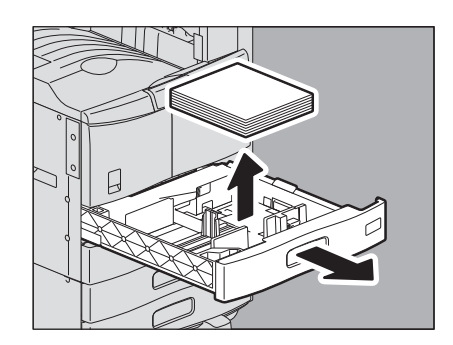

 $\mathbf{1}$ 

**2** 設定されている用紙サイズに合った用紙をカセットに入 れます。

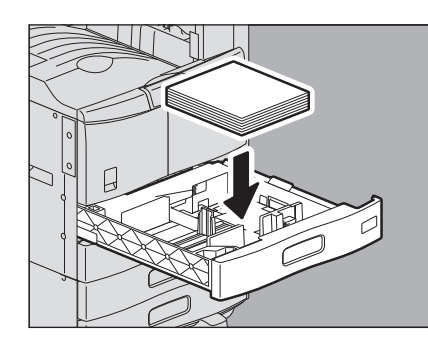

**3** 用紙を入れ過ぎていないこと、折れ・曲がりが無いこと、 e-STUDIO507 Series ガイド幅が適切なことを確認します。

#### 注意

用紙の量は、カセットの内側にある上限表示を超えないようにして ください。

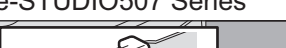

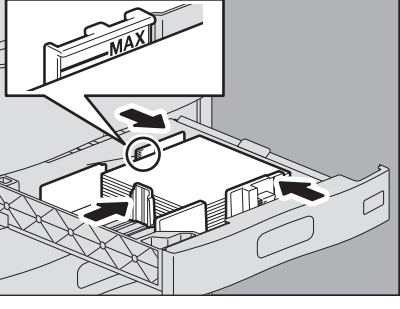

Loops LP301

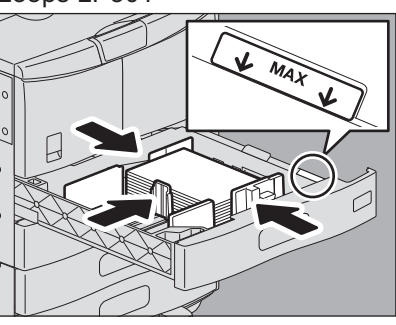

**4** 画面に表示されるガイダンスに従って紙づまりを解除してから、開いているカセットやカ バーをすべて閉めます。

印刷が再開されます。

# **ステイプラの針づまりの解除**

フィニッシャおよびサドルステッチユニットのステイプラの針がつまったときは、以下の手順に従って針づまりを解除し てください。  [P.54 「フィニッシャのステイプラの針づまりの解除」](#page-55-0)  [P.60 「サドルステッチユニットのステイプラの針づまりの解除」](#page-61-0)

## <span id="page-55-0"></span>**■ フィニッシャのステイプラの針づまりの解除**

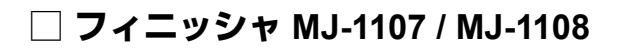

**1** フィニッシャの前面カバーを開けます。 右図はMJ-1107のものです。

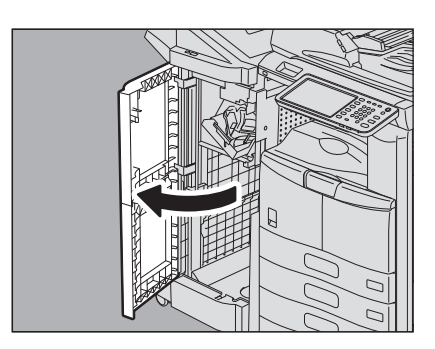

**2** ステイプルカートリッジを取り外します。

**3** ツマミを持って、ガイドを下げます。

△注意

針打ち部には触れないこと 針先による、けがの原因となります。

**4** 一番上の針シートを**1**枚、取り除きます。

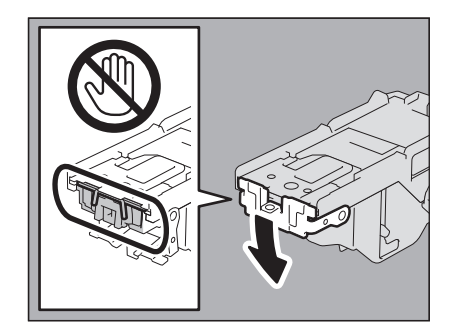

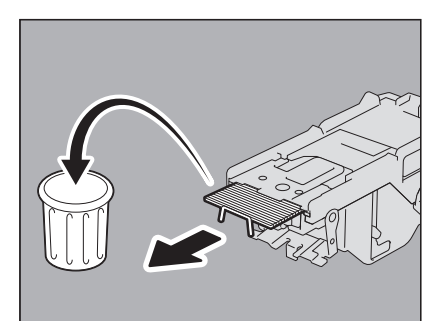

 $\mathbf{1}$ 

**5** ツマミを持ってガイドを上げ、元に戻します。

**6** ステイプルカートリッジと針ケースの間や、針受け部 の中に落ちている針を取り除きます。

- **7** ステイプルカートリッジをステイプラに取り付けます。 カートリッジを取り付けるときは、ブラケットの緑色のラベル部分 を片手でしっかりつかんでブラケットを固定してください。 ステイプルカートリッジにツメが掛かり、カチッと音がして固定さ れるまで入れてください。
- **8** フィニッシャの前面カバーを閉めます。
- **□ インナーフィニッシャ MJ-1032N**
	- **1** 操作パネルを上げ、フィニッシャの前面カバーを開けま す。

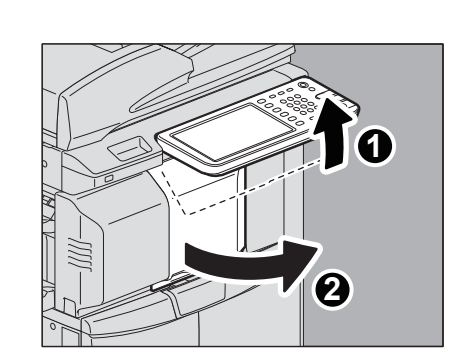

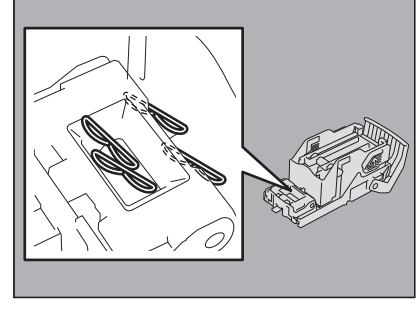

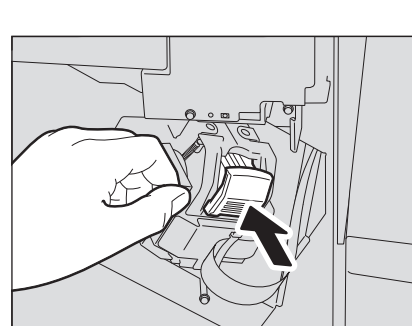

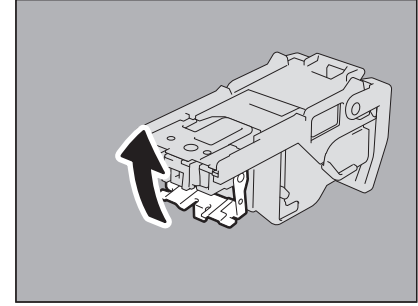

 緑色のレバーを押しながら、フィニッシャを左に止まる まで動かします。

 緑色のレバーを押しながら、ホールパンチユニットを開 けます。

ステイプルカートリッジを取り外します。

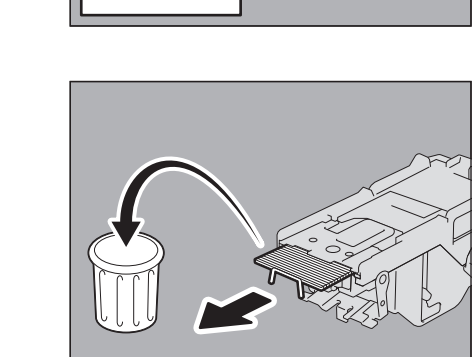

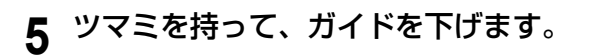

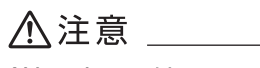

針打ち部には触れないこと 針先による、けがの原因となります。

一番上の針シートを**1**枚、取り除きます。

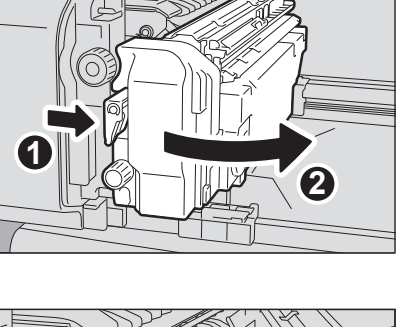

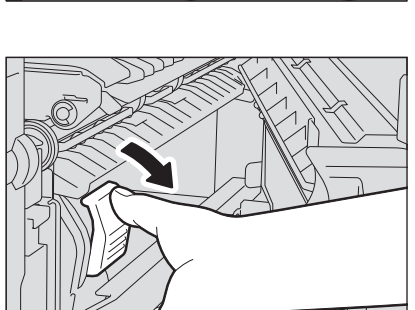

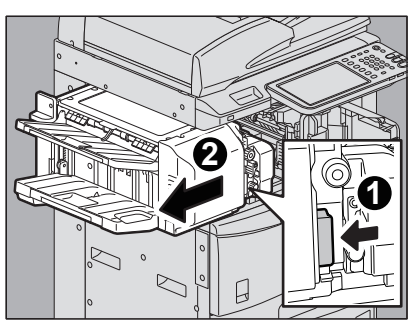

 $\mathbf{1}$ 

**7** ツマミを持ってガイドを上げ、元に戻します。

**8** ステイプルカートリッジと針ケースの間や、針受け部の 中に落ちている針を取り除きます。

**9** ステイプルカートリッジをステイプラに取り付けます。 ステイプルカートリッジにツメが掛かり、カチッと音がして固定され るまで入れてください。

**10** ホールパンチユニットを元に戻します。

- **11** フィニッシャを静かに元に戻します。
	- △注意

フィニッシャ上面に手を置いたまま閉めないこと 指をはさんでけがをすることがあります。

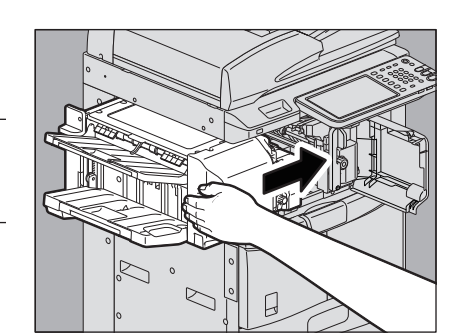

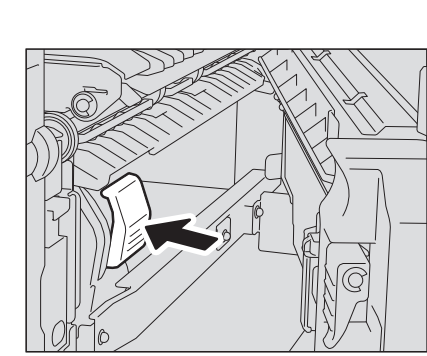

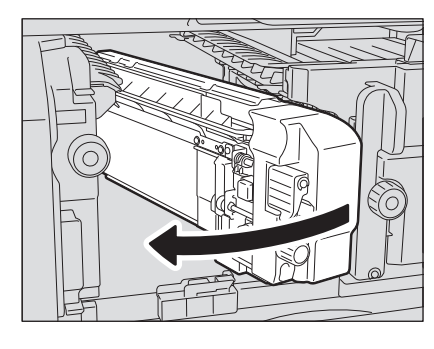

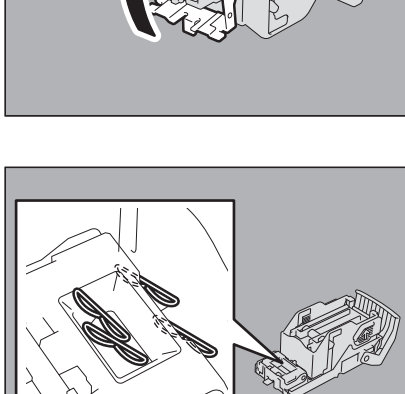

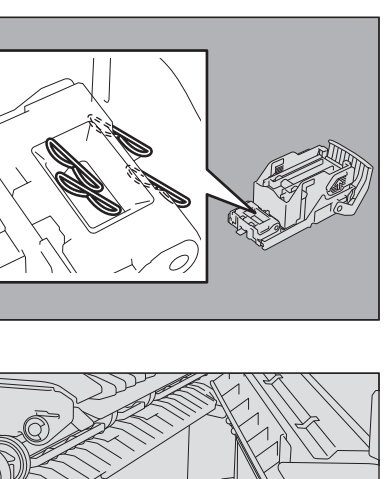

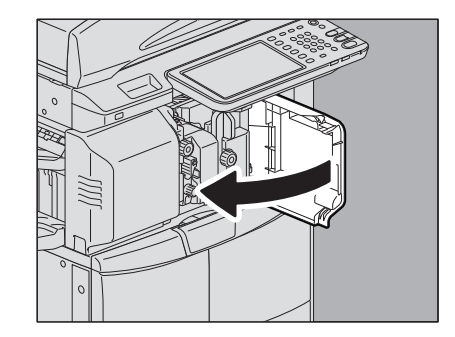

## **□ サドルステッチフィニッシャ MJ-1033**

**1** フィニッシャの前面カバーを開けます。

- **2** ステイプルカートリッジを取り外します。
- -

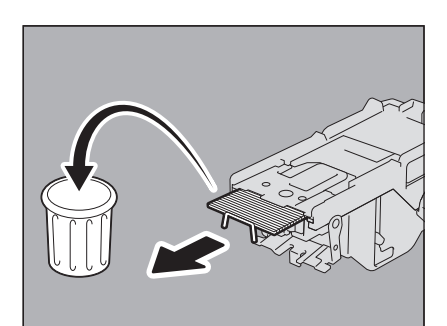

**3** ツマミを持って、ガイドを下げます。

**A注意** 

針打ち部には触れないこと 針先による、けがの原因となります。

**4** 一番上の針シートを**1**枚、取り除きます。

 $\mathbf{1}$ 

**5** ツマミを持ってガイドを上げ、元に戻します。

**6** ステイプルカートリッジと針ケースの間や、針受け部の 中に落ちている針を取り除きます。

**7** ステイプルカートリッジをステイプラに取り付けます。 ステイプルカートリッジにツメが掛かり、カチッと音がして固定され るまで入れてください。

**8** フィニッシャの前面カバーを閉めます。

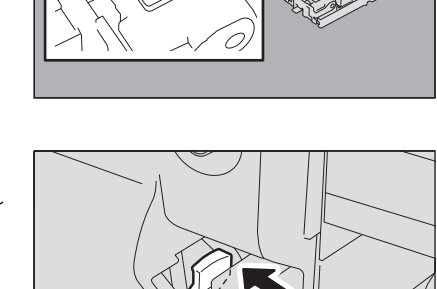

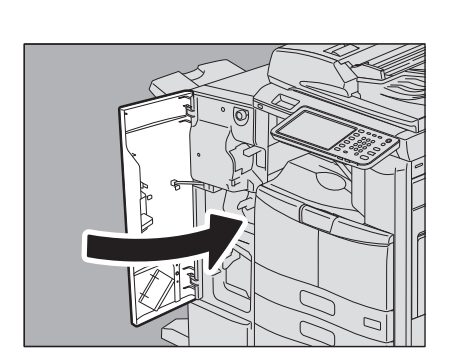

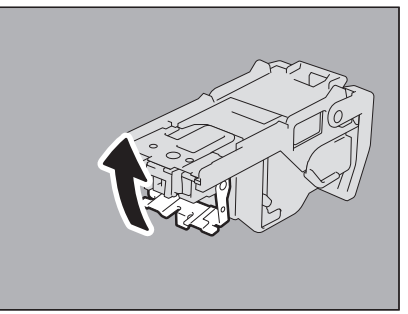

# <span id="page-61-0"></span>**■ サドルステッチユニットのステイプラの針づまりの解除**

## **□ サドルステッチフィニッシャ MJ-1108**

 フィニッシャの前面カバーを開け、サドルステッチユ ニットを止まるまで引き出します。

ステイプルカートリッジを取り外します。

ツマミを持って、ガイドを上げます。

**A注意** 針打ち部には触れないこと 針先による、けがの原因となります。

一番上の針シートを**1**枚、取り除きます。

ツマミを持ってガイドを下げ、元に戻します。

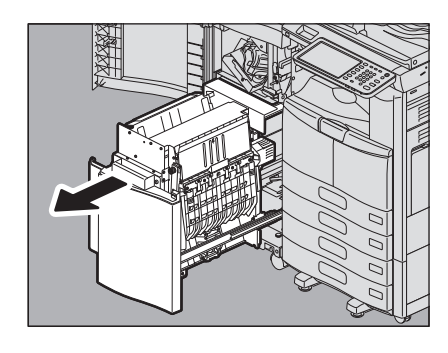

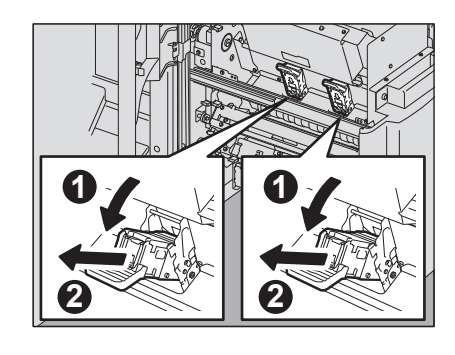

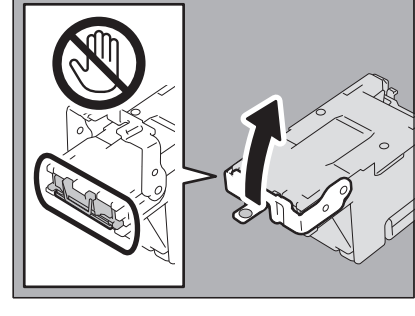

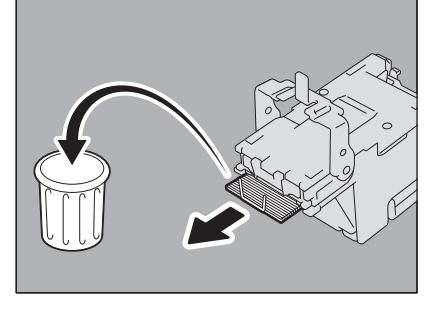

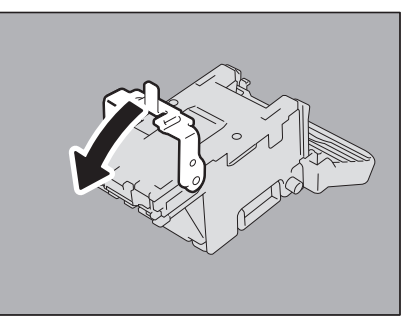

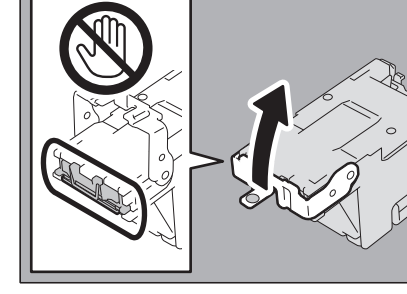

**6** ステイプルカートリッジを取り付けます。 ステイプルカートリッジにツメが掛かり、カチッと音がして固定され るまで入れてください。

**7** サドルステッチユニットを元に戻し、フィニッシャの前 面カバーを閉めます。

- **□ サドルステッチフィニッシャ MJ-1033**
	- **1** フィニッシャの左面カバーを開けます。

**2** ステイプルカートリッジを取り外します。

**3** 緑色のレバーを押し上げます。

 $\overline{\mathbf{1}}$ 

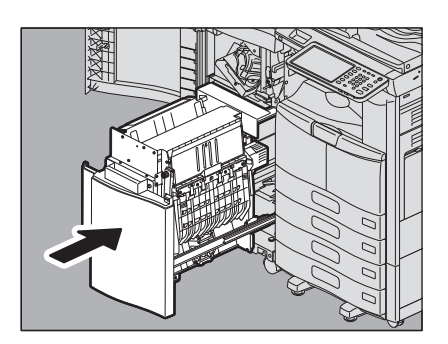

**1**

**1**

**2**

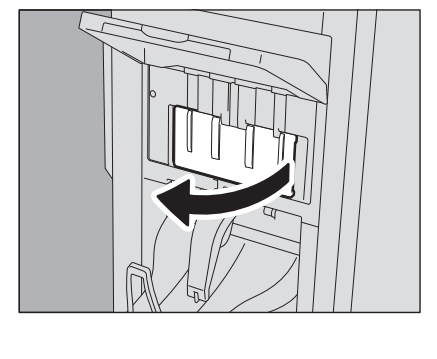

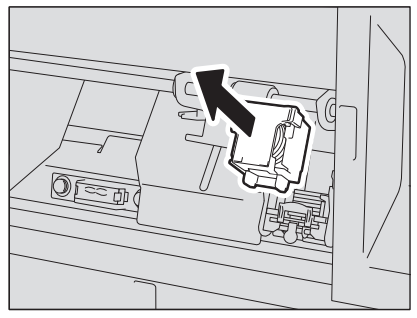

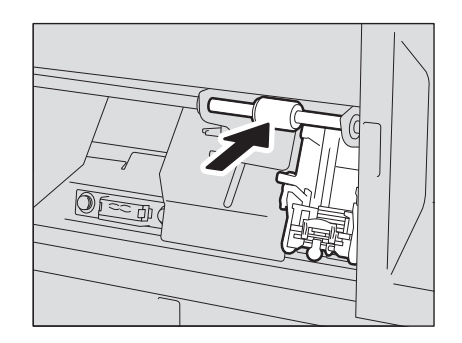

**4** 緑色のレバーを倒しながら、シャッタのツマミを引き上 げます。

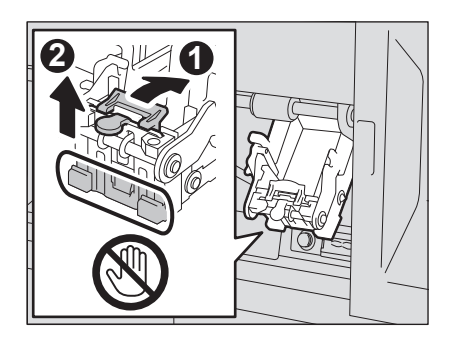

**5** 残っている針シートを取り除きます。

## △注意 <u>\_\_\_\_\_\_</u>

針打ち部には触れないこと 針先による、けがの原因となります。

**6** シャッタのツマミを押し下げて、元の位置に戻します。

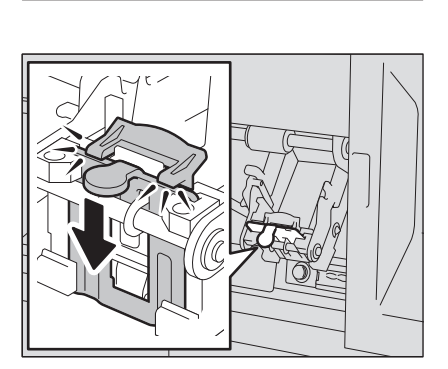

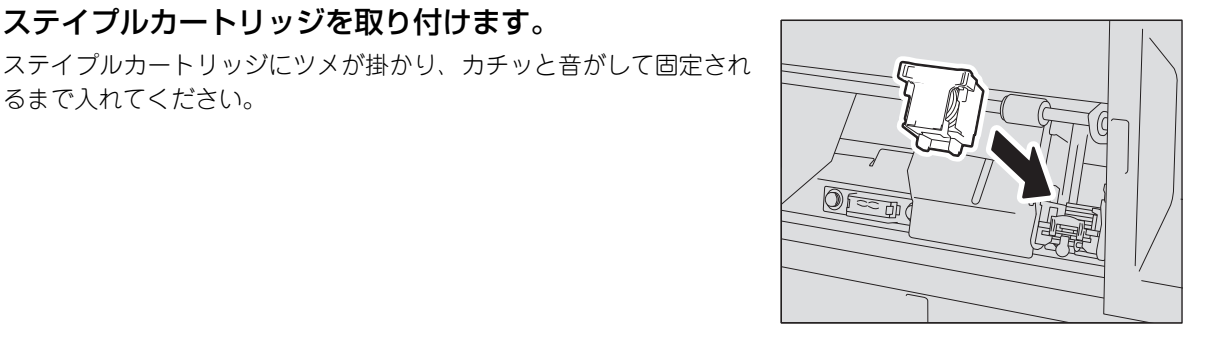

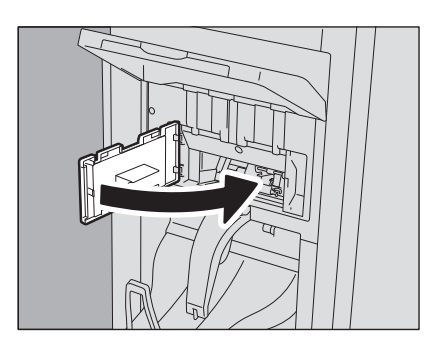

**8** フィニッシャの左面カバーを閉めます。

**7** ステイプルカートリッジを取り付けます。

るまで入れてください。

# $\mathbf{1}$ 機体に関するトラブル 機体に関する トラブル

## <span id="page-64-0"></span>**トナーカートリッジの交換**

トナーカートリッジ内のトナーがなくなると、画面に「トナーがなくなりました 新しいカートリッジと交換してくださ い」というメッセージが表示されます。このメッセージが表示されたときは、以下の手順に従ってトナーカートリッジを 交換してください。

#### 推奨トナーカートリッジについて

最適な印刷品質を得るため、東芝製純正トナーカートリッジのみの使用をお勧めします。推奨トナーカートリッジをお使いになりま すと、本機が備える以下の3つの機能がご利用いただけます。

#### カートリッジチェック機能:

トナーカートリッジが本機に正しく挿入されているかチェックし、挿入されていない場合にお客様にお知らせする機能です。

#### トナー残量チェック機能:

トナーが残り少なくなるとお客様にお知らせする機能です。また、トナーが少なくなったことを弊社販売店に自動的に連絡する機能 も備えています。

#### 画質最適化機能:

トナーの特性に応じた制御を行うことで、最適な画質で印刷する機能です。

推奨品以外のトナーカートリッジをお使いの場合は、トナーカートリッジが挿入されているかどうか認識できない可能性がありま す。そのため、カートリッジが挿入されていても、画面に「トナーが認識されません」とメッセージが表示され、通常動作ができず、 トナー残量チェック機能、弊社販売店への自動連絡機能および画質最適化機能もご利用になれない可能性があります。 推奨品以外のカートリッジをお使いになる場合、トナーは認識されません。不具合を感じられる場合は弊社販売店までご連絡くださ い。ただし、残量チェック機能や画質最適化機能をご利用いただけませんので、十分にご注意ください。

## 八 警告

#### トナーカートリッジを火の中に入れないこと

火の中に入れると爆発・破裂の原因となります。また、使用済みのトナーカートリッジは廃棄しないでください。弊社販 売店のサービスエンジニアが回収します。

#### トナーカートリッジの接点に触れないでください。

本機がトナーカートリッジを認識しなかったり、接点が破損したりする恐 れがあります。

補足

「トナーが少なくなっています」というメッセージが表示されている間は、まだトナーカートリッジ内にトナーが残っ ています。この状態でトナーカートリッジを交換する必要はありませんが、もし交換したい場合は[「トナーが完全に](#page-67-0) [なくなる前にトナーカートリッジを交換するときの対処」\(](#page-67-0) [40 [P.66](#page-67-0)) の手順に沿って交換してください。

**1** 本体の前面カバーを開けます。

**2** 緑色のレバーを押し下げます。 トナーカートリッジが少し押し出されます。

**3** トナーカートリッジを引き抜きます。

# **A警告**

トナーカートリッジを火の中に入れないこと 火の中に入れると爆発・破裂の原因となります。また、使用済みの トナーカートリッジは、廃棄しないでください。弊社販売店のサー ビスエンジニアが回収します。

## **4** 新しいトナーカートリッジを、ラベル面を下にして強く 振って、中のトナーをほぐします。

**5** シールを、矢印の方向に引き抜きます。

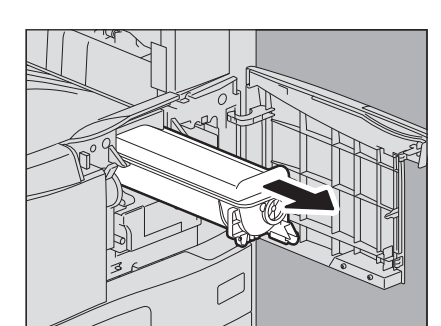

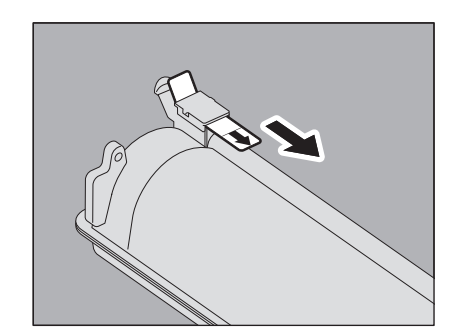

10

 $90^\circ$ 

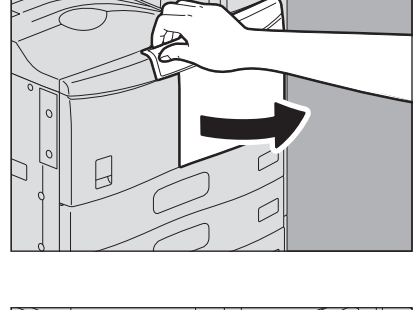

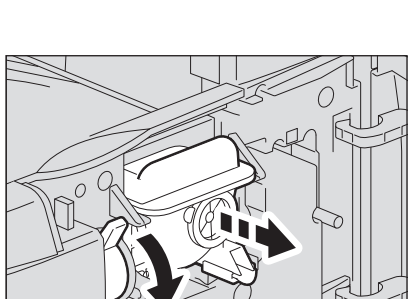

**6** 新しいトナーカートリッジを、レールに沿って差し込み ます。

カチッと音がするまで差し込んでください。

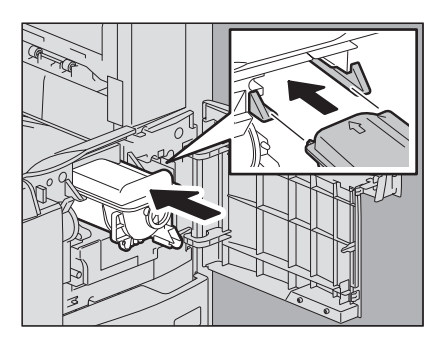

**7** クリーニング棒を、止まるまでゆっくり引き出してから、 元の位置までまっすぐゆっくりと押し込みます。この動 作を**2**、**3**回繰り返します。

#### 注意

**8** 前面カバーを閉めます。

クリーニング終了後、クリーニング棒のツマミが奥まで押し込まれ ていることを確認してください。

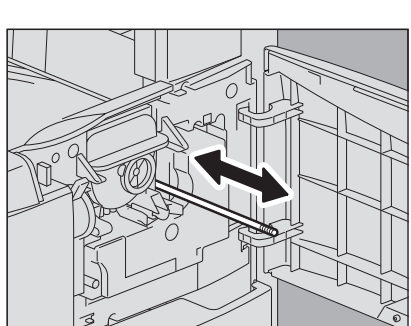

## <span id="page-67-0"></span>**■ トナーが完全になくなる前にトナーカートリッジを交換するときの対処**

トナーカートリッジ内のトナーが残り少なくなると、画面上には「トナーが少なくなっています」というメッセージが表 示されます。

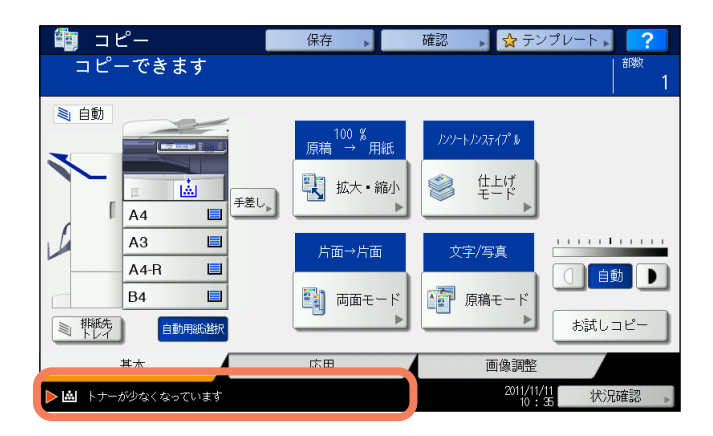

このメッセージが表示されている間は、トナーカートリッジ内にトナーが残っています。この状態でトナーカートリッジ を交換する必要はありませんが、もし交換したい場合は以下の手順に沿って交換してください。

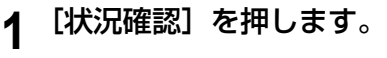

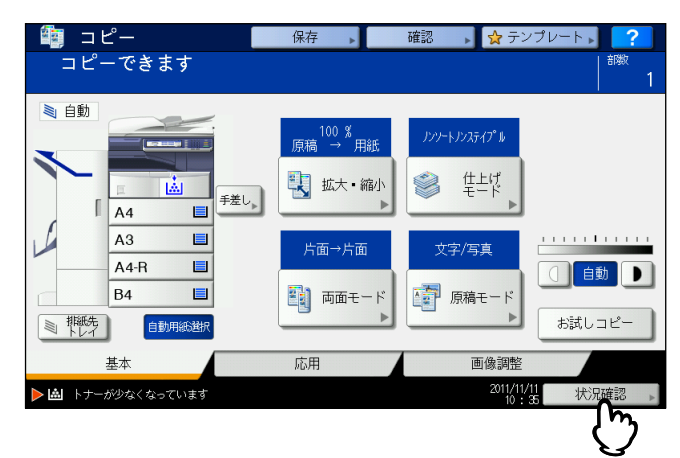

2 [トナー] タブを押します。

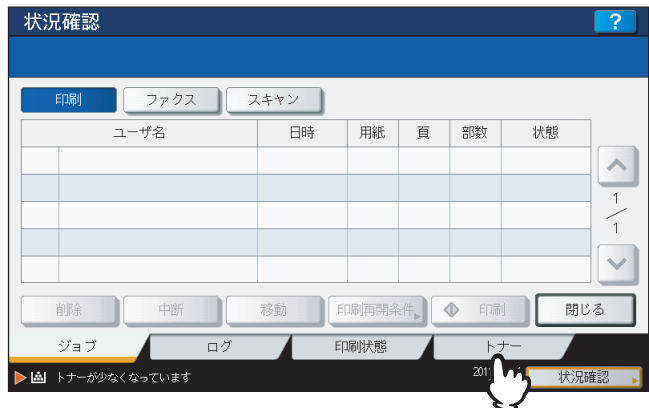

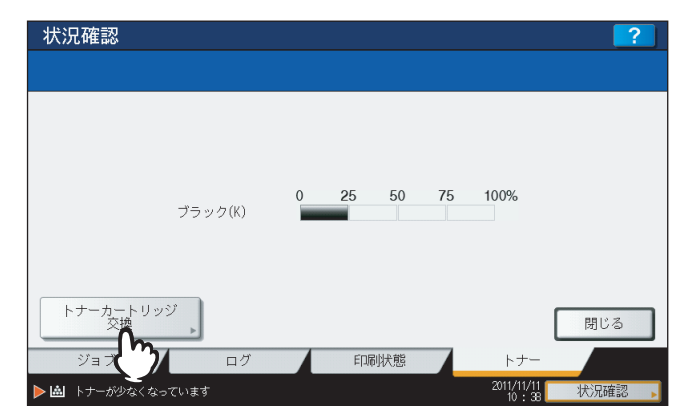

4 トナーカートリッジを交換してよければ [はい] を、交換しない場合は [いいえ] を押しま す。

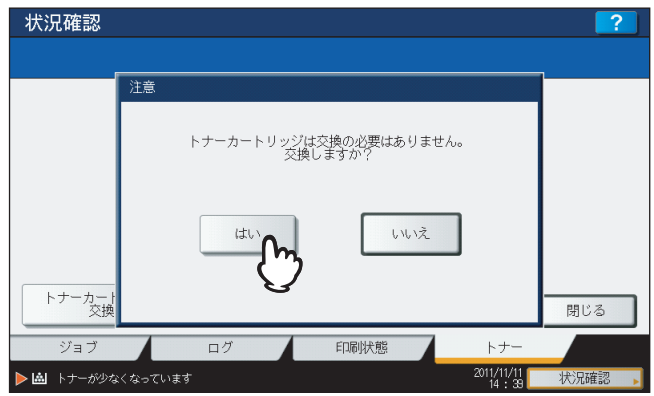

# **5** トナーカートリッジを交換します。

[「トナーカートリッジの交換」\(](#page-64-0)A [P.63\)](#page-64-0)の手順に従って交換してください。

**6** [交換終了]を押します。

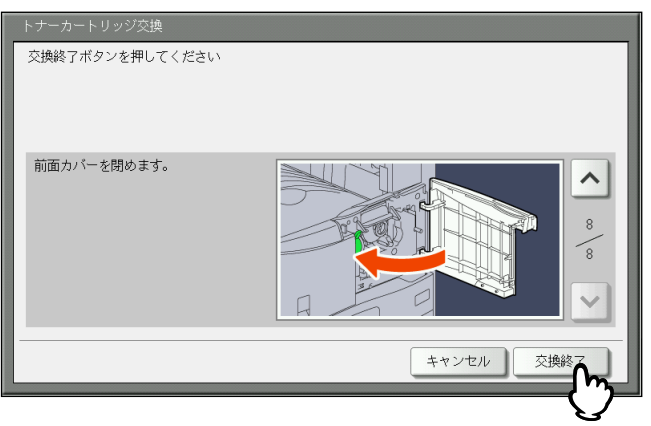

# **ステイプラの針の補充**

フィニッシャおよびサドルステッチユニットのステイプラの針がなくなったときは、以下の手順に従って針を補充してく ださい。  [P.68 「フィニッシャのステイプル針の補充」](#page-69-0)  [P.72 「サドルステッチユニットのステイプル針の補充」](#page-73-0)

# <span id="page-69-0"></span>**■ フィニッシャのステイプル針の補充**

**□ フィニッシャ MJ-1107 / MJ-1108**

**1** フィニッシャの前面カバーを開けます。 右図はMJ-1107のものです。

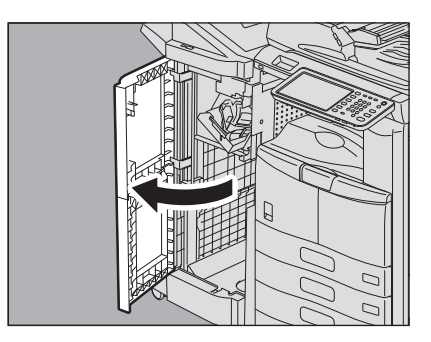

**2** ステイプルカートリッジを取り外します。

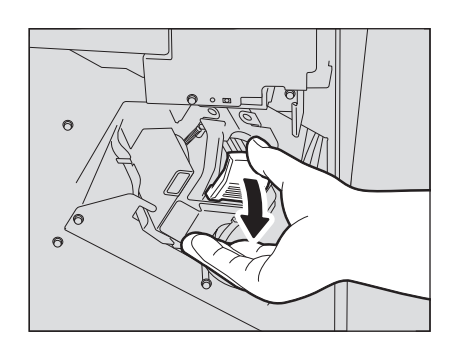

**4** ステイプルカートリッジに、新しい針ケースを取り付け ます。

**3** カートリッジから、空の針ケースを取り外します。

空の針ケースを、図のように両側から押しながら上へ引き上げます。

針ケースのフックをステイプルカートリッジの受け部に合わせ、カ チッと音がするまで押し込んでください。

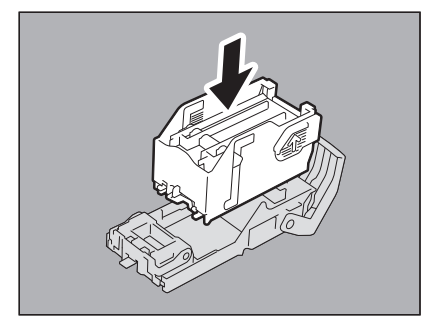

**5** ステイプルカートリッジをステイプラに取り付けます。 カートリッジを取り付けるときは、ブラケットの緑色のラベル部分を 片手でしっかりつかんでブラケットを固定してください。 ステイプルカートリッジにツメが掛かり、カチッと音がして固定され るまで入れてください。

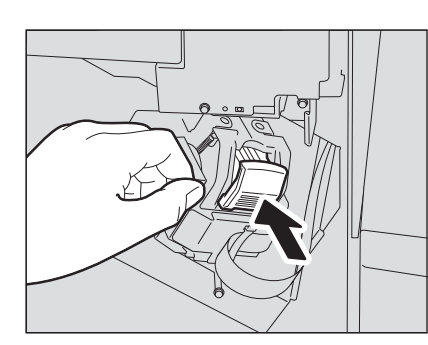

**6** フィニッシャの前面カバーを閉めます。

## 補足

「ステイプラーの針を補給してください」というメッセージが消えない場合は、再度、手順1~6の操作を行っ てください。

## **□ インナーフィニッシャ MJ-1032N**

- **1** 操作パネルを上げ、フィニッシャの前面カバーを開けま す。
- **2 1**
- **2** 緑色のレバーを押しながら、フィニッシャを左に止まる まで動かします。

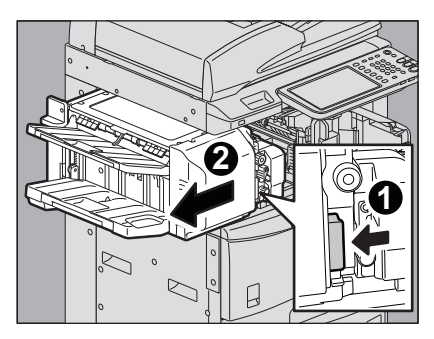

**3** 緑色のレバーを押しながら、ホールパンチユニットを開 けます。

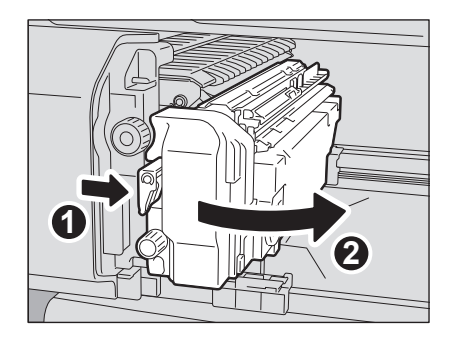

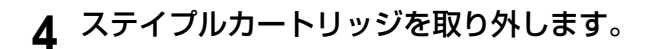

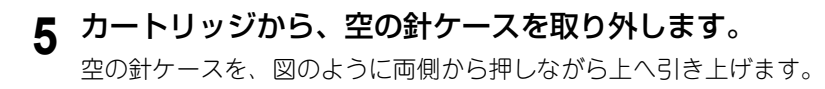

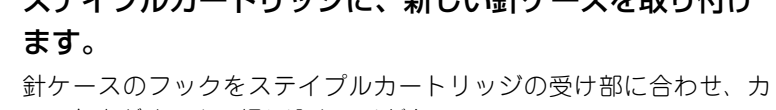

**7** ステイプルカートリッジをステイプラに取り付けます。 ステイプルカートリッジにツメが掛かり、カチッと音がして固定され るまで入れてください。

**8** ホールパンチユニットを元に戻します。

**6** ステイプルカートリッジに、新しい針ケースを取り付け

チッと音がするまで押し込んでください。

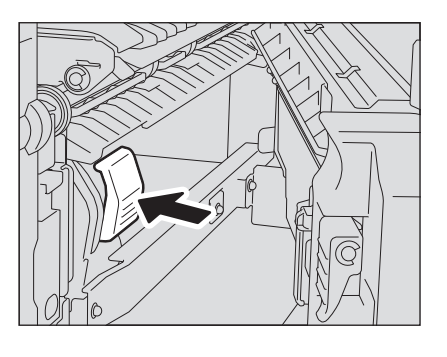

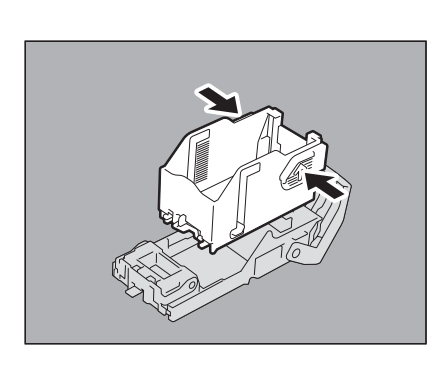

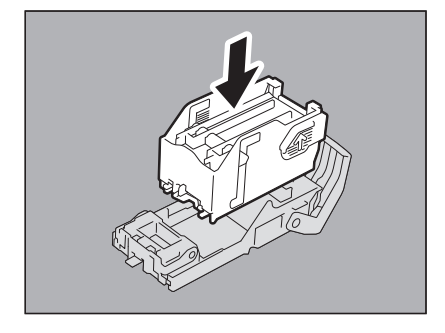
$\overline{\mathbf{1}}$ 

**9** フィニッシャを静かに元に戻します。

# 八注意

フィニッシャ上面に手を置いたまま閉めないこと 指をはさんでけがをすることがあります。

**10** フィニッシャの前面カバーを閉めます。

- **□ サドルステッチフィニッシャ MJ-1033**
	- **1** フィニッシャの前面カバーを開けます。

**2** ステイプルカートリッジを取り外します。

**3** カートリッジから、空の針ケースを取り外します。 空の針ケースを、図のように両側から押しながら上へ引き上げます。

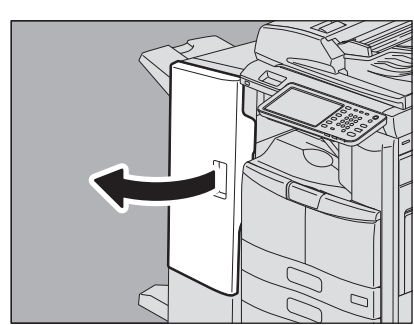

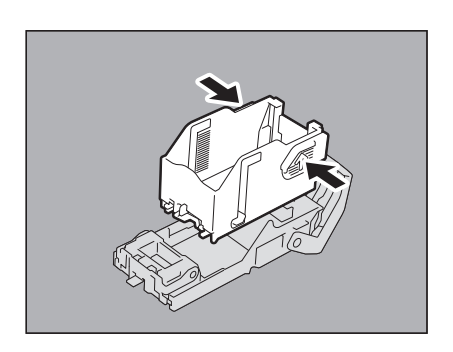

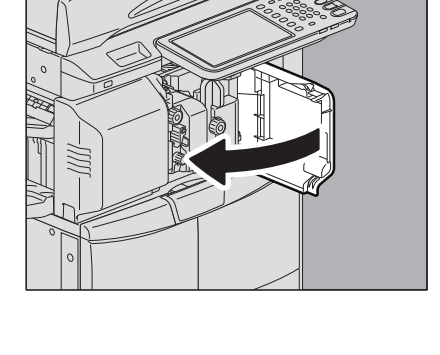

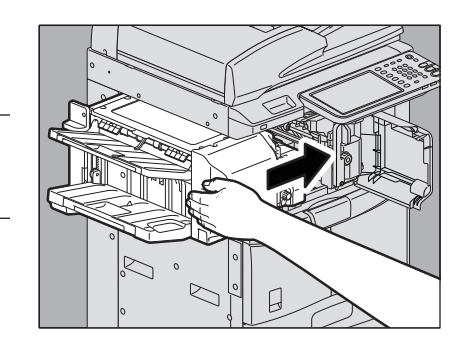

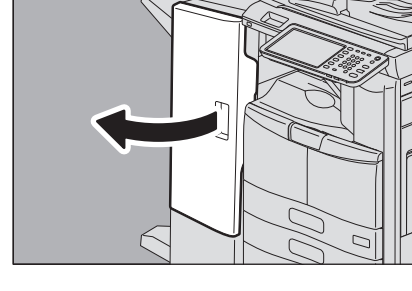

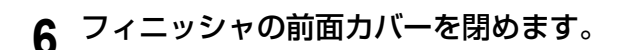

# ■ サドルステッチユニットのステイプル針の補充

# **□ サドルステッチフィニッシャ MJ-1108**

**1** フィニッシャの前面カバーを開け、サドルステッチユ ニットを止まるまで引き出します。

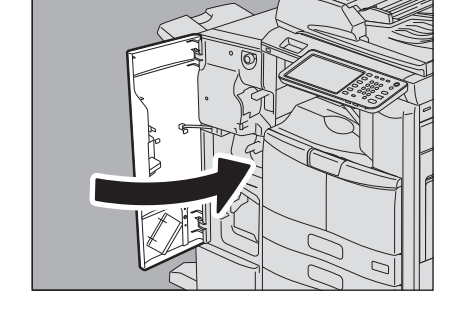

**5** ステイプルカートリッジをステイプラに取り付けます。 ステイプルカートリッジにツメが掛かり、カチッと音がして固定され

**4** ステイプルカートリッジに、新しい針ケースを取り付け

ます。

るまで入れてください。

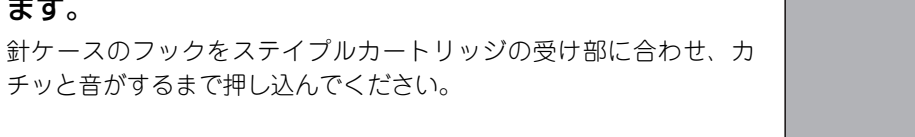

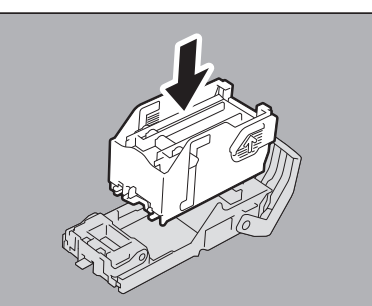

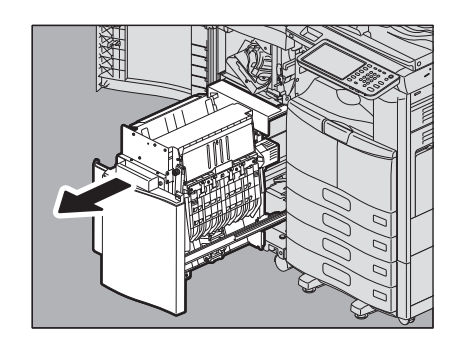

 $\mathbf{1}$ 

**2** ステイプルカートリッジを取り外します。 カートリッジは2つとも同時に交換してください。

カートリッジのクリアケースが上に引き上げられます。

**3** カートリッジの両側のボタンを押します。

**4** クリアケースを引き上げてから、空の針ケースを取り出 します。

**5** ステイプルカートリッジに、新しい針ケースを取り付け ます。

カチッと音がするまで押し込んでください。

注意

針を留めているシールはまだはがさないでください。

**6** カートリッジのクリアケースを押し下げます。 カチッと音がするまで押し下げてください。

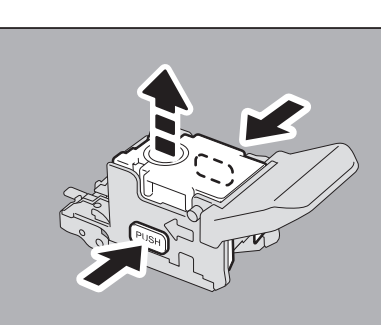

**2**

**1**

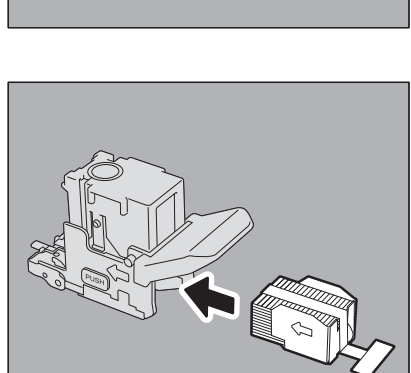

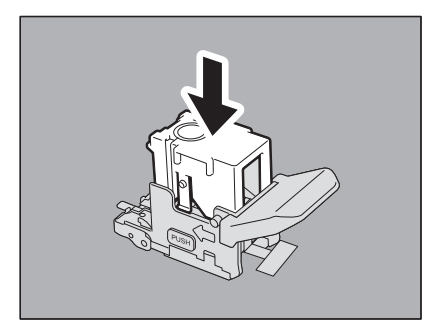

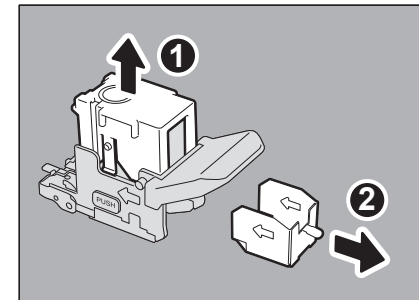

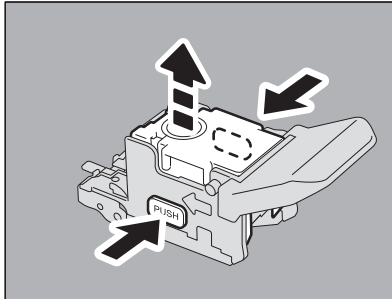

**2**

**1**

針を留めているシールをまっすぐ引き抜きます。

 ステイプルカートリッジを取り付けます。 ステイプルカートリッジにツメが掛かり、カチッと音がして固定され るまで入れてください。

 サドルステッチユニットを元に戻し、フィニッシャの前 面カバーを閉めます。

- **□ サドルステッチフィニッシャ MJ-1033**
	- フィニッシャの左面カバーを開けます。

ステイプルカートリッジを取り外します。

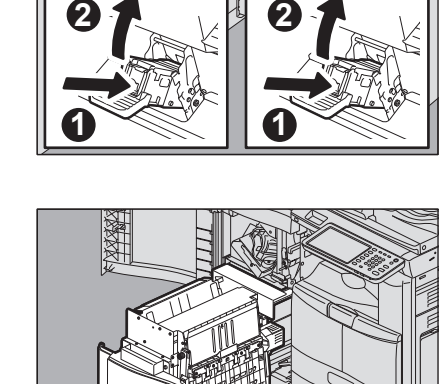

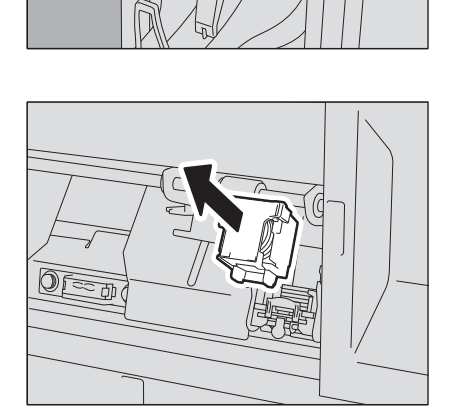

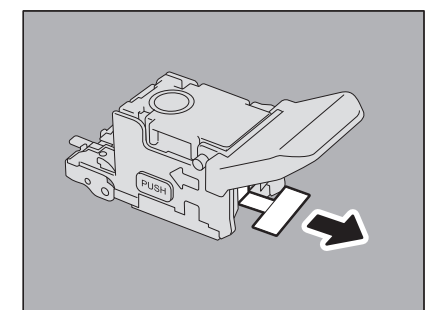

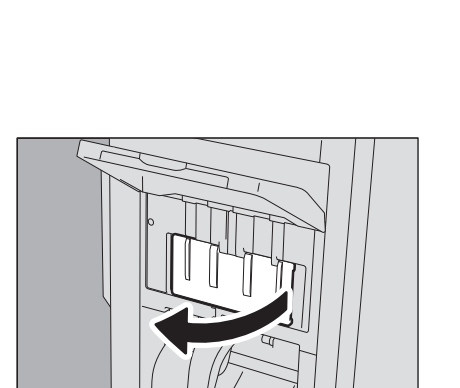

**3** 新しいステイプルカートリッジの、針を留めているス トッパーを、まっすぐ引き抜きます。

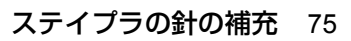

## **4** ステイプルカートリッジを取り付けます。 ステイプルカートリッジにツメが掛かり、カチッと音がして固定され るまで入れてください。

**5** フィニッシャの左面カバーを閉めます。

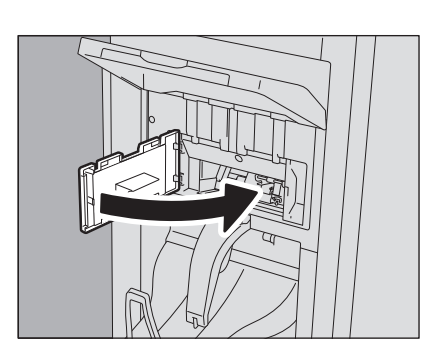

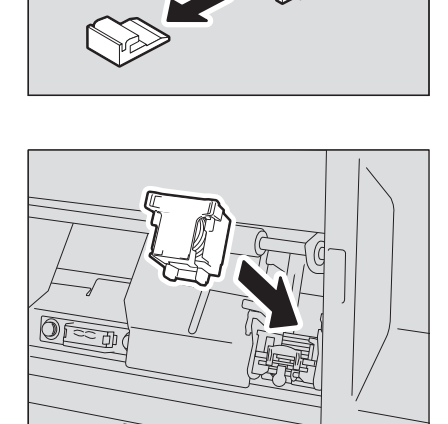

# <span id="page-77-0"></span>**チャージャのクリーニング**

チャージャの内側が汚れるとコピーが汚れます。以下の手順に従ってチャージャをクリーニングしてください。

**1** 本体の前面カバーを開きます。

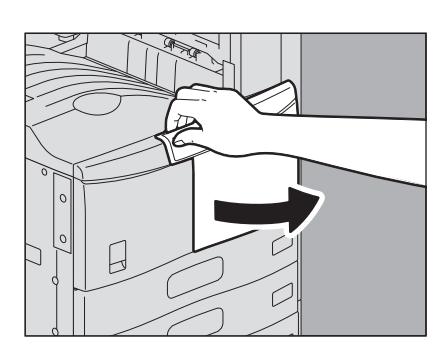

**2** クリーニング棒を、止まるまでゆっくり引き出してから、 元の位置までまっすぐゆっくりと押し込みます。この動 作を**2**、**3**回繰り返します。

#### 注意

クリーニング終了後、クリーニング棒のツマミが奥まで押し込まれ ていることを確認してください。

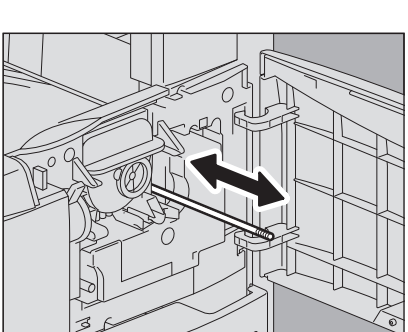

**3** 前面カバーを閉めます。

# **パンチ屑ケースの清掃**

ホールパンチユニットのパンチ屑がいっぱいになったときは、以下の手順に従ってパンチ屑を捨ててください。

# **■ ホールパンチユニット MJ-6104E**

**1** ホールパンチユニットのカバーを開けます。

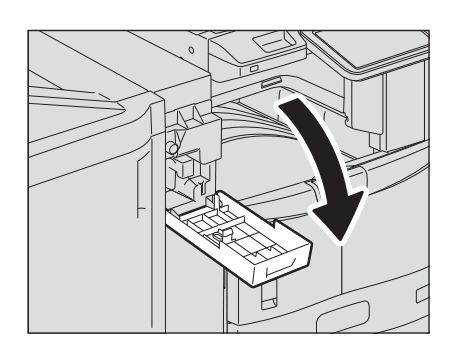

- **3** パンチ屑を捨てます。
- **4** パンチ屑ケースを取り付けます。

**2** パンチ屑ケースを引き出します。

**5** ホールパンチユニットのカバーを閉めます。

# **■ ホールパンチユニット MJ-6007E**

**1** 操作パネルを上げ、フィニッシャの前面カバーを開けま す。

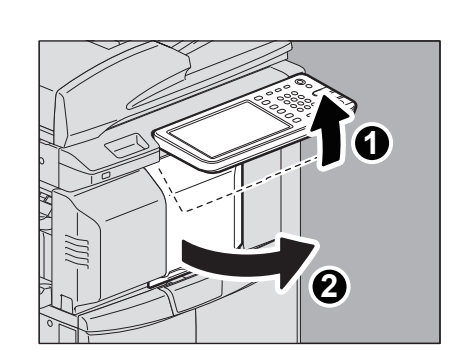

 緑色のレバーを押しながら、フィニッシャを左に止まる まで動かします。

 緑色のレバーを押しながら、ホールパンチユニットを開 けます。

 パンチ屑ケースを左側に寄せてから、手前に引き出しま す。

パンチ屑を捨てます。

パンチ屑ケースを取り付けます。

ホールパンチユニットを元に戻します。

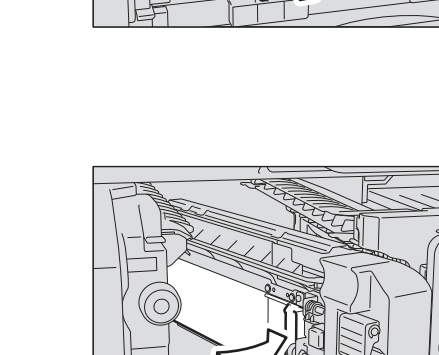

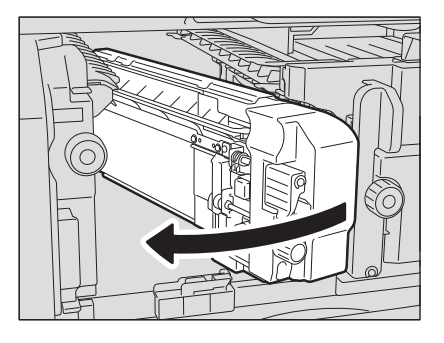

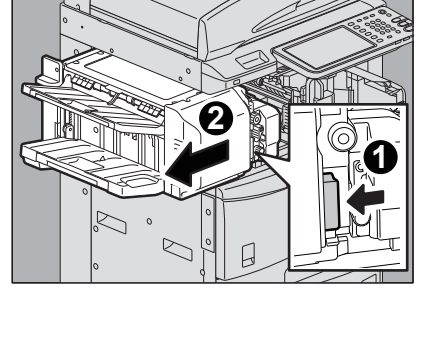

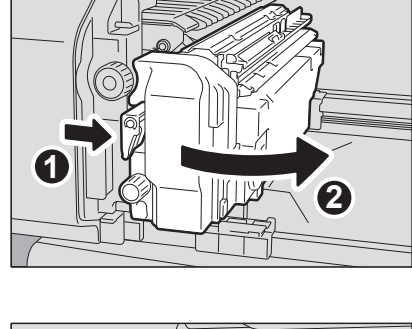

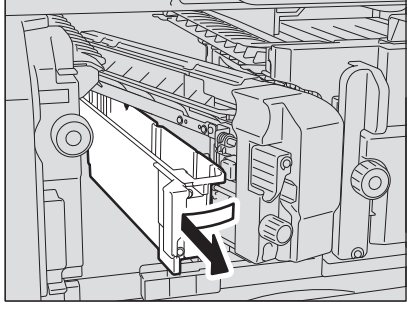

**8** フィニッシャを静かに元に戻します。

# 八注意

フィニッシャ上面に手を置いたまま閉めないこと 指をはさんでけがをすることがあります。

**9** フィニッシャの前面カバーを閉めます。

# **■ ホールパンチユニット MJ-6008E**

**1** フィニッシャの前面カバーを開けます。

**2** パンチ屑ケースを引き出します。

- **3** パンチ屑を捨てます。
- **4** パンチ屑ケースを取り付けます。
- **5** フィニッシャの前面カバーを閉めます。

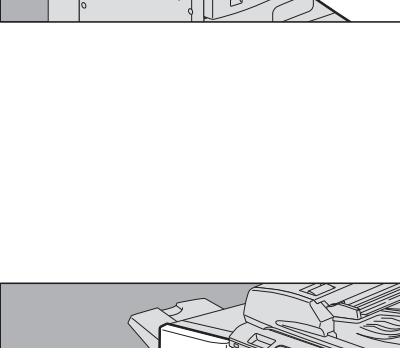

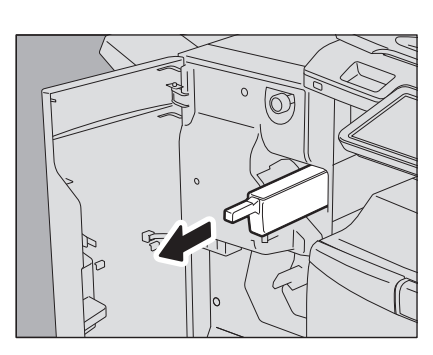

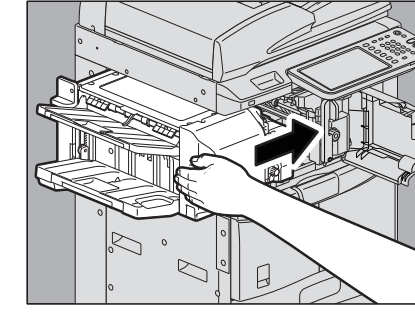

# **排紙補助トレイの脱着**

一度に大量の印刷を行うと、排紙トレイから用紙が押し出されることがあります。300枚を超えるような大量の印刷を行 うときには、本機の排紙トレイ上にある排紙補助トレイを取り外してください。 排紙補助トレイを取り外すと、大量に印刷するときの排紙の整合性が向上します。これにより、弊社推奨の普通紙の場合 で約500枚の用紙を排紙トレイ上に排紙できるようになります。

# 注意

- 通常使用時の排紙の整合性を保つため、大量に印刷するとき以外は排紙補助トレイを取り付けた状態でお使いく ださい。
- 本機にフィニッシャ類やインナートレイを装着している場合には、排紙補助トレイを常に取り付けた状態でお使 いください。(ただし、e-STUDIO257にインナートレイやオフセットインナートレイを装着している場合には、排 紙補助トレイはありません。)
- 中継ユニットを装着している場合の本体排紙トレイの用紙最大積載量は約150枚 (80 g/m<sup>2</sup>) となります。

#### 排紙補助トレイを取り外す

**1** 排紙補助トレイの**2**つのくぼみに指を入れ、内側に押し ながら上に持ち上げます。

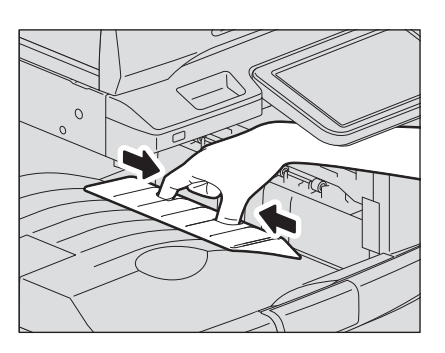

排紙補助トレイを取り付ける

**1** 排紙補助トレイの裏面にある「**F**」の文字が見える方を 手前に向けます。

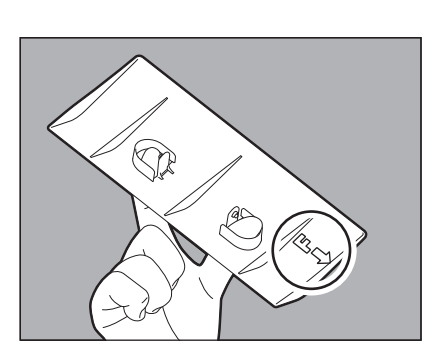

**2** 排紙トレイ上の取り付け用穴に、排紙補助トレイを取り 付けます。

排紙補助トレイの裏面にある突起を排紙トレイ上の穴に合わせ、カ チッと音がするまで押し下げます。

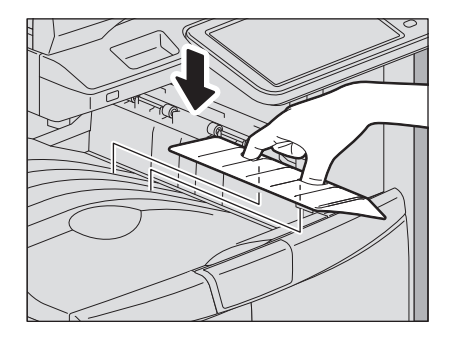

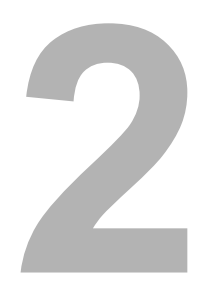

# **2.コピーに関するトラブル**

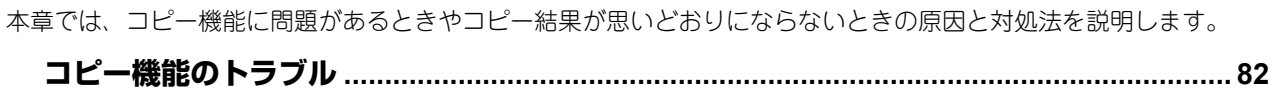

<span id="page-83-0"></span>**コピー機能のトラブル**

コピー機能の動作に問題があるときや、コピーの結果が思わしくない場合は、以下の一覧を参照して対処を行ってくださ  $\mathcal{L}_{\alpha}$ 

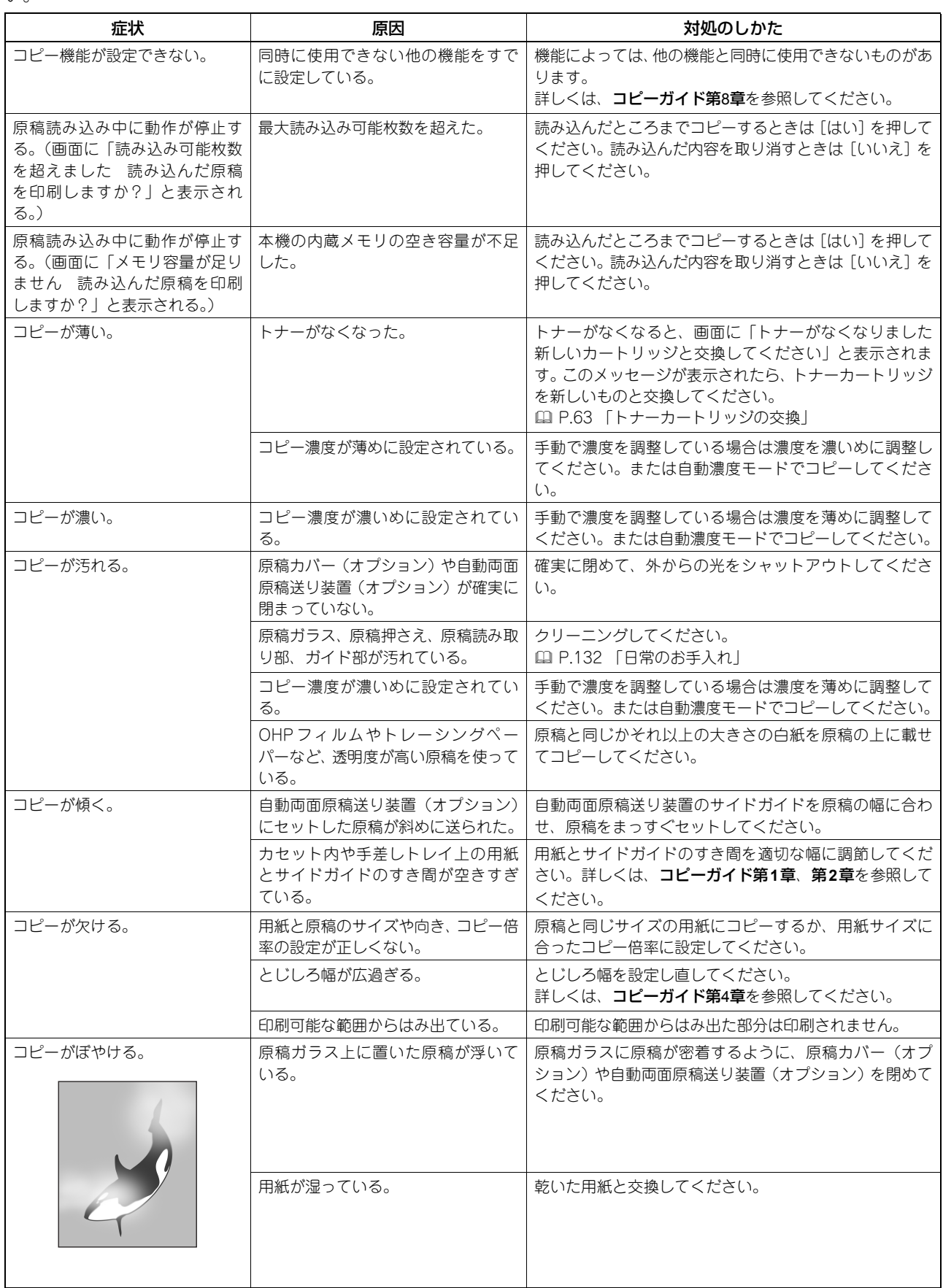

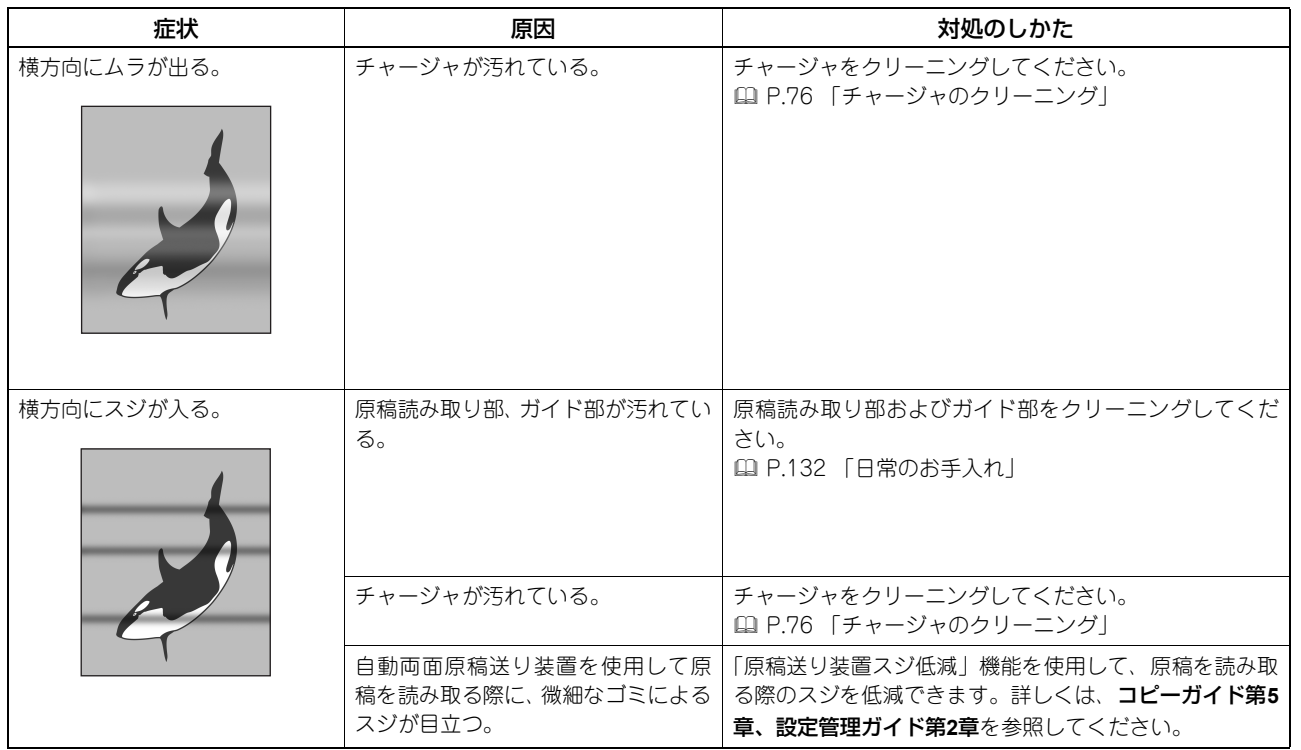

# 3

# 印刷に関するトラブル

本章では、印刷機能に関するトラブルと対処方法について説明します。

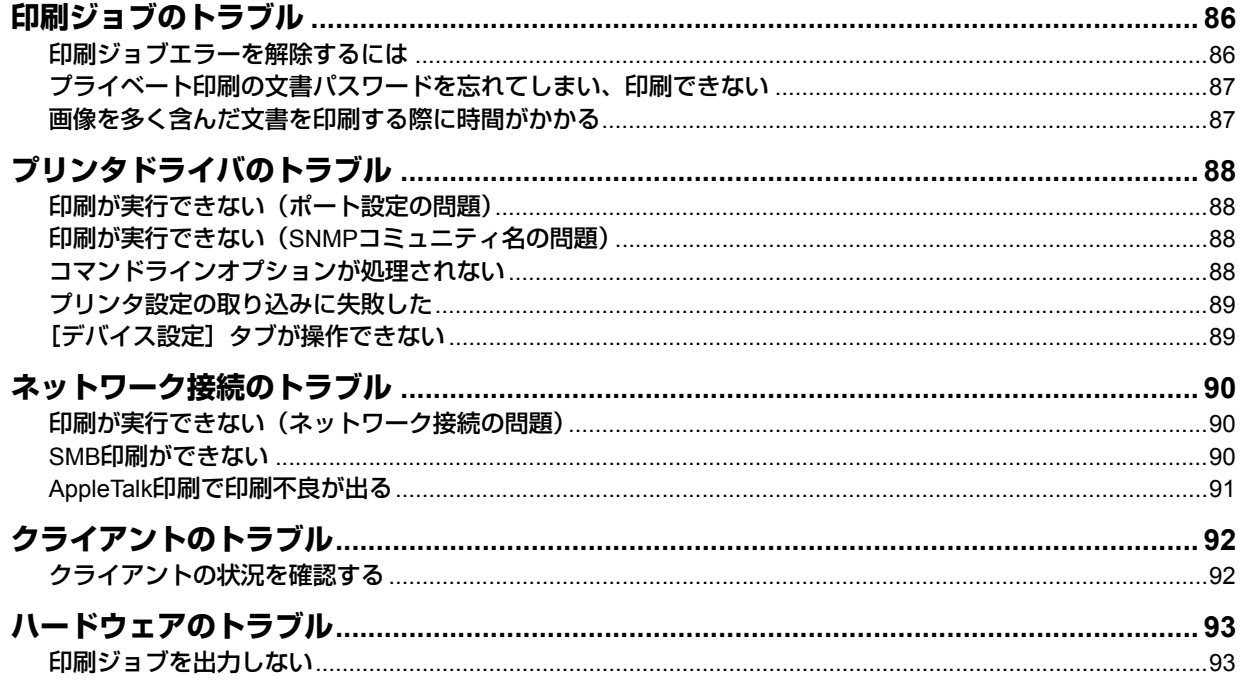

<span id="page-87-0"></span>このセクションでは、印刷ジョブエラーの解除方法について説明します。

# <span id="page-87-1"></span>**■ 印刷ジョブエラーを解除するには**

#### 状況

コンピュータからプリントしたときに、指定したサイズの用紙が本機のカセットにセットされていないと、印刷ジョブエ ラーになり、[状況確認]ボタンが点滅します。

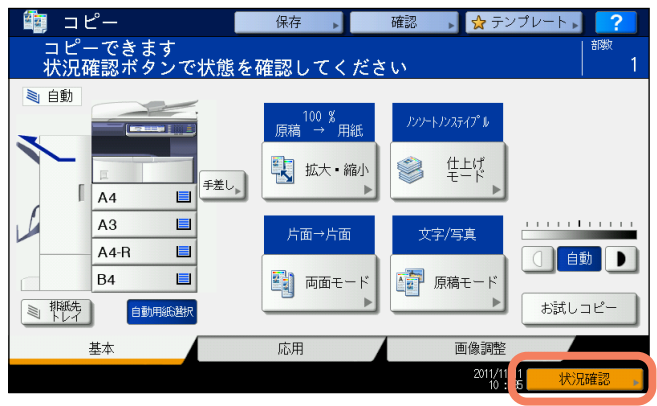

#### 対処方法

以下の手順で印刷を実行して、印刷ジョブエラーを解除してください。

#### 用紙を手差しトレイにセットして印刷する場合

**1** 点滅している[状況確認]を押します。

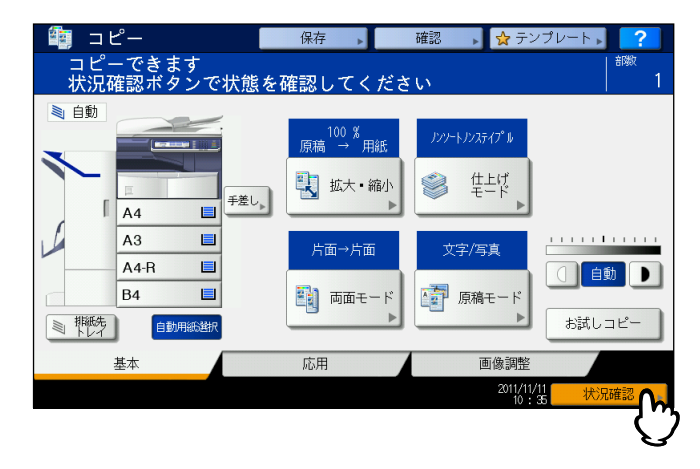

2 印刷時に指定したサイズの用紙を手差しトレイに載せ、[スタート]ボタンを押します。 印刷が実行されます。印刷が完了したら、[状況確認]を押してください。

#### カセットにセットされている用紙で印刷する場合

現在カセットにセットされている用紙で印刷することもできます。カセットにセットされている用紙が、指定したサイズ よりも小さい場合は、画像の一部が印刷されない場合があります。 タッチパネル上のカセット部で、使用するカセットを押し、[スタート]ボタンを押してください。

# <span id="page-88-0"></span>**■ プライベート印刷の文書パスワードを忘れてしまい、印刷できない**

#### 状況

プライベート印刷ジョブを送信後に文書パスワードを忘れてしまい、印刷ができない。

#### 対処方法

プライベート印刷ジョブを送信後に文書パスワードを確認する方法はありません。プライベート印刷ジョブの再実行をす るには、印刷できなかった文書を再度別のプライベート印刷ジョブとして送信します。

パスワードを忘れたプライベート印刷ジョブはジョブ一覧に残ります。これを削除するには、次のいずれかの方法があり ます。本機の管理者にお問い合わせください。

- 本機タッチパネルのプライベート印刷ジョブ一覧画面で管理者パスワードを入力し、ジョブを削除します。 詳細は、印刷ガイドを参照してください。
- TopAccessに管理者パスワードでログインし、印刷ジョブ一覧からプライベート印刷ジョブを削除します。 詳細は、**TopAccess**ガイドを参照してください。

#### <span id="page-88-1"></span>**■ 画像を多く含んだ文書を印刷する際に時間がかかる**

#### 状況

画像を多く含んだ文書をUniversal Printer ドライバ (PCL6) から印刷する際に時間がかかる。

#### 対処方法

画像ファイルを多く含む文書をUniversal Printer ドライバ(PCL6)から印刷する際、印刷に時間がかかる場合があり ます。

[デバイス設定]タブ - [カスタマイズ設定]画面 - [プリンタ言語設定]タブ内にある、[画像をJPEGに圧縮する]の チェックボックスをオフにして印刷してください。

# <span id="page-89-0"></span>**プリンタドライバのトラブル**

このセクションでは、プリンタドライバに関するトラブルと対処方法について説明します。

#### 注意

プリンタドライバのインストール時に表示されるエラーメッセージについては、インストールガイドを参照してくだ さい。

#### <span id="page-89-1"></span>**■ 印刷が実行できない(ポート設定の問題)**

#### 状況

印刷が実行できない。

#### 対処方法

クライアントのプリンタドライバに誤ったネットワークのポートが割り当てられている場合、ジョブキューに表示され ず、印刷は行われません。以下の手順で対処してください。

- 1. コントロールパネルからプリンタフォルダを開きます。
- 2. 本機プリンタアイコンを右クリックします。
- 3. 表示されたショートカットメニューから「プロパティ」を選択します。
- 4. 「ポート] タブを選択します。
- 5. プリンタへのネットワークパスおよび装置名が正しいかを確認します。 ¥¥<装置名>¥print <装置名>は、タッチパネルから本機に設定した装置名になります。「print」は使用しているドライバの種類に応じて 「univ」または「ps3」のいずれかになる場合があります。
- 6. [全般] タブを選択し、[テストページの印刷] をクリックして、正しく印刷が行われるかを確認します。

### <span id="page-89-2"></span>**■ 印刷が実行できない(SNMPコミュニティ名の問題)**

#### 状況

印刷が実行できない。

#### 対処方法

以下の3か所のSNMPコミュニティ名が同じか確認してください。

- 本機
- プリンタドライバ[ポート]タブのTCP/IPポート
- プリンタドライバ [カスタム] タブの「SNMP設定」ダイアログボックス

# <span id="page-89-3"></span>**■ コマンドラインオプションが処理されない**

#### 状況

すべての印刷オプションは、印刷ジョブのはじめに本機へと送信されます。 印刷ファイルがすでにプリントコマンドを含 む場合は、そのプリントコマンドで設定したプリントオプションを上書きして印刷を行います。たとえば、印刷ファイル がA4サイズを指定している場合、lpコマンドでA3サイズを指定しても、印刷ファイルはA4サイズで印刷されます。

#### 対処方法

印刷する文書のプロパティを再設定し、印刷ファイルを作成します。lpコマンドでオプション設定をせずに印刷ファイル の印刷を行います。

# <span id="page-90-0"></span>**■ プリンタ設定の取り込みに失敗した**

#### 状況

プリンタのプロパティにアクセス中に、システムが「プリンタ設定の取り込みに失敗しました」を表示した。

#### 対処方法

プリンタドライバが本機と通信できていません。以下のチェックリストを確認し、対処を行ってください。

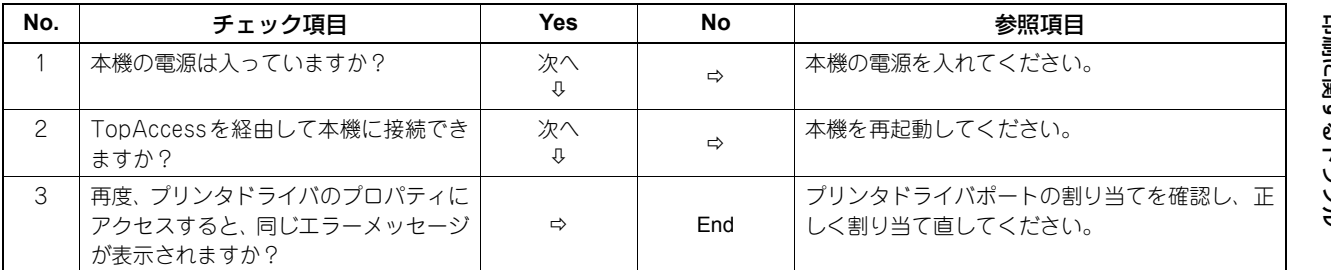

# <span id="page-90-1"></span>**■[デバイス設定] タブが操作できない**

#### 状況

[デバイス設定] タブが灰色表示になり、操作できない。

#### 対処方法

[デバイス設定]タブの操作を行うには、プリンタドライバの設定を変更する権限を持ったユーザでコンピュータにログ インする必要があります。Administratorでログインしてください。

# <span id="page-91-0"></span>**ネットワーク接続のトラブル**

このセクションでは、ネットワーク接続環境での印刷に関するトラブルと対処方法について説明します。

補足

OS環境と印刷方法別のチェックリストは、 P.106 [「印刷に関するトラブル」](#page-107-0)を参照してください。

## <span id="page-91-3"></span><span id="page-91-1"></span>**■ 印刷が実行できない(ネットワーク接続の問題)**

#### 状況

印刷が実行できない。

#### 対処方法

以下のチェックリストを参照し、問題がネットワーク関連に起因するかを確認してから、OS環境と印刷方法別のチェッ クリストを記載している本書 [2010 「印刷に関するトラブル」を参照し、対処を行ってください。

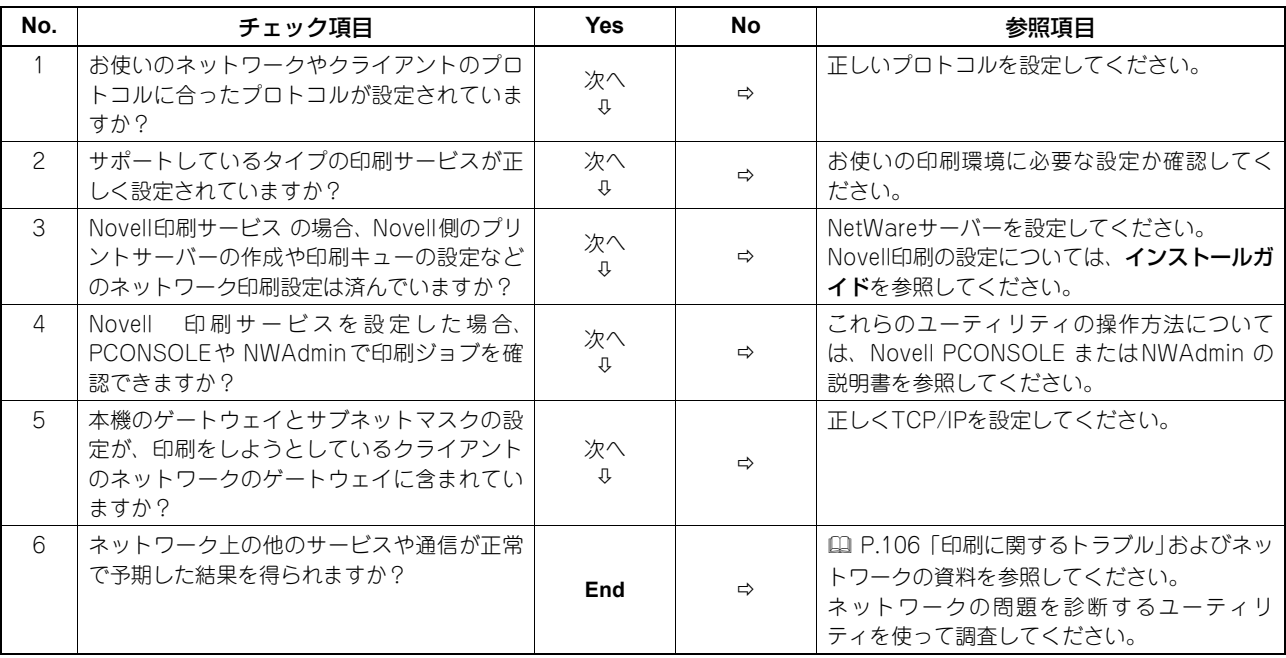

### <span id="page-91-2"></span>**■ SMB印刷ができない**

#### 状況

SMB接続環境で印刷を実行すると、「コンピュータの接続の受け入れられる限界です」または「接続できません」などの エラーメッセージが繰り返し表示され、印刷できない。

#### 対処方法

SMB 印刷は小規模ネットワークで利用することを想定しています。Windows Vista、Windows 7、Windows 8、 Windows Server 2003、Windows Server 2008、Windows Server 2012のいずれかをプリントサーバーとしてご利 用いただけるネットワーク環境がある場合は、Windowsプリントサーバー経由で印刷することをお勧めします。 Windowsプリントサーバーをご利用いただけるネットワーク環境がない場合は、LPR印刷をご利用ください。

# <span id="page-92-0"></span>**■ AppleTalk印刷で印刷不良が出る**

#### 状況

- メール受信文書を印刷すると文字部分が帯状の棒として印刷される。
- ファイル印刷をすると、文字が出る部分と出ない部分がある。
- ブラウザから印刷すると、データは送られるが印刷されないことがある。

#### 対処方法

AppleTalk印刷を使用した場合に上記内容の印刷不良が出る場合は、LPR印刷に変更してください。

# <span id="page-93-0"></span>**クライアントのトラブル**

このセクションでは、本機と接続されたクライアント\*に起因するトラブルを特定する方法について説明します。 \* 一例として、ジョブを送信して本機に印刷を実行させるコンピュータが該当します。

# <span id="page-93-1"></span>**■ クライアントの状況を確認する**

印刷が実行できない原因として、プリンタドライバの設定、ネットワーク接続や設定の不具合などがあります。まず、こ れらの要因に関する問題が発生していないかを管理者に確認するか、以下を参照してください。

 [P.88 「プリンタドライバのトラブル」](#page-89-0)

 [P.90 「ネットワーク接続のトラブル」](#page-91-0)

 [P.106 「印刷に関するトラブル」](#page-107-0)

そのほかの要因として、クライアントに起因するトラブルも考えられます。ネットワーク内の特定のクライアントからの 印刷が実行できない場合は、そのクライアントに原因があることが考えられます。

#### 状況

クライアントから送信したジョブが印刷されない。

#### 対処方法

以下のチェックリストを確認し、対処を行ってください。問題が解決できない場合は、サービスエンジニアまたは弊社販 売店にお問い合わせください。

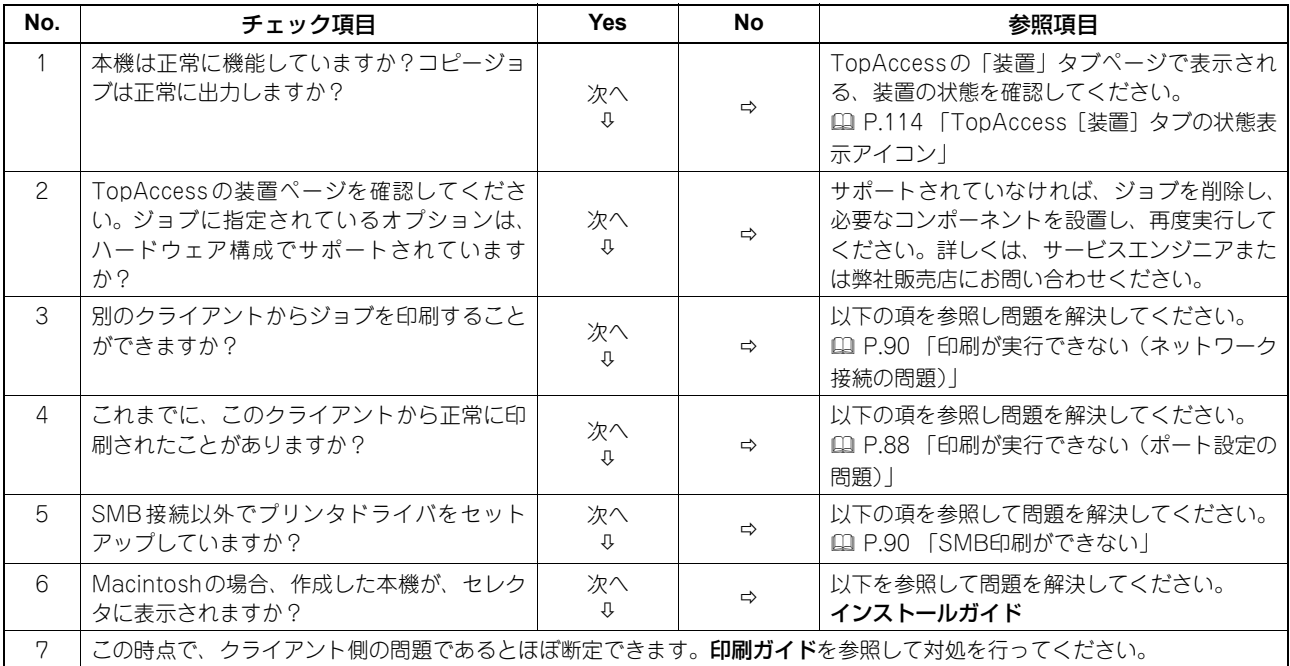

<span id="page-94-0"></span>このセクションでは、ハードウェア(本機機体)に起因するトラブルについて説明します。

トラブルを示すアイコンやメッセージが表示されない、プリンタドライバやネットワーク接続に関するトラブルの原因を 調べても特定できないといった場合は、ハードウェアに原因があることが考えられます。

ハードウェアのトラブルには次のような要因があります。

- システムボード、ケーブル、コネクタ
- 本機機体や、本機を構成するフィニッシャや両面ユニットなどの(オプション)ユニット
- システムソフトウェアや本機のファームウェア

# <span id="page-94-1"></span>**■ 印刷ジョブを出力しない**

#### 状況

ネットワーク内のすべてのクライアントからの印刷ジョブを出力しない。

#### 対処方法

ドライバのプロパティが適切でない場合など、ソフトウェアエラーが原因である可能性がありますが、どのコンピュータ からも印刷ジョブが出力できない場合は、ハードウェアエラーであることが考えられます。以下のチェックリストを確認 し、対処を行ってください。これらの対処によっても問題が解決できない場合は、サービスエンジニアまたは弊社販売店 にお問い合わせください。

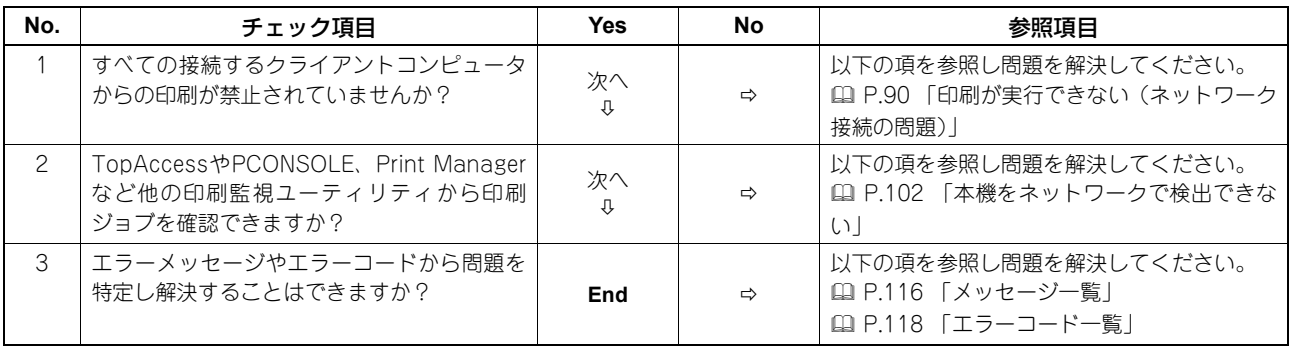

プリンタドライバ設定に起因する出力エラーに関しては、印刷ガイドを参照してください。

# $\sqrt{2}$

# スキャンに関するトラブル

本章では、スキャン機能に関するトラブルと対処方法について説明します。

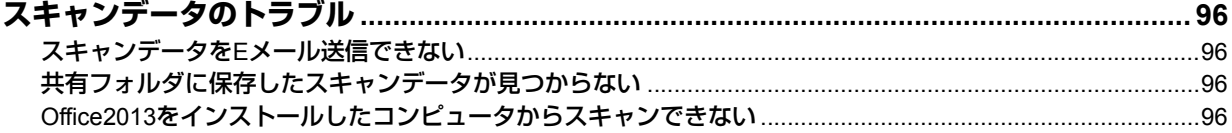

# <span id="page-97-0"></span>**スキャンデータのトラブル**

このセクションでは、スキャンデータの利用に関するトラブルと対処方法について説明します。

# <span id="page-97-1"></span>**■ スキャンデータをEメール送信できない**

#### 状況

原稿をスキャンしてEメールの添付ファイルとして送信したが、送信先Eメールアドレスに届かない。

#### 対処方法

以下を確認してください。

- 正しいEメールアドレスに送信している
- 本機のネットワークへの接続および設定が適切に行われている
- SMTPクライアント設定で、SMTPサーバーアドレスが正しく設定されている
- SMTPクライアント設定で、ポート番号が正しく設定されている
- SMTPクライアント設定で、SSLや認証の設定が適切に行われている
- 送信している添付ファイルのデータサイズが、受信側で設定されている受信可能データサイズの許容範囲内である

ネットワーク設定についての詳細は、**TopAccess**ガイドを参照してください。 スキャンデータのEメール送信についての詳細は、スキャンガイドを参照してください。

#### <span id="page-97-2"></span>**■ 共有フォルダに保存したスキャンデータが見つからない**

#### 状況

原稿をスキャンして本機の共有フォルダに保管したが、保管されたファイルの場所を特定できない。

#### 対処方法

- Windowsをお使いの場合は、エクスプローラの検索機能を使ってネットワーク上の本機を検索してください。スキャ ンデータは本機の「FILE\_SHARE」という名称の共有フォルダに保存されています。
- Macintoshをお使いの場合は、Mac OS X 10.3.x以降のバージョンであるか確認してください。Mac OS X 10.2.x より前のバージョンのMacintoshコンピュータでは、本機の共有フォルダにアクセスできません。Mac OS X 10.3.x 以降の場合は、Finder上でネットワーク上の本機を検索し、「FILE\_SHARE」フォルダにアクセスしてください。
- ネットワーク上で本機を検索できない場合は、ネットワーク設定でSMBサーバープロトコルが有効になっているか確 認してください。

ネットワーク設定についての詳細は、**TopAccess**ガイドを参照してください。 保存したスキャンデータの使用についての詳細は、スキャンガイドを参照してください。

# <span id="page-97-3"></span>**■ Office2013をインストールしたコンピュータからスキャンできない**

#### 状況

Offi ce2013をインストールしたコンピュータからスキャンできない。

#### 対処方法

本機用のスキャンドライバを呼び出すアドインをインストールしてください。

アドインのインストール方法についての詳細は、インストールガイドを参照してください。 お手元のDVD-ROMにアドインが含まれていない場合は、サービスエンジニアにお問い合わせください。

# 5

# ファイリングボックスに関するトラブル

本章では、ファイリングボックス機能に関するトラブルと対処方法について説明します。

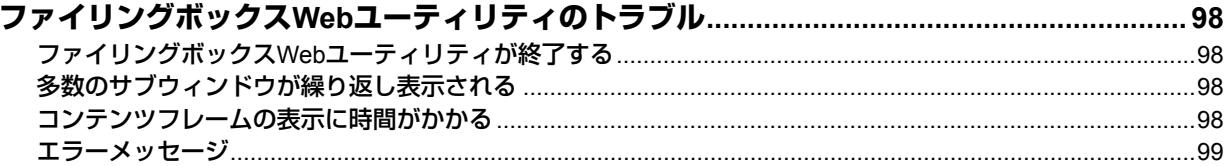

# <span id="page-99-0"></span>**ファイリングボックスWebユーティリティのトラブル**

このセクションでは、Webブラウザ上で操作するファイリングボックスWebユーティリティに関するトラブルと対処方 法について説明します。エラーメッセージ一覧とそれぞれの対処方法も記載されています。

# <span id="page-99-1"></span>**■ ファイリングボックスWebユーティリティが終了する**

#### 状況

「この操作はファイリングボックスのセッションを終了させます」というメッセージが表示され、ファイリングボックス Webユーティリティの起動時画面に戻る。

#### 対処方法**1**

ブラウザの[戻る]、[更新]、[ホーム]ボタンや[ログイン]リンクをクリックすると、「この操作はファイリングボッ クスのセッションを終了させます」というメッセージが表示され、ファイリングボックスWebユーティリティの起動時 画面に戻ります。この場合は、途中で終了した操作をはじめからやり直してください。

#### 対処方法**2**

ウィンドウをブラウザの[×]ボタンをクリックして閉じると、「この操作はファイリングボックスのセッションを終了 させます」というメッセージが表示され、ファイリングボックスWebユーティリティが終了します。 ウィンドウは、行っている操作が終了してから閉じてください。

#### 対処方法**3**

サブウィンドウが開いているときにメインウィンドウを操作すると、「この操作はファイリングボックスのセッションを 終了させます」というメッセージが表示され、サブウィンドウに表示されている処理が終了します。 メインウィンドウでの操作をするときは、サブウィンドウに表示されている処理が終了するまでお待ちください。

# <span id="page-99-2"></span>**■ 多数のサブウィンドウが繰り返し表示される**

#### 状況

多数のサブウィンドウが繰り返し表示され、操作ができない。

#### 対処方法

すべてのウィンドウを閉じ、ブラウザを終了してください。その後ブラウザを再起動し、「インターネットオプション」 (Internet Explorerの場合)を開いてCookieの削除を行ってください。

### <span id="page-99-3"></span>**■ コンテンツフレームの表示に時間がかかる**

#### 状況

コンテンツフレームの内容が表示されるまでに時間がかかる。

#### 対処方法

コンテンツフレームに100以上のボックス、フォルダ、文書の項目がある場合、表示に時間がかかることがあります。コ ンテンツフレーム内の文書などの数を少なくすることで、表示にかかる時間を短縮することができます。

# <span id="page-100-0"></span>**■ エラーメッセージ**

エラーメッセージが表示された場合は、以下の表を参照し対処を行ってください。

| エラーメッセージ                                  | 対処方法                                                                        |
|-------------------------------------------|-----------------------------------------------------------------------------|
| 致命的なエラーが発生しました。ファイリングボックスをリス              | 本機の電源を入れ直し、再度ファイリングボックスにアクセスし                                               |
| タートして下さい。                                 | てください。エラーメッセージが引き続き表示される場合は、シ<br>ステム管理者またはサービスエンジニアにご連絡ください。                |
| セッションタイムアウトです。ファイリングボックスをリスター<br>トしてください。 | ブラウザを終了し、TopAccess管理者モードの設定ページでセッ<br>ション確保時間を長く設定してから、再度アクセスしてください。         |
| そのアイテムは更新中です。                             | 他のユーザが操作中です。しばらくしてから、再度操作を行って                                               |
|                                           | ください。ファイリングボックスが使用できません。ディスクが<br>いっぱいです。タッチパネルから不要なボックスデータを削除し              |
|                                           | てください。タッチパネルからボックスデータを削除する操作方<br>法については、ファイリングボックスガイドを参照してください。             |
| ボックスは作成出来ません。ディスクがいっぱいです。                 | 管理者機能や、各ユーザでの削除機能を使って、不要なデータを<br>削除し、再度操作を行ってください。                          |
| フォルダは作成出来ません。ディスクがいっぱいです。                 | 管理者機能や、各ユーザでの削除機能を使って、不要なデータを<br>削除し、再度操作を行ってください。                          |
| 文書は編集出来ません。ディスクがいっぱいです。                   | 管理者機能や、各ユーザでの削除機能を使って、不要なデータを<br>削除し、再度操作を行ってください。                          |
| ページは挿入出来ません。ディスクがいっぱいです。                  | 管理者機能や、各ユーザでの削除機能を使って、不要なデータを<br>削除し、再度操作を行ってください。                          |
| 文書は圧縮出来ません。ディスクがいっぱいです。                   | 管理者機能や、各ユーザでの削除機能を使って、不要なデータを<br>削除し、再度操作を行ってください。                          |
| 圧縮ファイルは展開出来ません。ディスクがいっぱいです。               | 管理者機能や、各ユーザでの削除機能を使って、不要なデータを<br>削除し、再度操作を行ってください。                          |
| 切り取りに失敗しました。ディスクがいっぱいです。                  | 管理者機能や、各ユーザでの削除機能を使って、不要なデータを<br>削除し、再度操作を行ってください。                          |
| コピーに失敗しました。ディスクがいっぱいです。                   | 管理者機能や、各ユーザでの削除機能を使って、不要なデータを<br>削除し、再度操作を行ってください。                          |
| 貼り付けに失敗しました。ディスクがいっぱいです。                  | 管理者機能や、各ユーザでの削除機能を使って、不要なデータを<br>削除し、再度操作を行ってください。                          |
| 保存に失敗しました。ディスクがいっぱいです。                    | 管理者機能や、各ユーザでの削除機能を使って、不要なデータを<br>削除し、再度操作を行ってください。                          |
| フォルダは作成出来ません。最大フォルダ数に達しました。               | 不要なフォルダを削除し、再度操作を行ってください。101以上<br>のフォルダを1つのボックス内に作成することはできません。              |
| 文書は作成出来ません。最大文書数に達しました。                   | 不要な文書を削除し、再度操作を行ってください。401以上の文<br>書を1つのボックスまたはフォルダ内に作成することはできませ<br>h.       |
| ページは挿入出来ません。最大ページ数に達しました。                 | 不要なページを削除し、再度操作を行ってください。201以上の<br>ページを1つの文書内に作成することはできません。                  |
| 貼り付けに失敗しました。最大ページ数に達しました。                 | 不要なページを削除し、再度操作を行ってください。201以上の<br>ページを1つの文書内に作成することはできません。                  |
| 切り取りに失敗しました。項目は削除または更新されています。             | 他のユーザにより削除されたか、または編集中です。表示を更新<br>して操作対象の項目が削除されていないかまたは編集中でないか<br>確認してください。 |
| コピーに失敗しました。項目は削除または更新されています。              | 他のユーザにより削除されたか、または編集中です。表示を更新<br>して操作対象の項目が削除されていないかまたは編集中でないか<br>確認してください。 |
| 貼り付けに失敗しました。項目は削除または更新されています。             | 他のユーザにより削除されたか、または編集中です。表示を更新<br>して操作対象の項目が削除されていないかまたは編集中でないか<br>確認してください。 |
| 削除に失敗しました。項目は削除または更新されています。               | 他のユーザにより削除されたか、または編集中です。表示を更新<br>して操作対象の項目が削除されていないかまたは編集中でないか<br>確認してください。 |
| 正しいパスワードを入力して下さい。                         | パスワードが間違っています。正しいパスワードを入力してくだ<br>さい。                                        |
| 同じ名称のフォルダがあります。名称を変更して入力して下さい。            | ボックスに存在しない名前で再度操作を行ってください。                                                  |

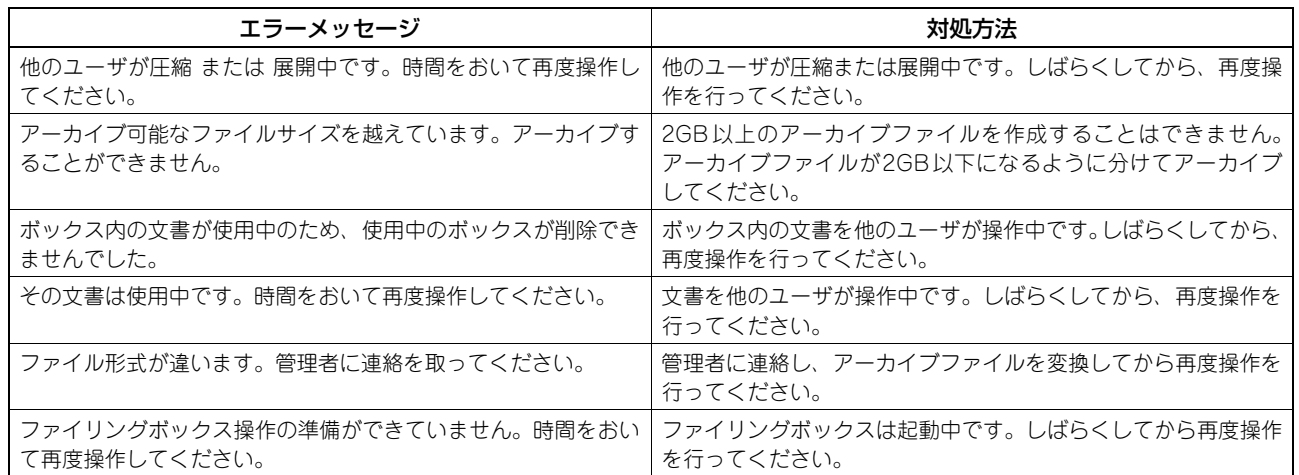

# $\overline{\textbf{O}}$

# ネットワーク接続に関するトラブル

本章では、ネットワーク接続に関するトラブルと対処方法について説明します。

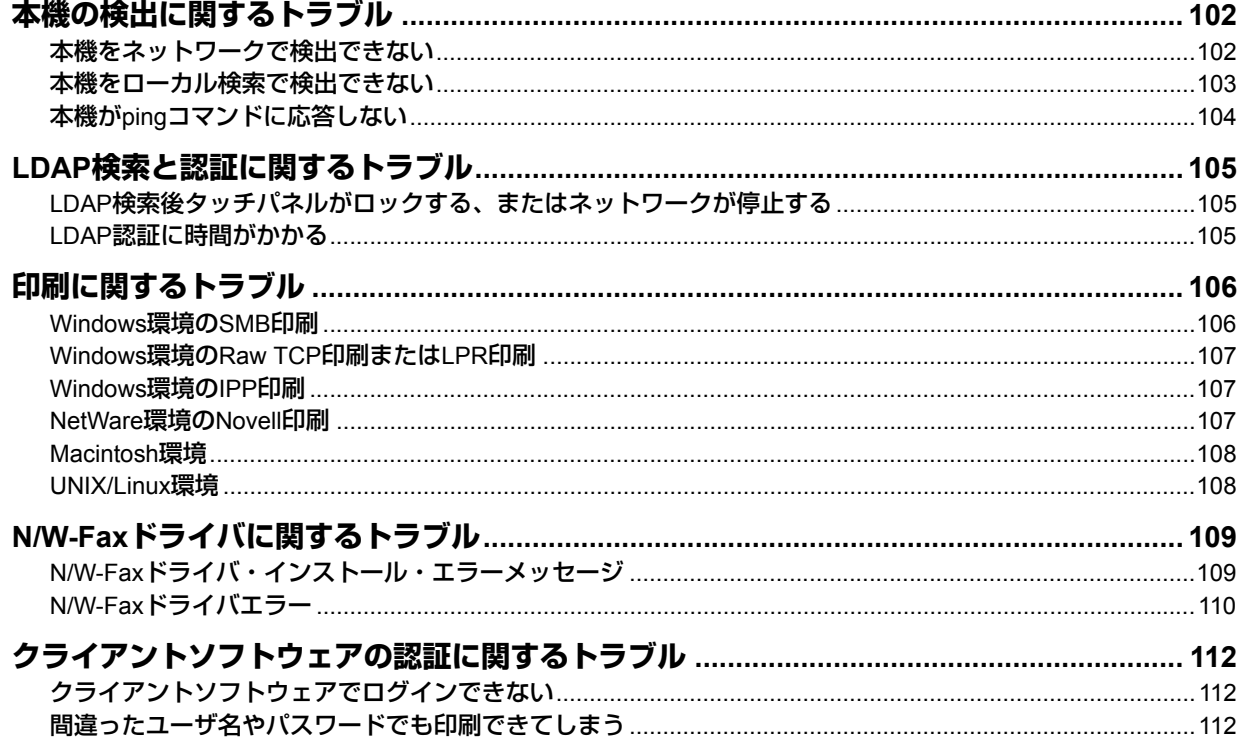

# <span id="page-103-1"></span>**本機の検出に関するトラブル**

# <span id="page-103-2"></span><span id="page-103-0"></span>**■ 本機をネットワークで検出できない**

#### 状況

本機のネットワークへの接続と設定を行っても、ネットワークで本機を検出できない。

#### 対処方法

設定が適切でないことに起因すると考えられます。以下のチェックリストを確認し、対処を行ってください。問題が解決 できない場合は、サービスエンジニアまたは弊社販売店にお問い合わせください。

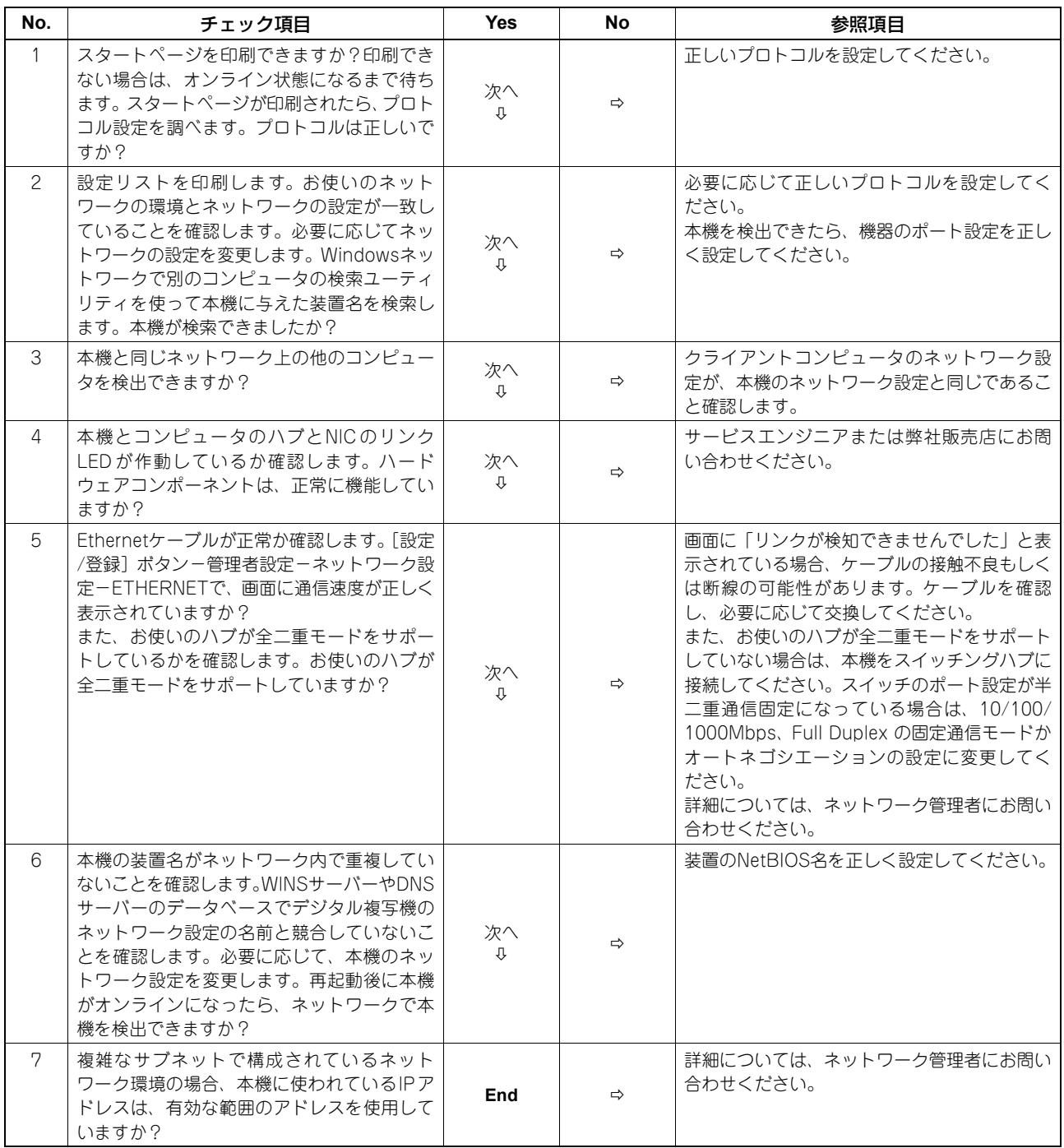

# <span id="page-104-0"></span>**■ 本機をローカル検索で検出できない**

#### 状況

ローカル検索によって本機を検出することができない。

#### 対処方法

本機はSNMPを使って自動的に検出することができますが、TWAINドライバ、ファイルダウンローダ、AddressBook Viewer、Backup/Restore Utility、Remote Scanドライバ、N/W-Faxドライバ、プリンタドライバがネットワークで 本機を自動的に検出できない場合は、コンピュータでサポートするプロトコルの制限によることが原因だと考えられま す。ネットワークコンポーネントの追加や更新が必要な場合がありますが、まず以下のチェックリストを確認し、対処を 行ってください。

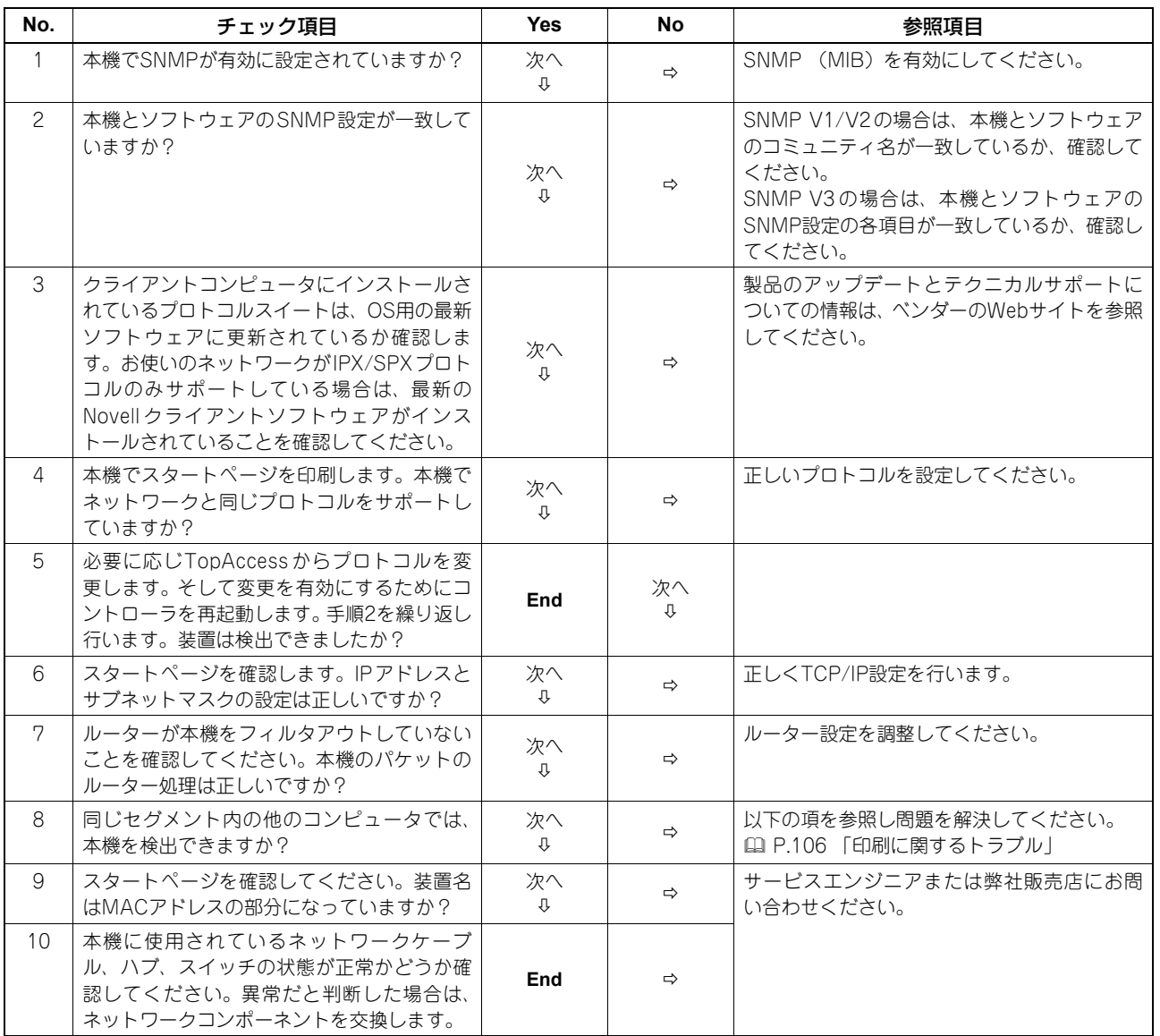

# <span id="page-105-0"></span>**■ 本機がpingコマンドに応答しない**

#### 状況

pingを試みても本機がpingコマンドに応答しない。

#### 対処方法

以下のチェックリストでネットワーク設定を確認し、対処を行ってください。

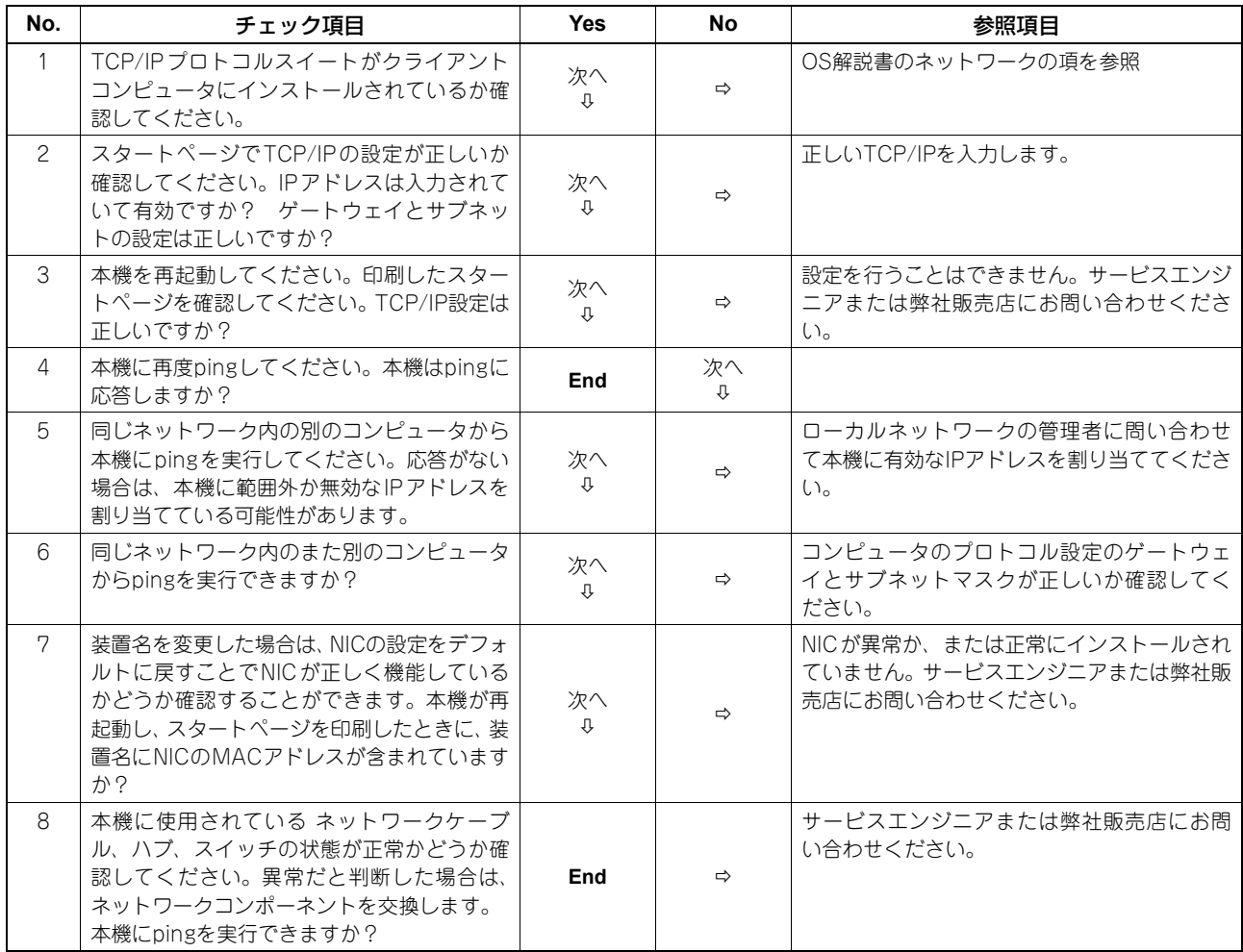

# <span id="page-106-0"></span>**LDAP検索と認証に関するトラブル**

# <span id="page-106-1"></span>**■ LDAP検索後タッチパネルがロックする、またはネットワークが停止する**

#### 状況

LDAP検索を実行すると、ネットワークが停止する、またはタッチパネルがロックする。

#### 対処方法

以下のチェックリストを確認し、対処を行ってください。問題が解決できない場合は、サービスエンジニアまたは弊社販 売店にお問い合わせください。

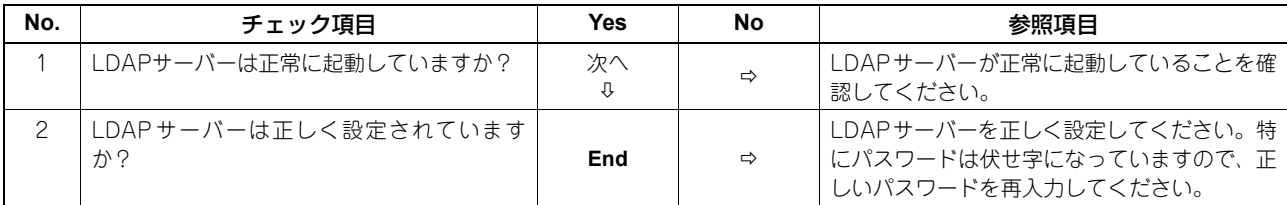

# <span id="page-106-2"></span>**■ LDAP認証に時間がかかる**

#### 状況

LDAP認証に時間がかかり、タッチパネルにログインできない。

#### 対処方法

以下のチェックリストを確認し、対処を行ってください。問題が解決できない場合は、サービスエンジニアまたは弊社販 売店にお問い合わせください。

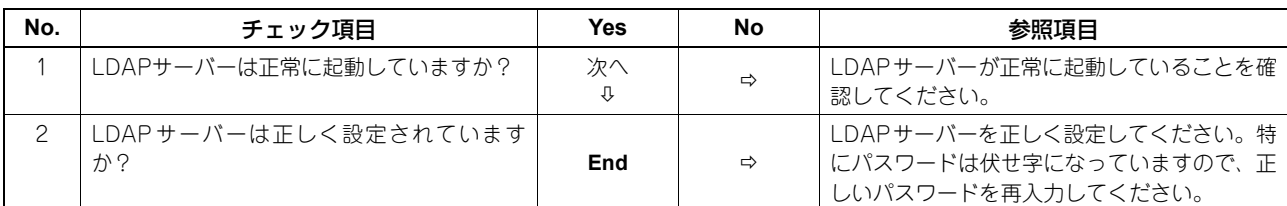

# <span id="page-107-1"></span><span id="page-107-0"></span>**印刷に関するトラブル**

本機をネットワーク環境で使用するための設定にはいくつかの方法があります。もっと簡単な環境は、DHCPサーバーを 使ったTCP/IP環境に本機を設置し、機器間でIPアドレスを自動取得する方法です。デフォルト設定(初期設定状態)の ままでも簡単にネットワークの構築ができます(お使いのネットワーク環境に合わせ設定を変更する必要が生じることも あります)。

以下のチェックリストでは、代表的なネットワーク環境ごとに必要な設定項目を記載しています。現在ご使用の環境に該 当するチェックリストを確認し、対処を行ってください。問題が解決できない場合は、サービスエンジニアまたは弊社販 売店にお問い合わせください。

#### 補足

- タッチパネルの画面からまたはTopAccess(管理者ページ)からネットワークプロトコルの変更ができます。
- プリンタドライバのインストール時に表示されるエラーメッセージについては、インストールガイドを参照して ください。

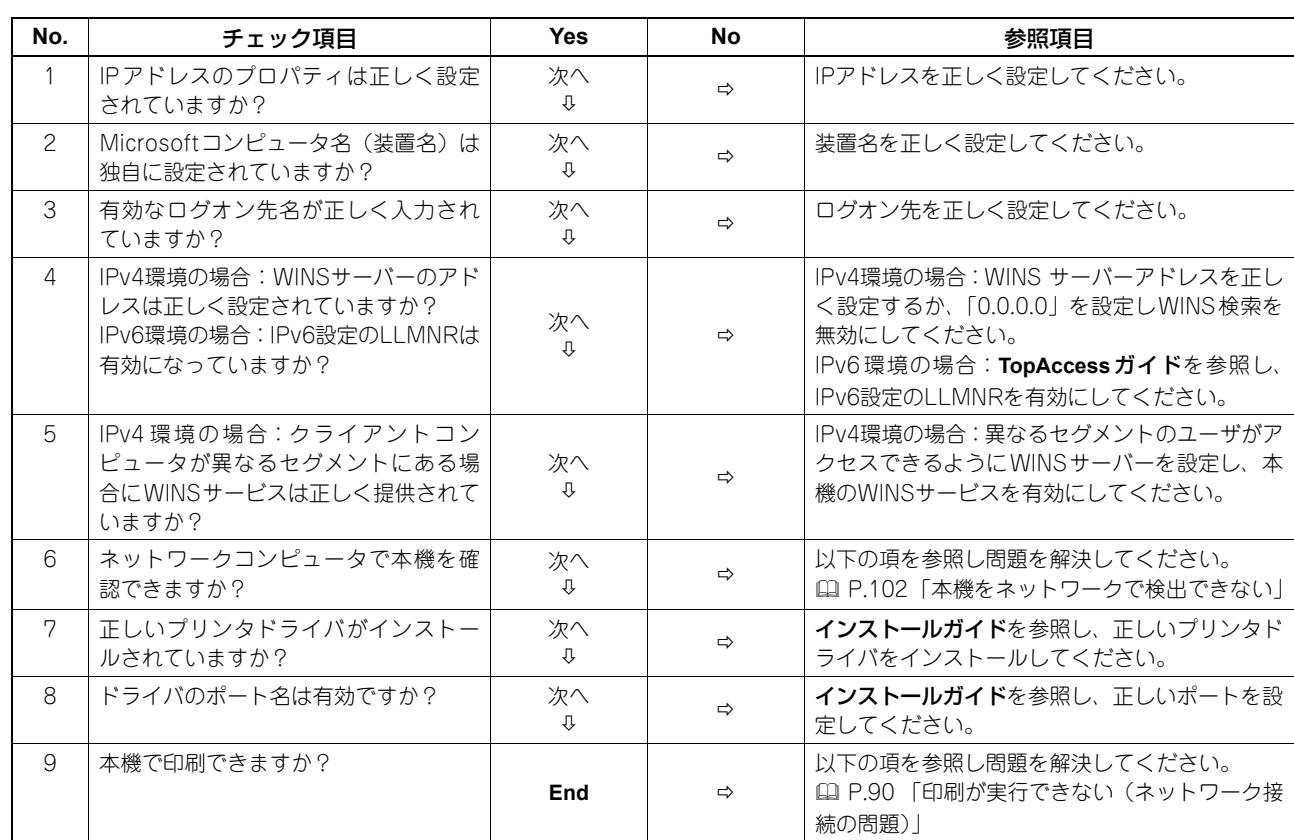

## <span id="page-107-2"></span>**■ Windows環境のSMB印刷**
# <span id="page-108-5"></span>**■ Windows環境のRaw TCP印刷またはLPR印刷**

<span id="page-108-3"></span><span id="page-108-1"></span>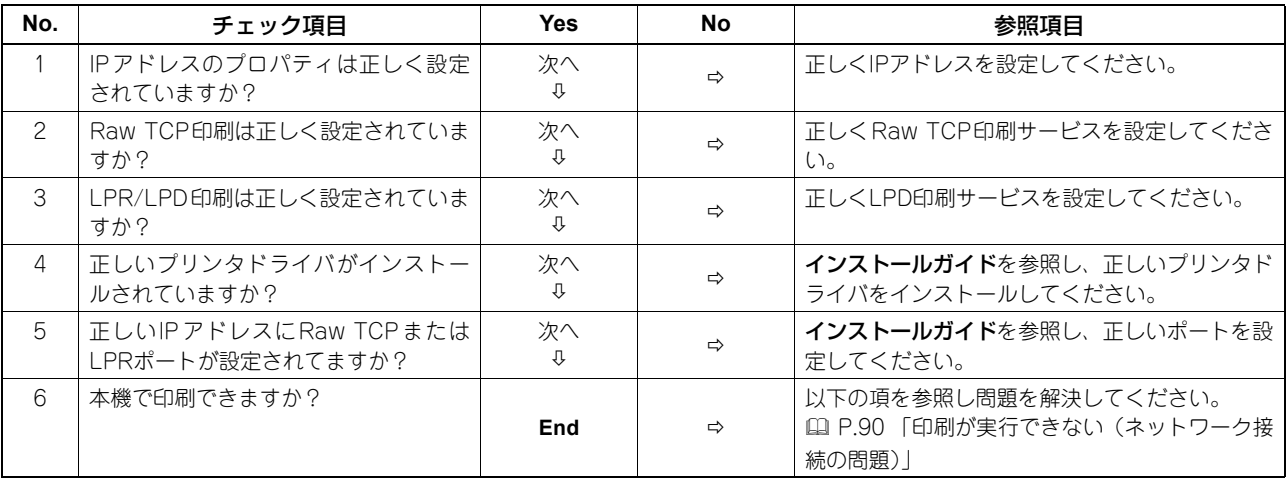

# **■ Windows環境のIPP印刷**

<span id="page-108-0"></span>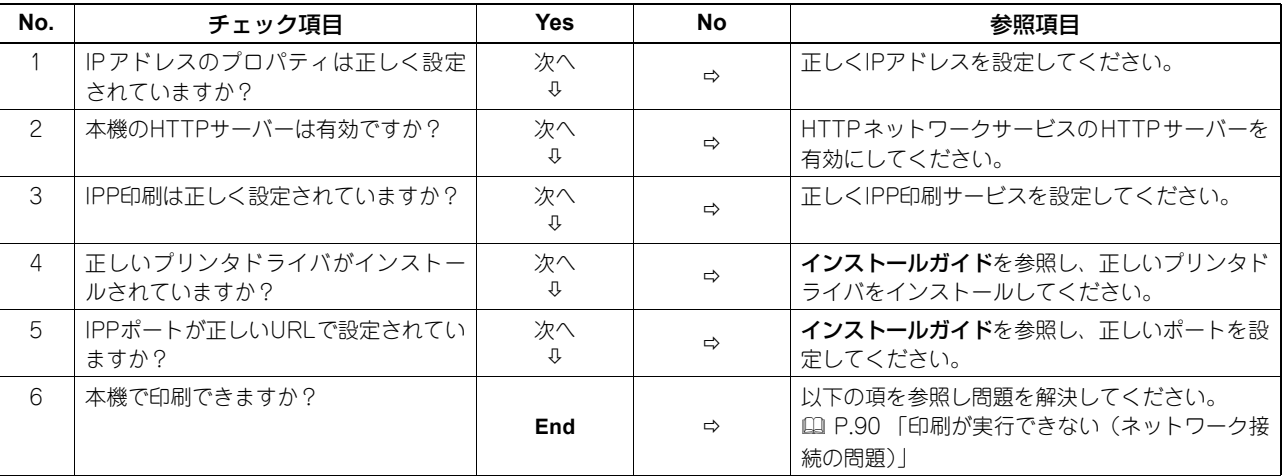

# <span id="page-108-4"></span>**■ NetWare環境のNovell印刷**

<span id="page-108-2"></span>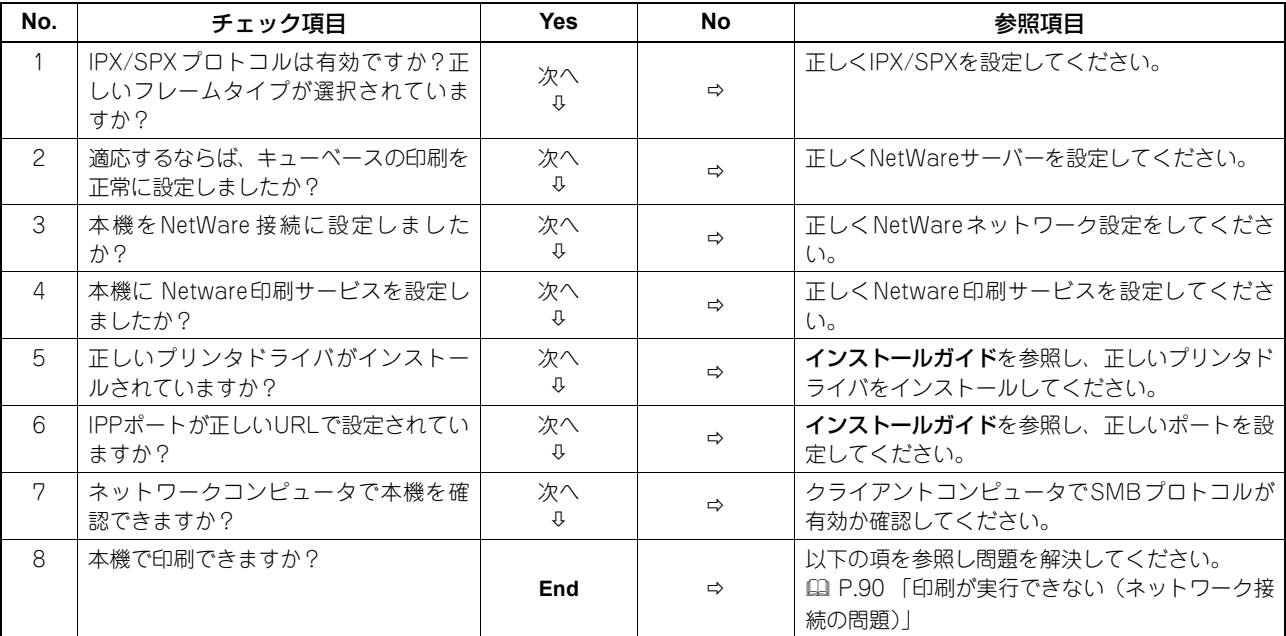

# <span id="page-109-1"></span>**■ Macintosh環境**

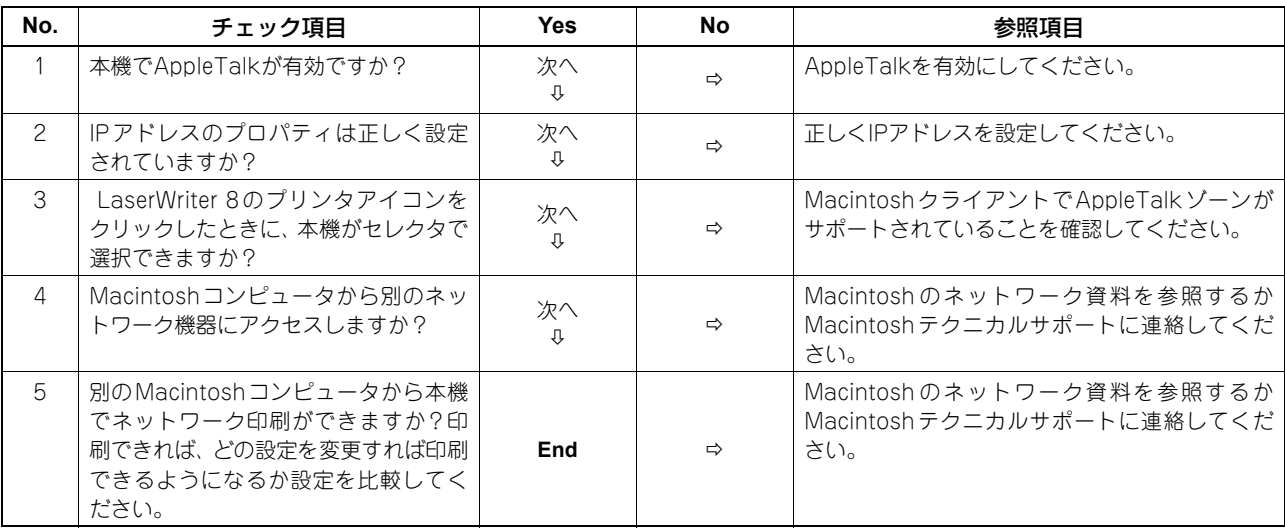

# <span id="page-109-2"></span>**■ UNIX/Linux環境**

<span id="page-109-0"></span>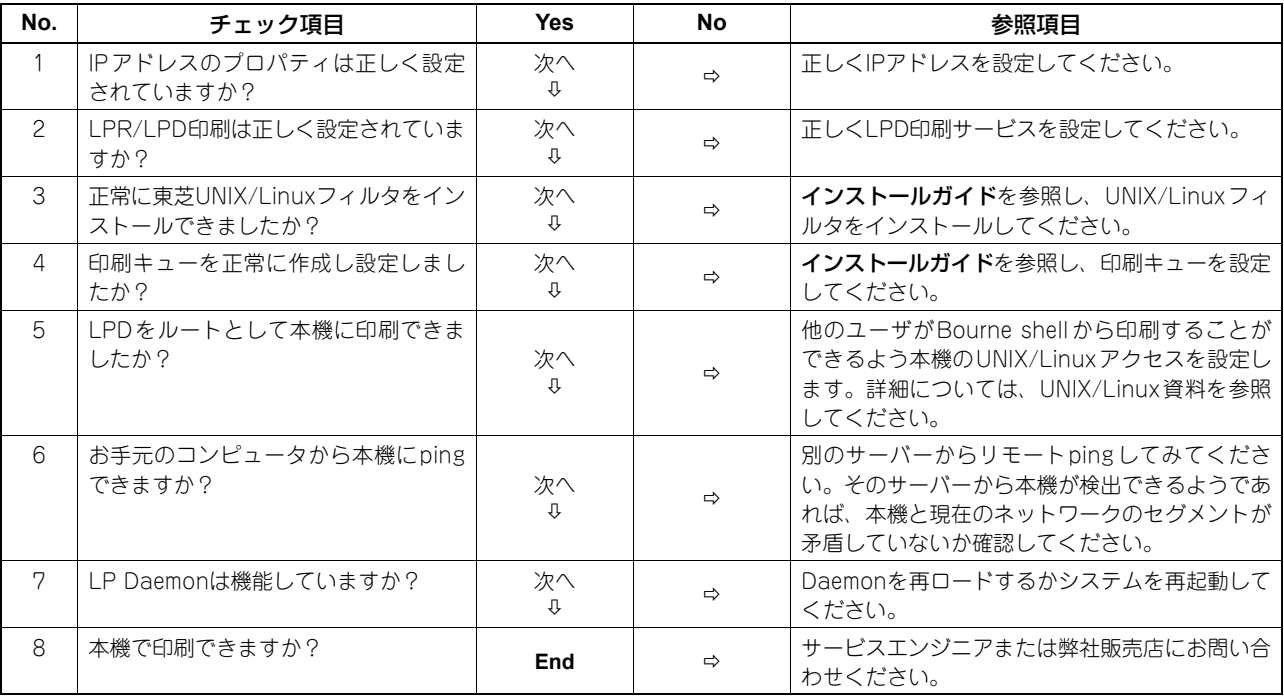

# <span id="page-110-0"></span>**N/W-Faxドライバに関するトラブル**

このセクションでは、N/W-Fax(ネットワークファクス)に関する問題と対処方法について説明します。

## **■ N/W-Faxドライバ・インストール・エラーメッセージ**

### 注意

トラブルシューティングの文中、「プリンタ」と表記されている部分は、必要に応じて「N/W-Fax」と読み換えてくだ さい。N/W-Faxドライバのインストール方法の詳細については、インストールガイドを参照してください。

### **□ Windows NTファイルをコピーしてください**

### 状況

プリンタポートダイアログから誤ったポートタイプが選択された。

### 対処方法

- 1. プリンタの追加ウィザードが終了するまで [キャンセル] をクリックします。
- 2. プリンタフォルダで [ファイル] メニュー→ [プリンタの追加] を選択してプリンタの追加ウィザードを起動し、再 度インストールを開始します。
- 3. ポートの選択画面が表示された際、[ローカルポート]を選択し、プリンタの追加を行います。

### **□ クライアントソフトウェアCD/DVDが必要です**

### 状況

プリンタの追加を行っているときに、ディスク使用からプリンタを選択せず、プリンタの一覧からプリンタを選択した。

### 対処方法

- 1. プリンタの追加ウィザードを終了します。
- 2. プリンタフォルダで「ファイル〕メニュー→「プリンタの追加〕を選択してプリンタの追加ウィザードを起動し、再 度インストールを開始します。
- 3. プリンタの選択画面が表示された際、[ディスク使用]を選択します。
- 4. [現在のドライバを使う]を選択して、現在のドライバのコピーを追加するか、またはインストールするプリンタの INFファイル(\*.inf)のあるサブディレクトリを開きINFファイルを選択し、プリンタの追加を行います。

## **□ クライアントCD/DVDに\*.DRVファイルがありません**

### 状況

プリンタの追加を行っているときに、ディスク使用からプリンタを選択せず、プリンタの一覧からプリンタを選択した。

### 対処方法

- 1. プリンタの追加ウィザードを終了します。
- 2. プリンタフォルダで「ファイル〕メニュー→「プリンタの追加〕を選択してプリンタの追加ウィザードを起動し、再 度インストールを開始します。
- 3. プリンタの選択画面が表示された際、[ディスク使用]を選択します。
- 4. インストールするプリンタのINFファイル(\*.inf)のあるサブディレクトリを開きINFファイルを選択し、プリンタ の追加を行います。

### **□ 指定された場所にはハードウェア情報がありません**

### 状況

ドライバをインストール中にINFファイルを指定したパス名が長過ぎる。または、パス名の文字数が多過ぎる。

### 対処方法

ローカルドライブにINFファイルを含むディレクトリをコピーし、インストールを行います。

### **□ このポートは現在プリンタが使っているので、削除できません**

### 状況

ポートを削除しようとしたとき、ドライバが開いているか、印刷中か、もしくはポートが他のドライバで使用されている。

### 対処方法

ポートを削除する前に、すべての印刷ジョブが完了しているかを確認します。それでも削除できない場合は、すべてのア プリケーションを終了し削除してください。また、ポートが他のドライバで使用されていないかを確認してください。他 のドライバで使用されている場合は、そのドライバのポートを変更してからポートを削除します。

### **□ 現在のプリンタ設定は正常ではありません**

### 状況

インストールが正常に完了していないため、ドライバ設定が正しく設定されなかった。

### 対処方法

ドライバを削除し、CD-ROMまたはDVDから再インストール、または本機からダウンロードしてください。

### **■ N/W-Faxドライバエラー**

### **□「MFPに接続できませんでした」とエラーダイアログが表示される**

### 状況

N/W-Faxドライバのプロパティにアクセス中に"MFPに接続できませんでした"とエラーダイアログが表示される。

### 対処方法

N/W-Faxドライバが本機と通信できていません。本機が動作しているかを確認してください。動作していない場合は、 本機の電源を入れてください。

TopAccessを経由して本機に接続してください。接続できない場合は、本機およびクライアントコンピュータを再起動 してください。

### **□「ログ-送信」に該当ジョブの結果が記載されていない**

### 状況

TopAccessの「ログ-送信」で送信確認をしたとき、該当ジョブの結果が記載されていない。

### 対処方法

本機のタッチパネルの「状況確認-Fax」で「状態」が「部門コード無し」のジョブを探し、そこに該当ジョブがある場 合は、ジョブを選択後、[送信]ボタンで再送信してください。

# **□ 送信状を付けるとファクスを送信できない**

### 状況

ファイル名が半角54文字以上のプリンタドライバを通常使うプリンタに設定している場合、IPPポートに設定したN/W-FaxドライバからMicrosoft Excelで送信状を付けてファクスを送信すると、送信状が出力されずXLエラーになる。

### 対処方法

プリンタドライバのファイル名を30文字以下に設定してください。

# **クライアントソフトウェアの認証に関するトラブル**

# **■ クライアントソフトウェアでログインできない**

### 状況

クライアントソフトウェアから本機にログインできない。

### 対処方法

クライアントソフトウェアから本機にログインできない場合は、本機の管理者にお問い合わせください。 自動ログインの場合は、クライアントソフトウェアが記憶したユーザ名とパスワードを用いて認証を行うため、ログイン 画面が表示されない場合があります。

## **■ 間違ったユーザ名やパスワードでも印刷できてしまう**

### 状況

クライアントソフトウェアのログイン画面で間違ったユーザ名やパスワードを入力しても、印刷できてしまう。

### 対処方法

本機のシステムソフトウェアよりクライアントソフトウェアのバージョンが古い場合、ログイン画面で間違ったユーザ名 やパスワードを入力しても、印刷できてしまう場合があります。 最新のクライアントソフトウェアをインストールしてください。

# $\overline{\phantom{a}}$

# TopAccessによる状態の確認

本章では、TopAccessを使用して本機の状態を確認する方法について説明します。

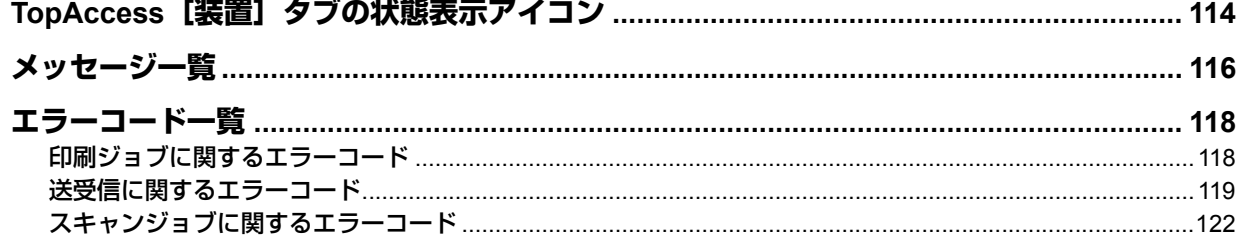

# <span id="page-115-0"></span>**TopAccess[装置]タブの状態表示アイコン**

TopAccessの「装置〕タブの本機機体イラスト表示部には、本機にエラーが発生したときやメンテナンスが必要なとき に、その内容を示すアイコンが表示されます。 以下にアイコンの意味と対処方法を説明します。

TopAccessの[装置]タブの詳細は、**TopAccess**ガイドを参照してください。

<span id="page-115-4"></span>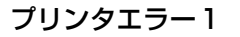

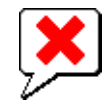

推奨トナーカートリッジ以外を使用したため、印刷を中止したときに表示されます。  [P.63 「トナーカートリッジの交換」](#page-64-0)

<span id="page-115-5"></span>プリンタエラー2

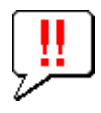

以下の場合に表示されます。

- 標準トレイから用紙を取り除く必要がある場合。
- フィニッシャのトレイから用紙を取り除く必要がある場合。
- フィニッシャでつまったステイプル針を取り除く必要がある場合。  [P.54 「フィニッシャのステイプラの針づまりの解除」](#page-55-0)
- サドルステッチユニットでつまったステイプル針を取り除く必要がある場合。  [P.60 「サドルステッチユニットのステイプラの針づまりの解除」](#page-61-0)
- ホールパンチユニットからホールパンチ屑を取り除く必要がある場合。  [P.77 「パンチ屑ケースの清掃」](#page-78-0)
- 推奨トナーカートリッジを使用していない場合。  [P.63 「トナーカートリッジの交換」](#page-64-0)
- 用紙サイズ混在の印刷にサドルステッチを行おうとした場合。
- 大容量カセットから用紙を給紙できない場合。
- 排紙トレイに用紙を排紙できない場合。

<span id="page-115-1"></span>カバーオープン

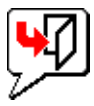

カバーを閉じる必要がある場合に表示されます。

<span id="page-115-2"></span>トナー切れ

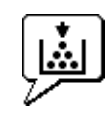

トナーがなくなった場合に表示されます。  [P.63 「トナーカートリッジの交換」](#page-64-0)

### <span id="page-115-3"></span>廃トナーボックス交換

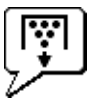

廃トナーボックスの交換が必要な場合に表示されます。

<span id="page-116-3"></span>用紙切れ

カセットの用紙がなくなった場合に表示されます。 コピーガイドを参照してください。

### <span id="page-116-0"></span>紙詰まり

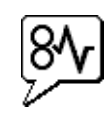

本機機体イラストの、紙づまりが発生したと考えられる場所に表示されます。  [P.15 「紙づまりの解除」](#page-16-0)

<span id="page-116-2"></span>ステイプル切れ

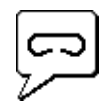

フィニッシャにステイプル針を補充する必要がある場合に表示されます。  [P.68 「ステイプラの針の補充」](#page-69-0)

<span id="page-116-1"></span>サービスマンコール

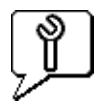

このアイコンが表示された場合は、サービスエンジニアまたは弊社販売店にご連絡ください。

# <span id="page-117-1"></span><span id="page-117-0"></span>**メッセージ一覧**

以下のメッセージがTopAccessの[装置]タブのウィンドウ内に表示された場合は、右欄に従って対処を行ってください。

### 注意

カラー印刷に関するメッセージは、カラー印刷対応の複合機 / 複写機をお使いの場合にのみ表示されます。

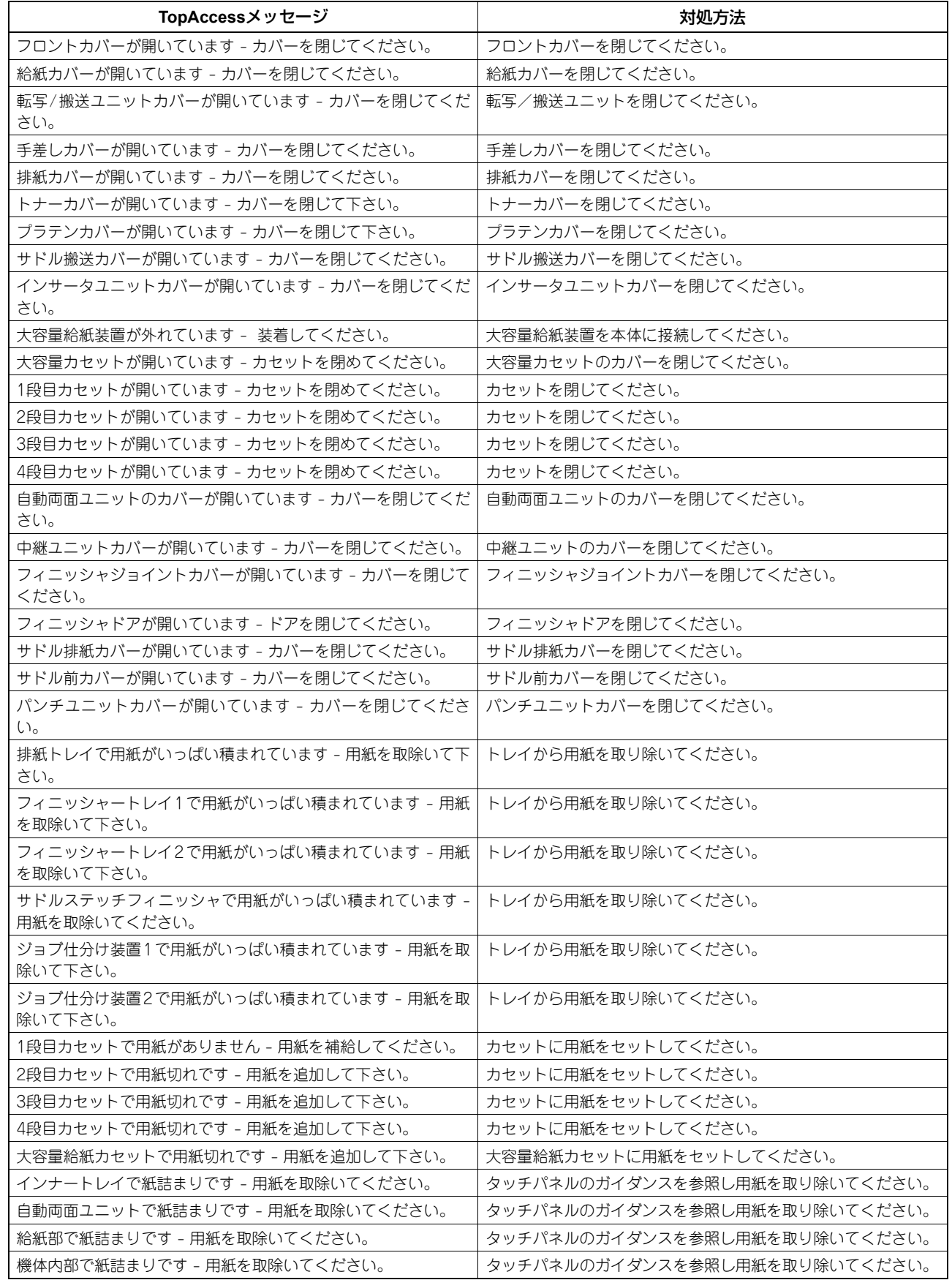

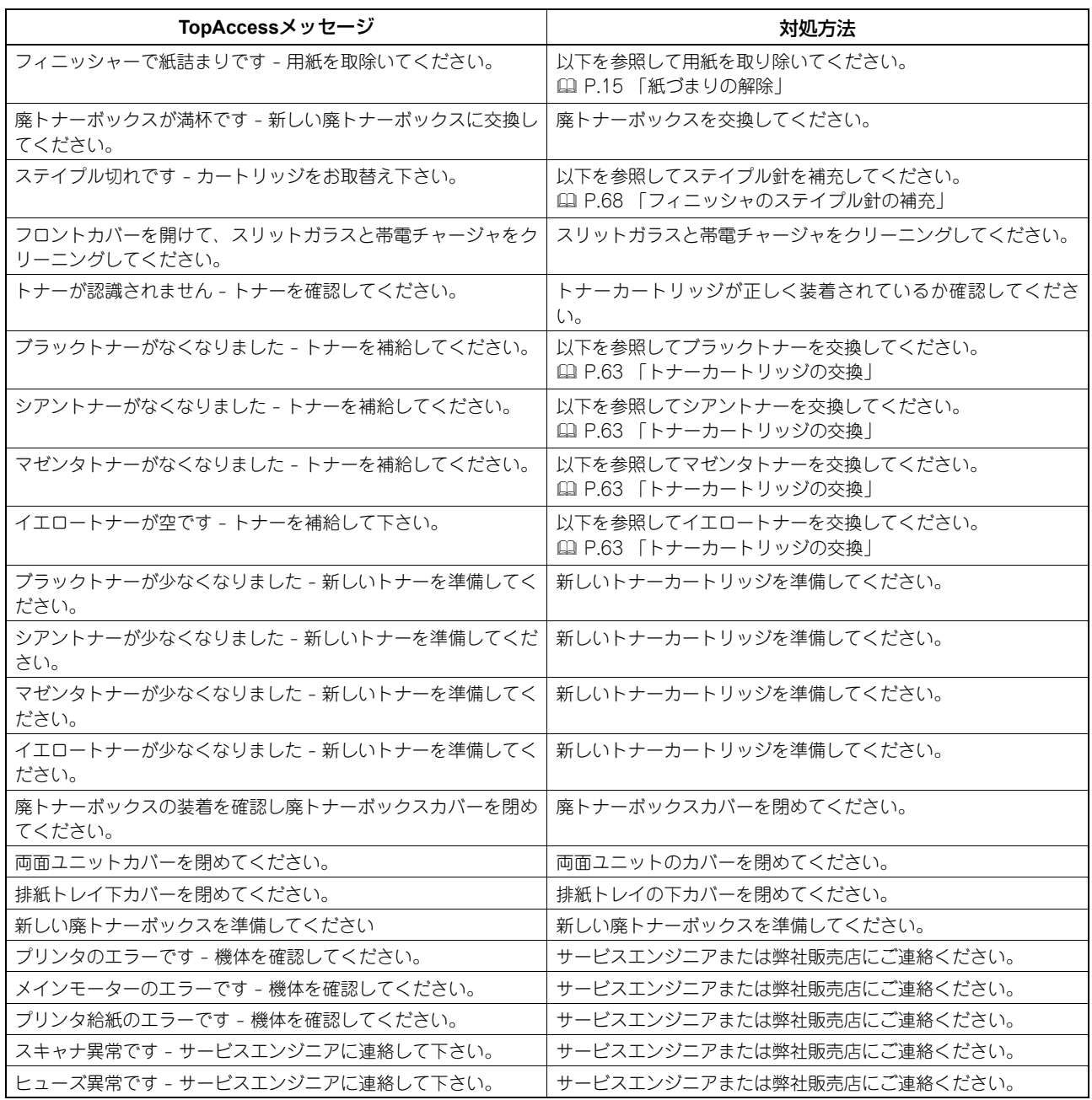

 $\overline{\boldsymbol{z}}$ 

# <span id="page-119-2"></span><span id="page-119-0"></span>**エラーコード一覧**

TopAccess[ログ]タブの[印刷]、[送信]、[受信]、[スキャン]の各ページにはジョブ一覧が記録されており、各ジョ ブにエラーコードが表示されていることがあります。エラーが発生した場合の原因を特定する際にお役立てください。ま た、サービスエンジニアおよび弊社販売店へご連絡いただくときに、表示されたエラーコードのメモを取っておかれるこ とをお勧めします。

### 注意

カラー印刷に関するエラーコードは、カラー印刷対応の複合機 / 複写機をお使いの場合にのみ表示されます。

補足

エラーコードは本機タッチパネルの[ログ]画面にも表示されます。タッチパネルに表示されたエラーコードの内容 を調べたいときも、以下の一覧を参照してください。

## <span id="page-119-3"></span><span id="page-119-1"></span>**■ 印刷ジョブに関するエラーコード**

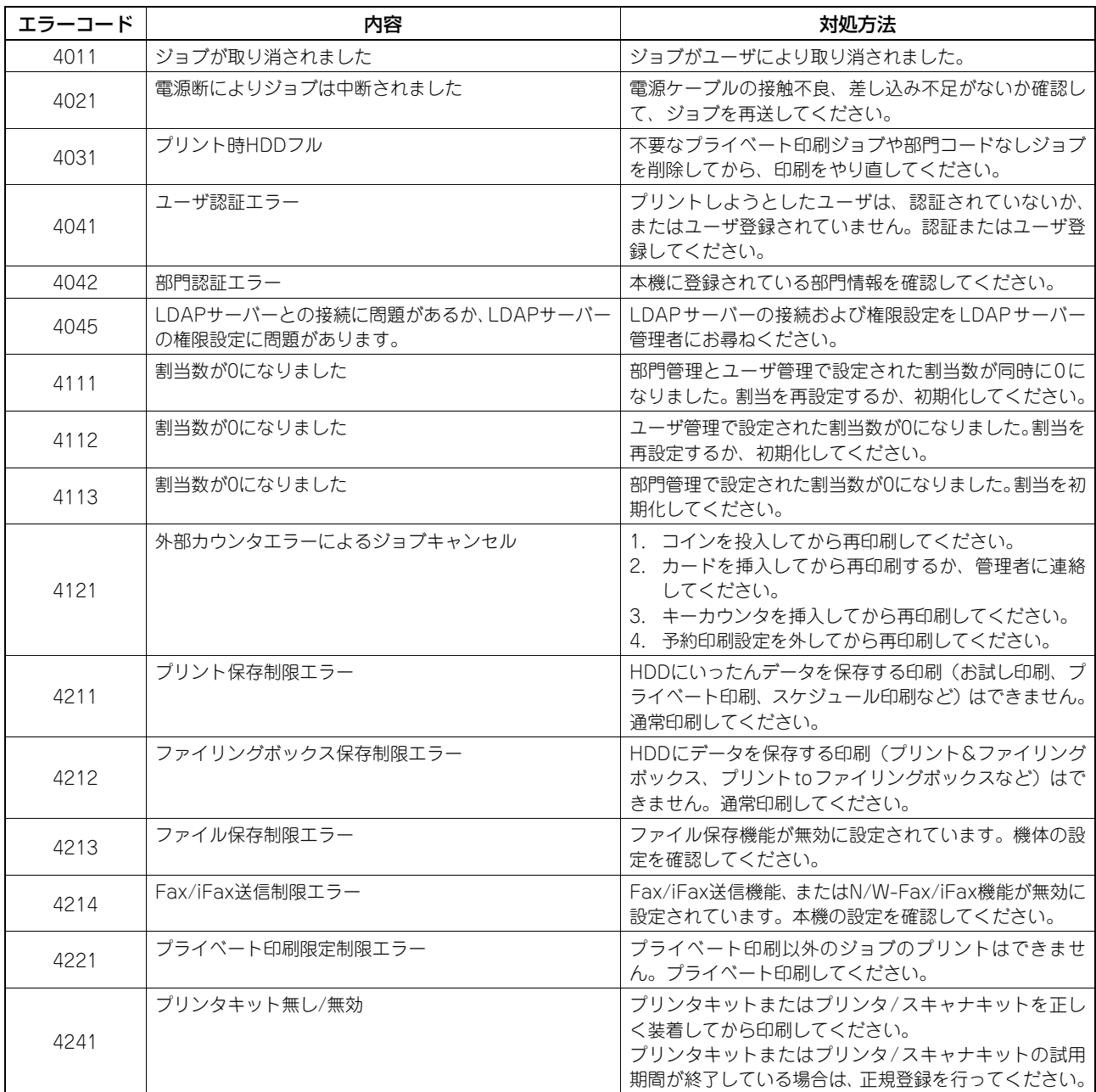

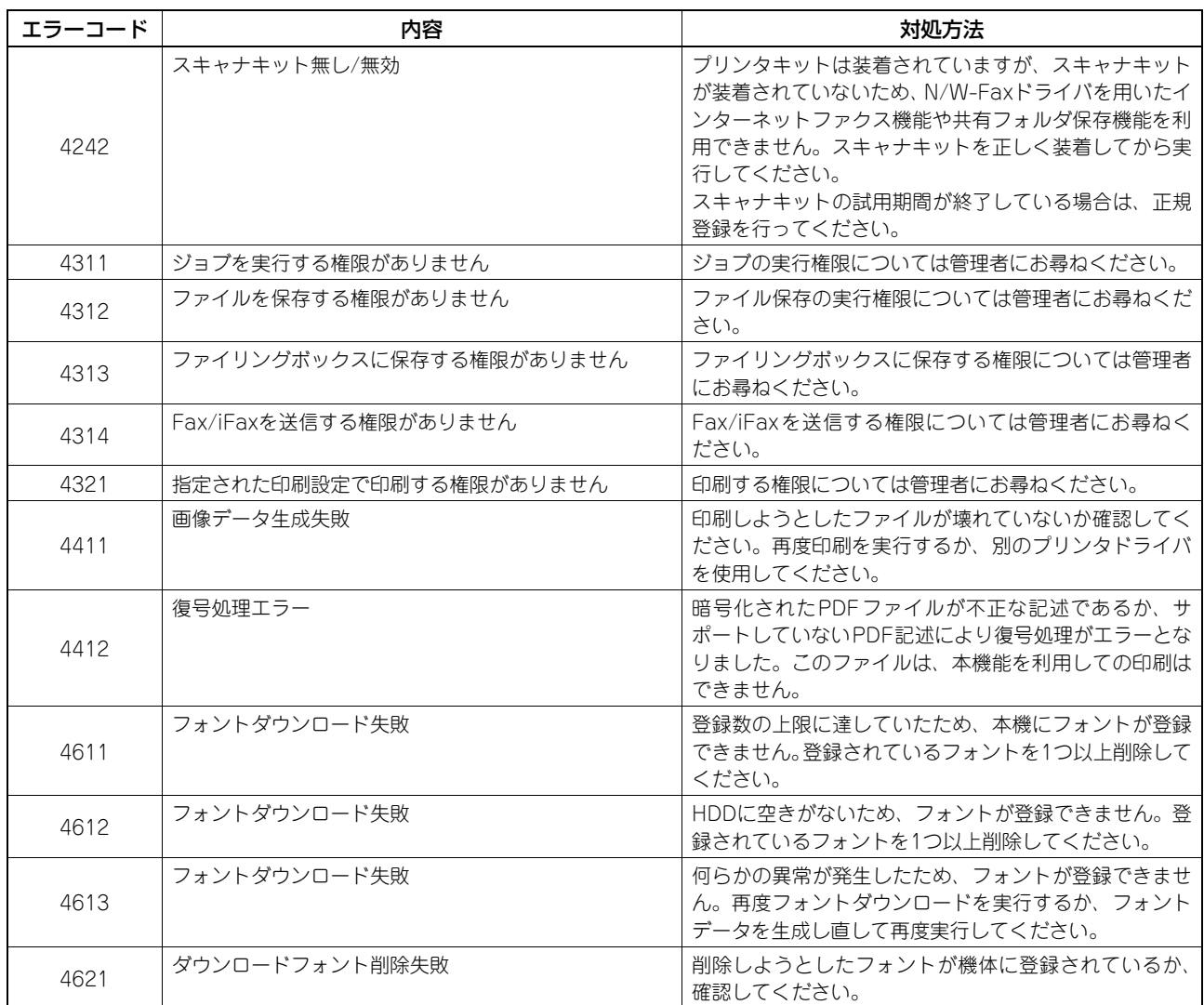

# <span id="page-120-1"></span><span id="page-120-0"></span>**■ 送受信に関するエラーコード**

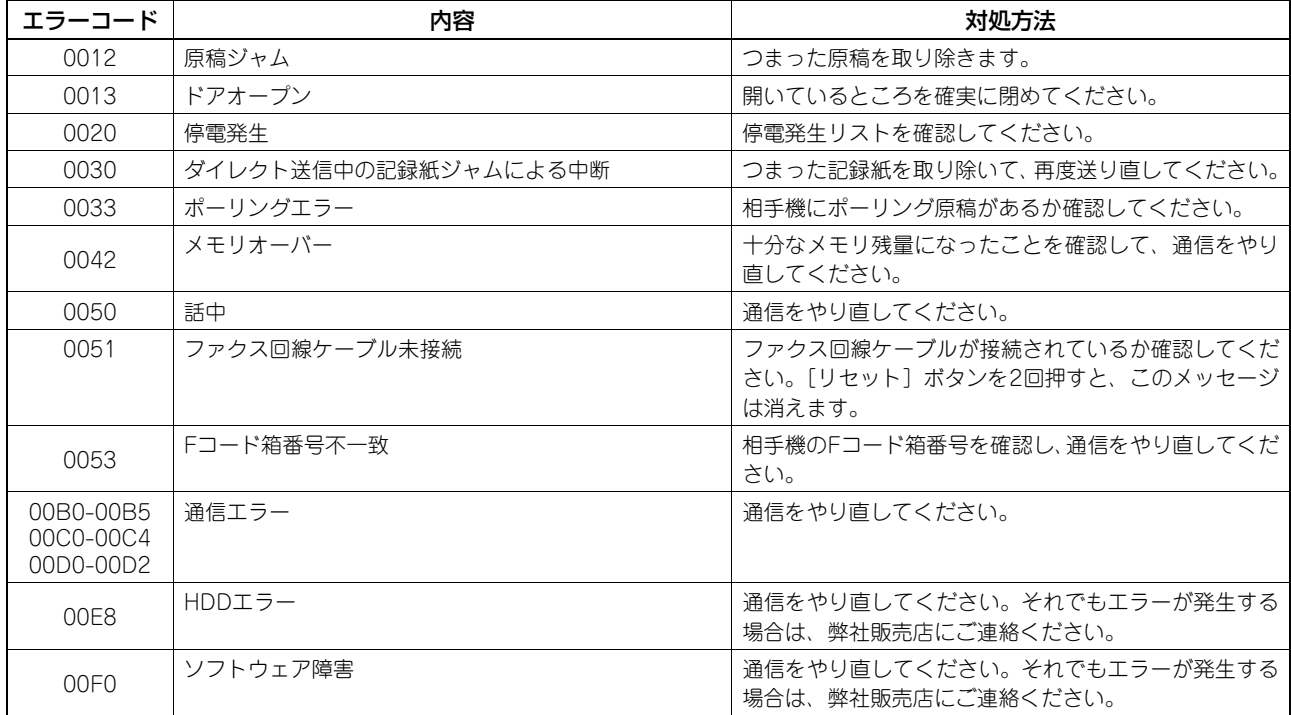

 $\overline{7}$ 

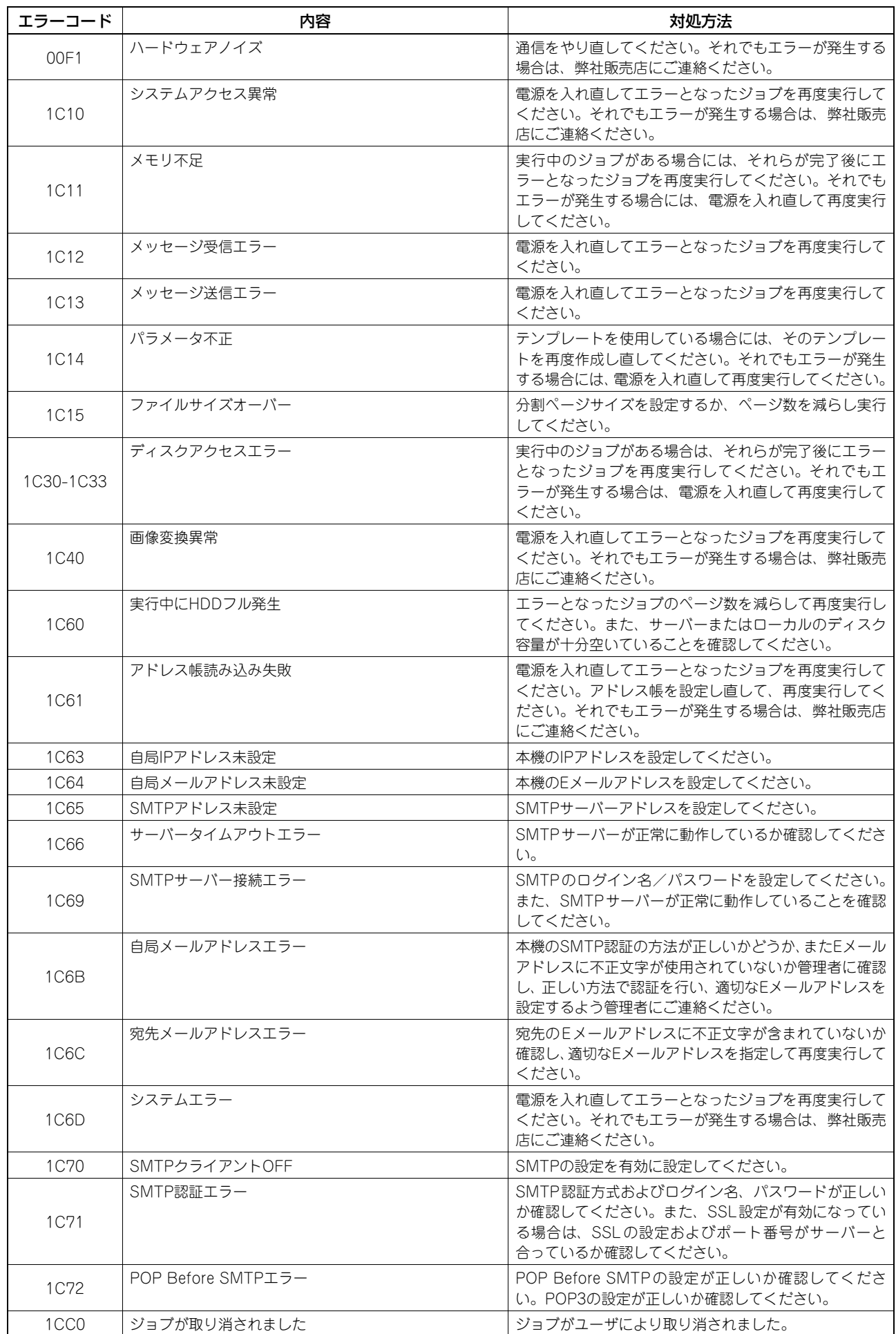

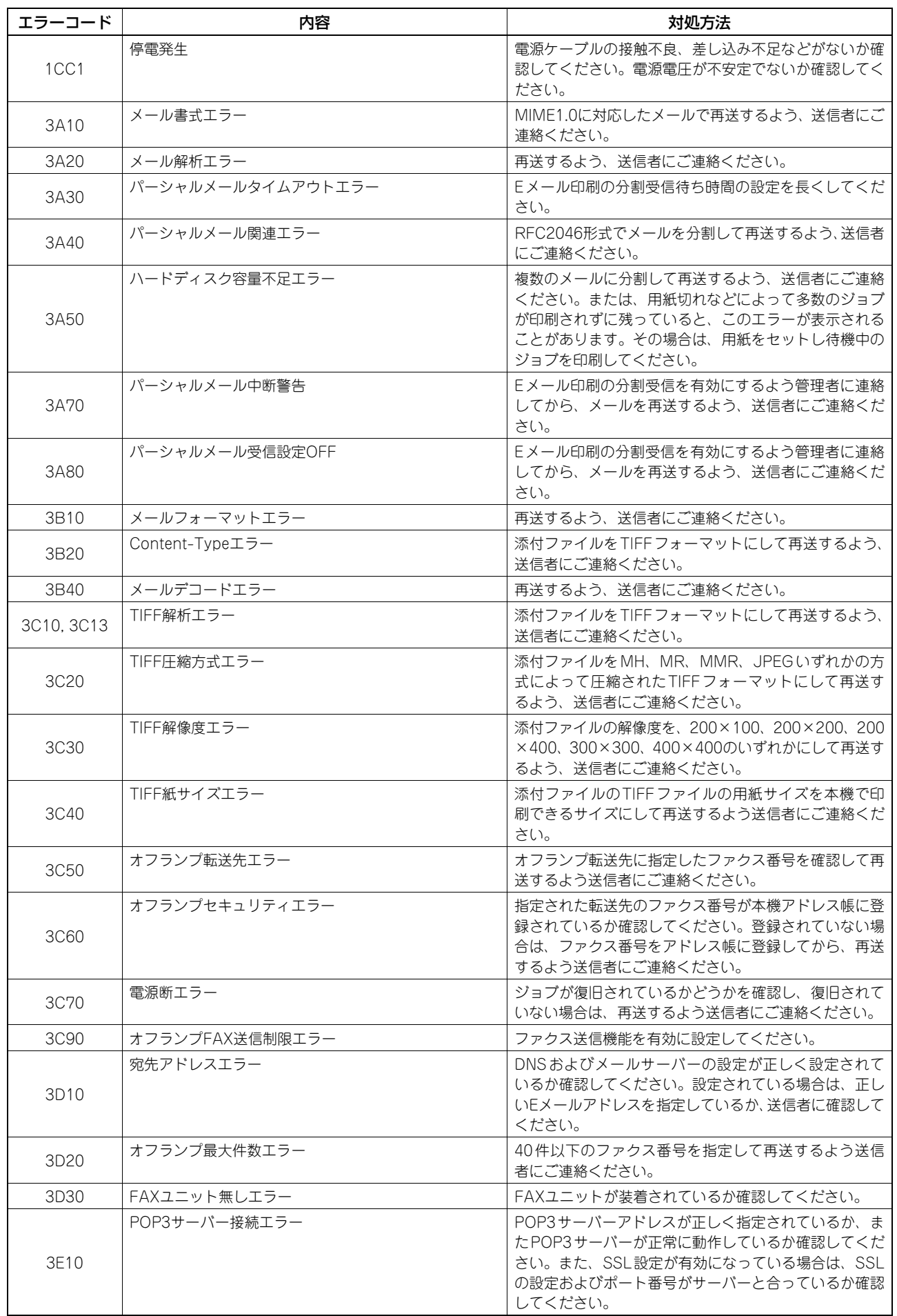

 $\overline{\boldsymbol{z}}$ 

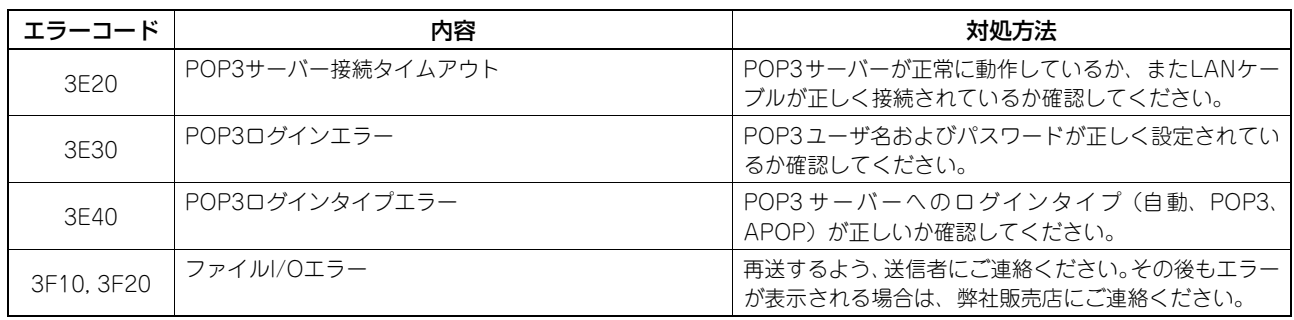

# <span id="page-123-1"></span><span id="page-123-0"></span>**■ スキャンジョブに関するエラーコード**

## 補足

スキャンジョブに関するエラー表示形式は以下のとおりです。

- TopAccessのログ一覧では、状況を示すメッセージが表示されます。
- 本機タッチパネルのログ一覧では、エラーコードが表示されます。以下の一覧でコードの内容を確認してくださ い。

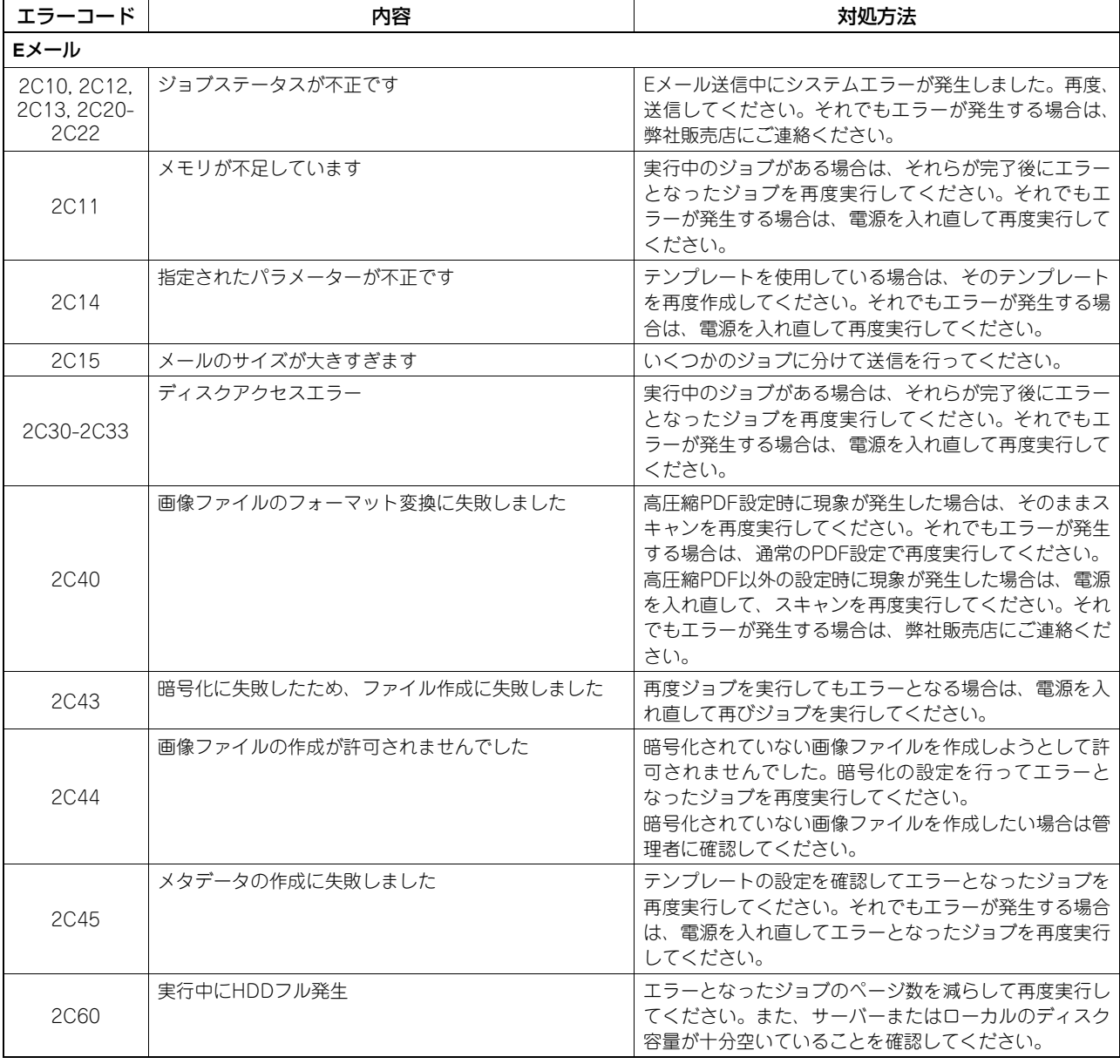

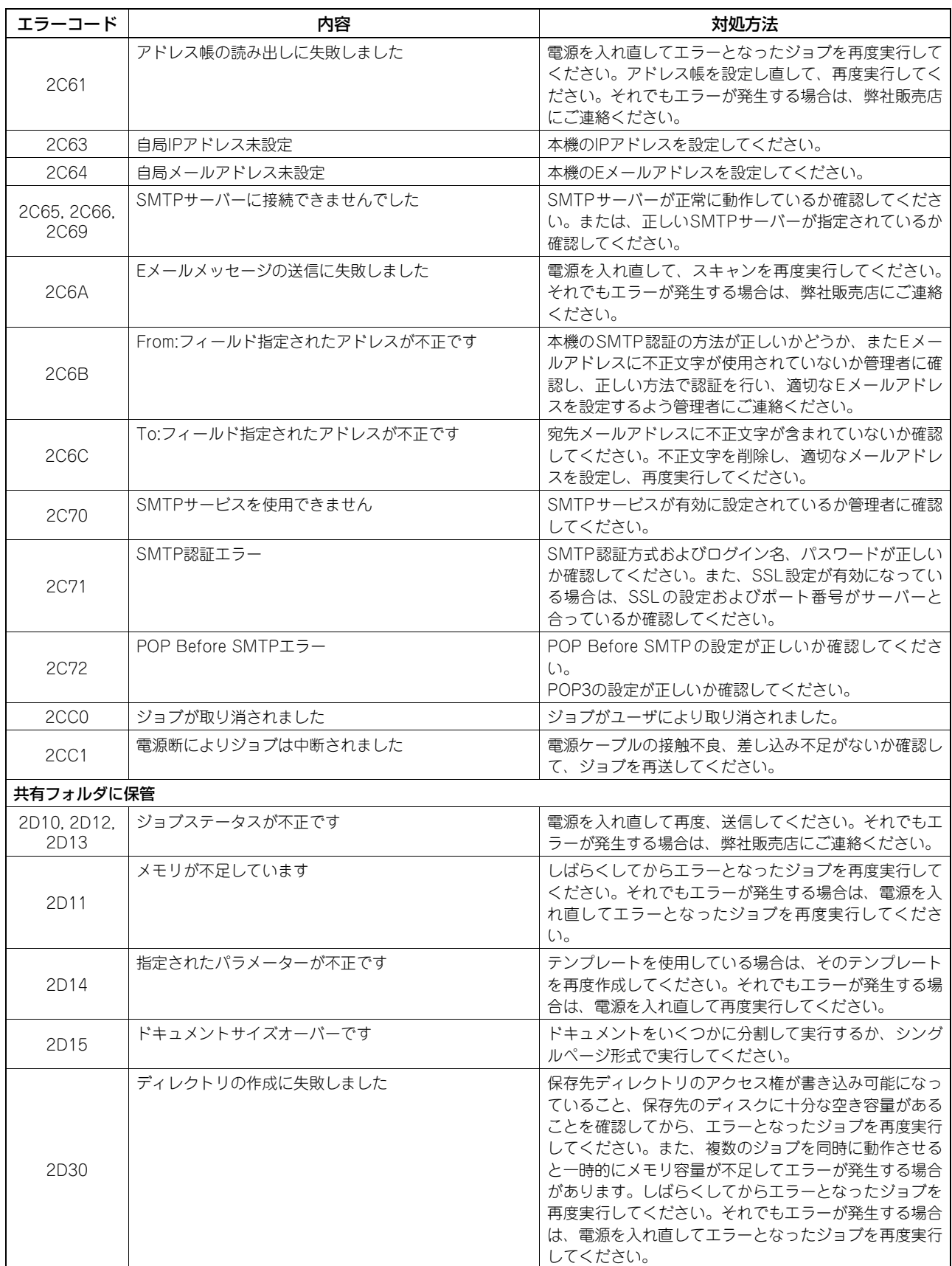

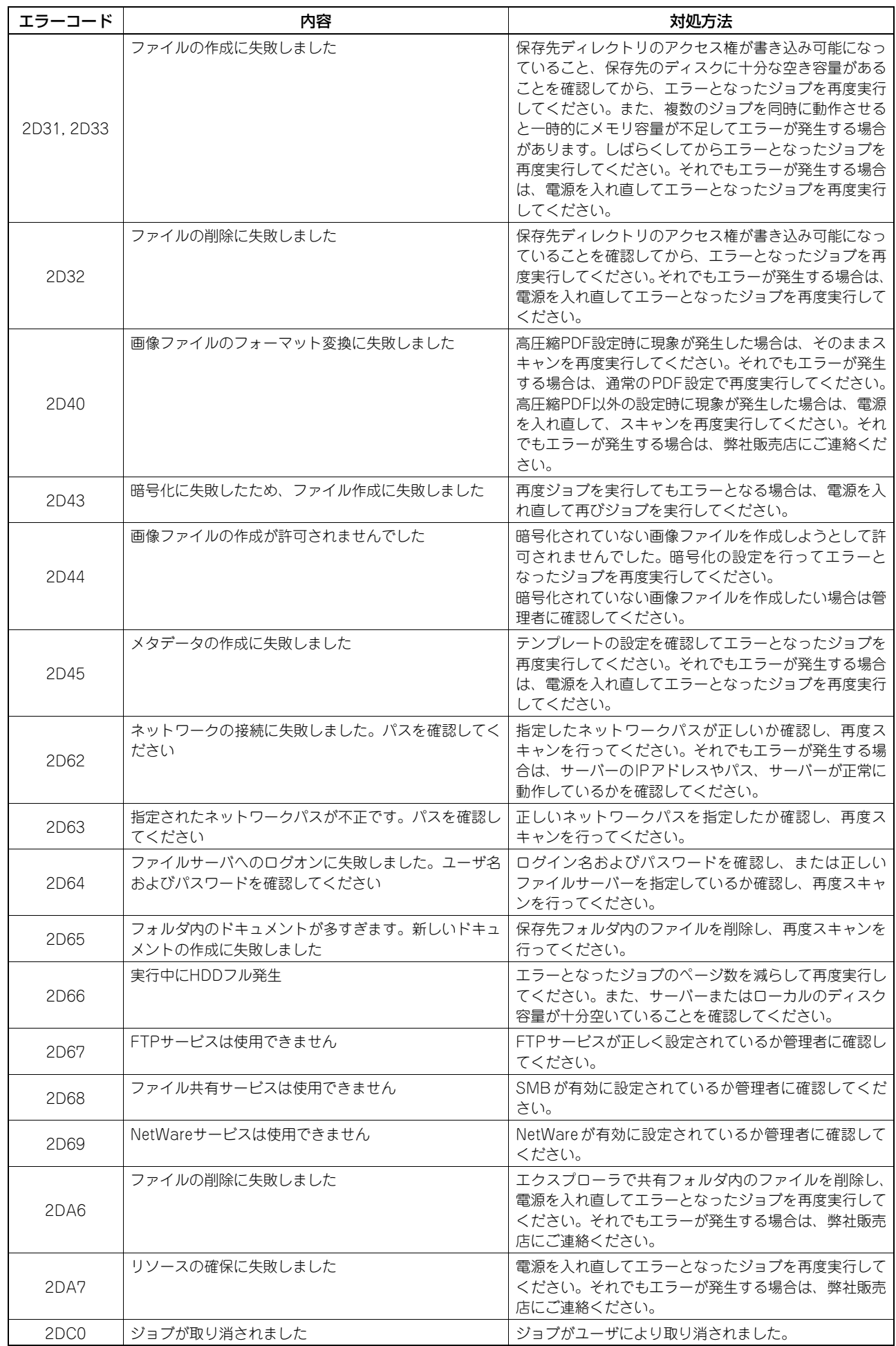

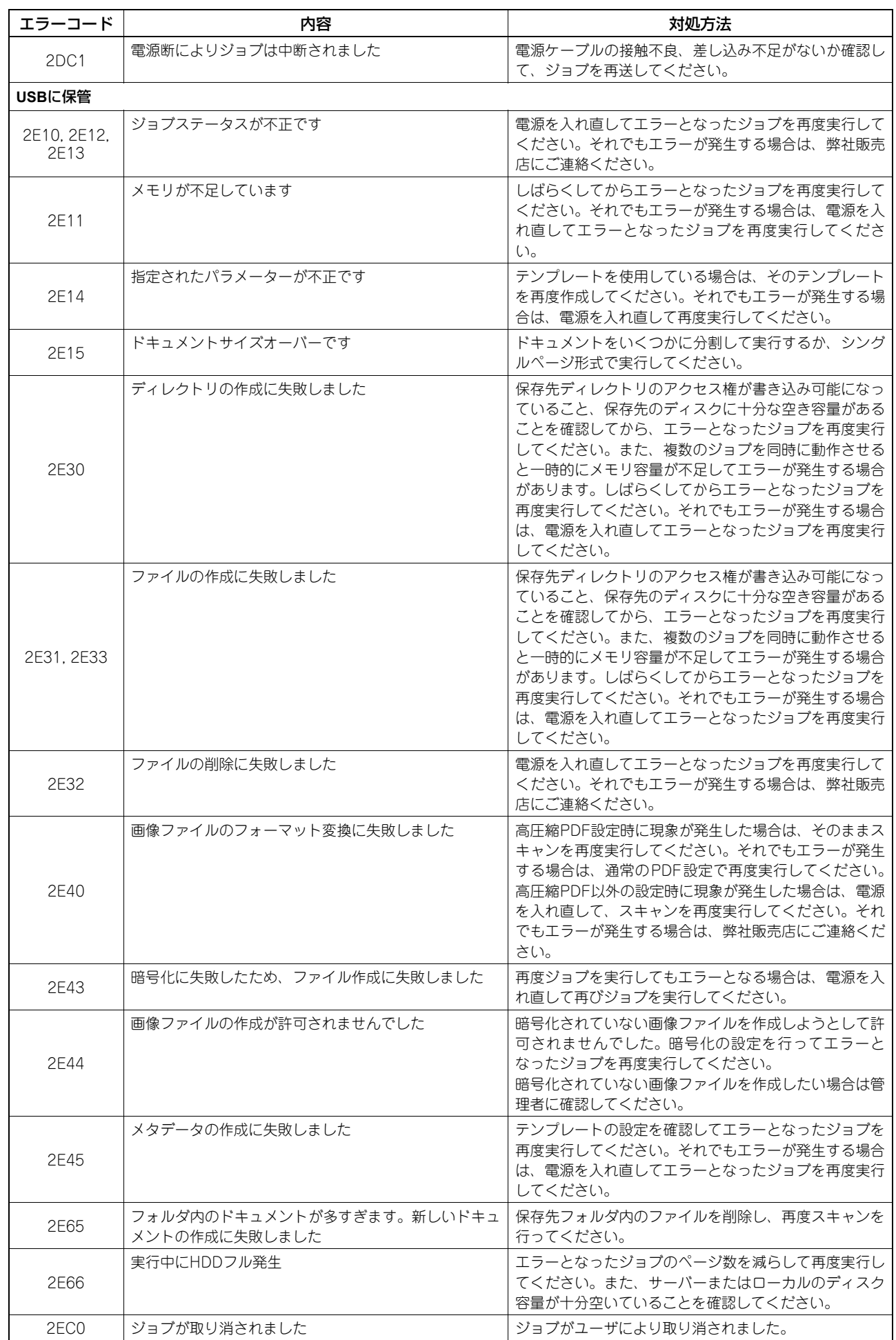

 $\overline{\boldsymbol{z}}$ 

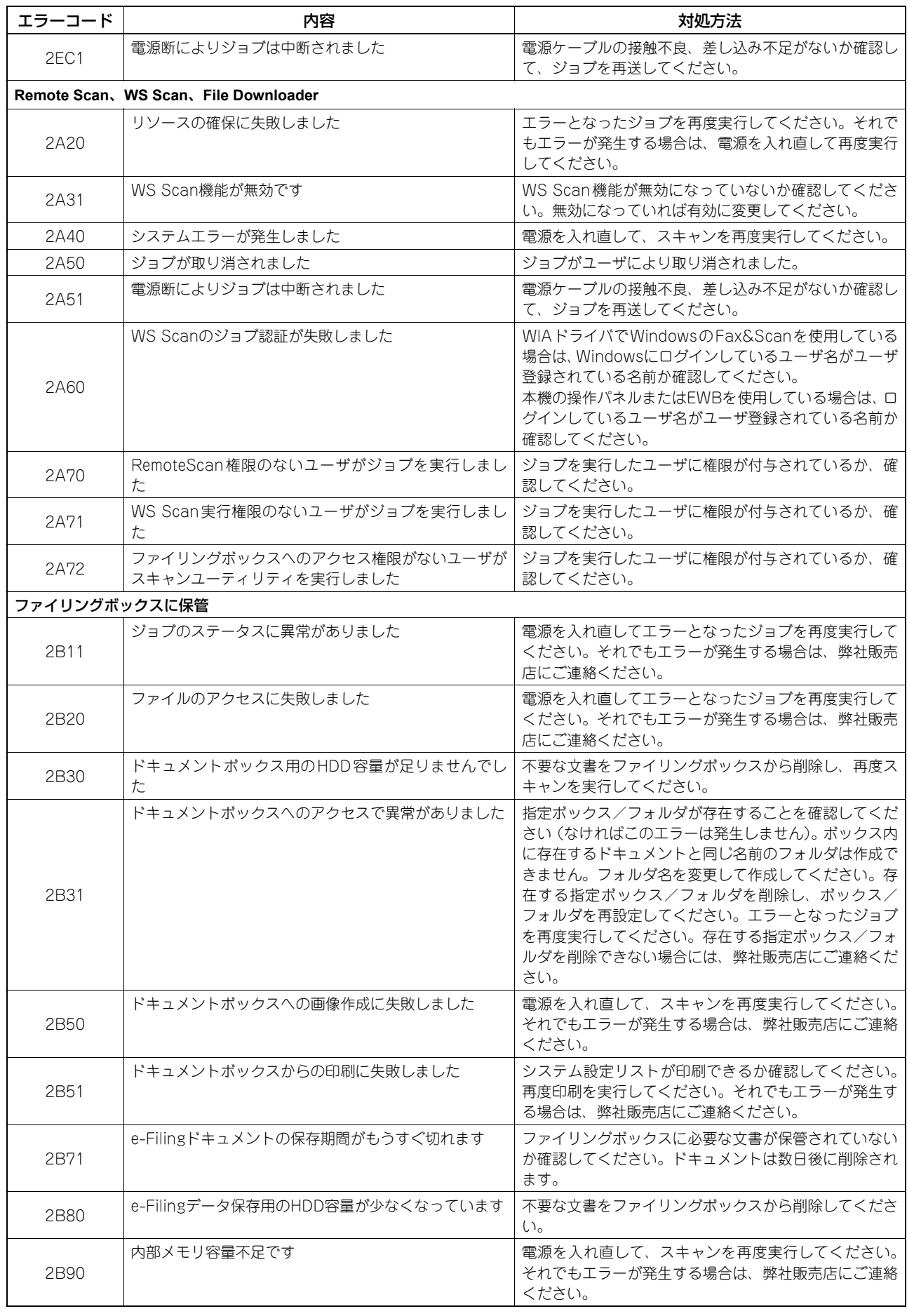

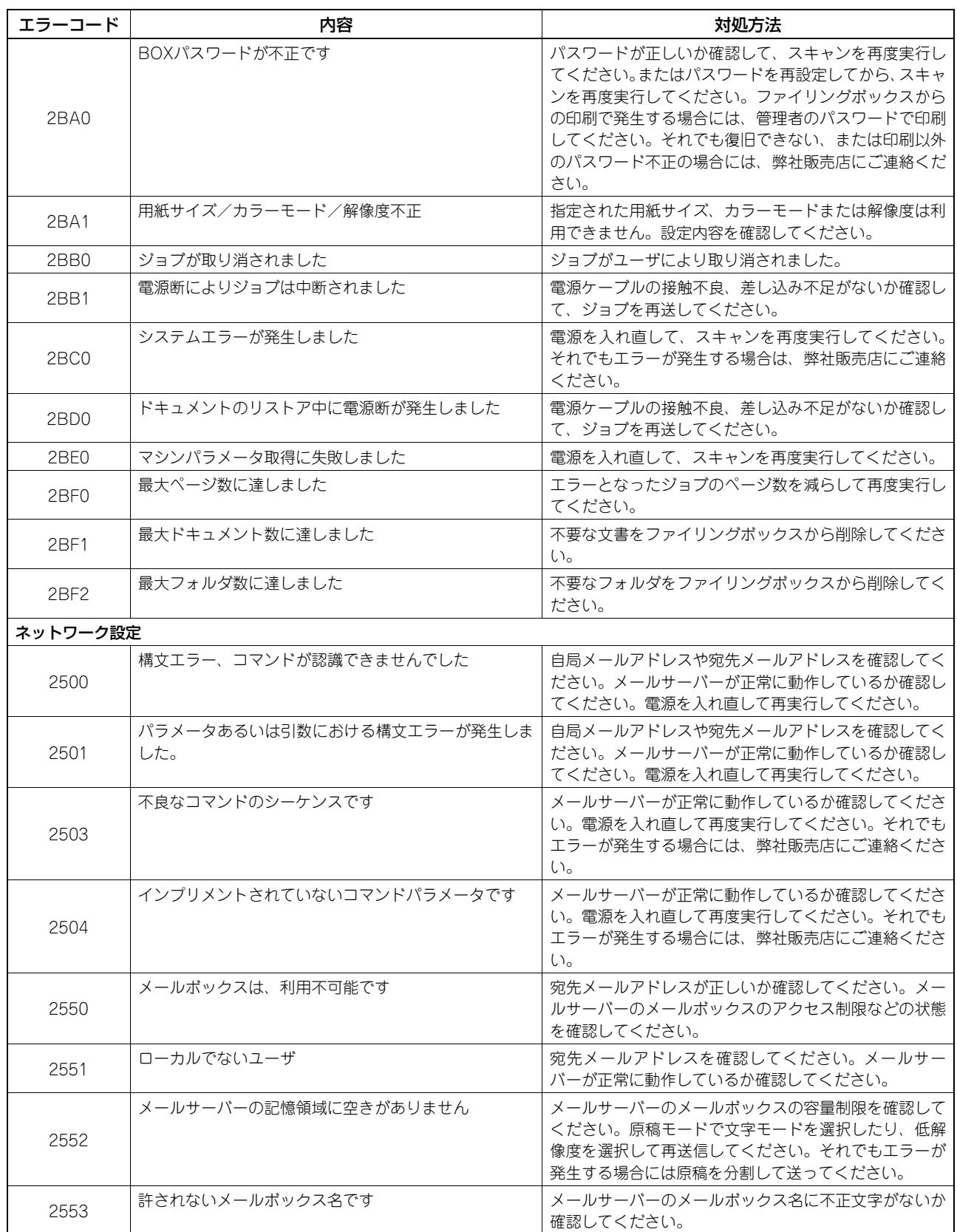

による状態の確認

# 8

# 故障かな?と思ったときは

故障と思われる場合、本章で説明する対処方法をお試しください。また、本章には日常のお手入れ方法と、保守サービ スの連絡先についても記載されています。

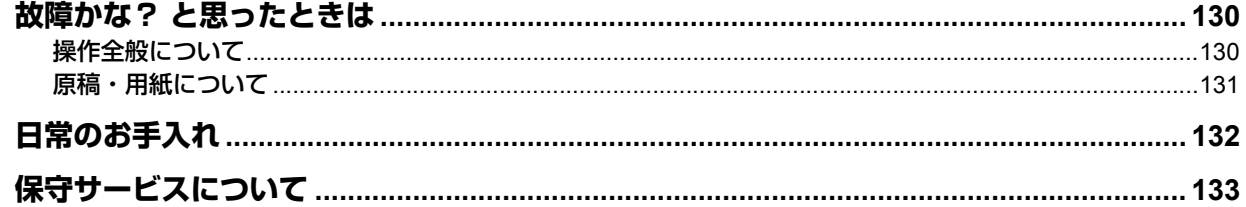

# <span id="page-131-2"></span><span id="page-131-0"></span>**故障かな? と思ったときは**

本機をお使いになっていてトラブルと思われることが生じた場合は、以下の項目についてもう一度お確かめください。

補足

- コピーや印刷といった本機の各機能の操作方法を確認したいときは、それぞれコピーガイド、印刷ガイドなどの 各取扱説明書に記載されています。
- 操作方法や操作手順を再度確認することによって問題が解決する場合があります。ご使用中に分からないことが あるときやトラブルと思われるときは、それぞれの取扱説明書をあわせて参照されることをお勧めします。

# <span id="page-131-1"></span>**■ 操作全般について**

<span id="page-131-7"></span><span id="page-131-6"></span><span id="page-131-5"></span><span id="page-131-4"></span><span id="page-131-3"></span>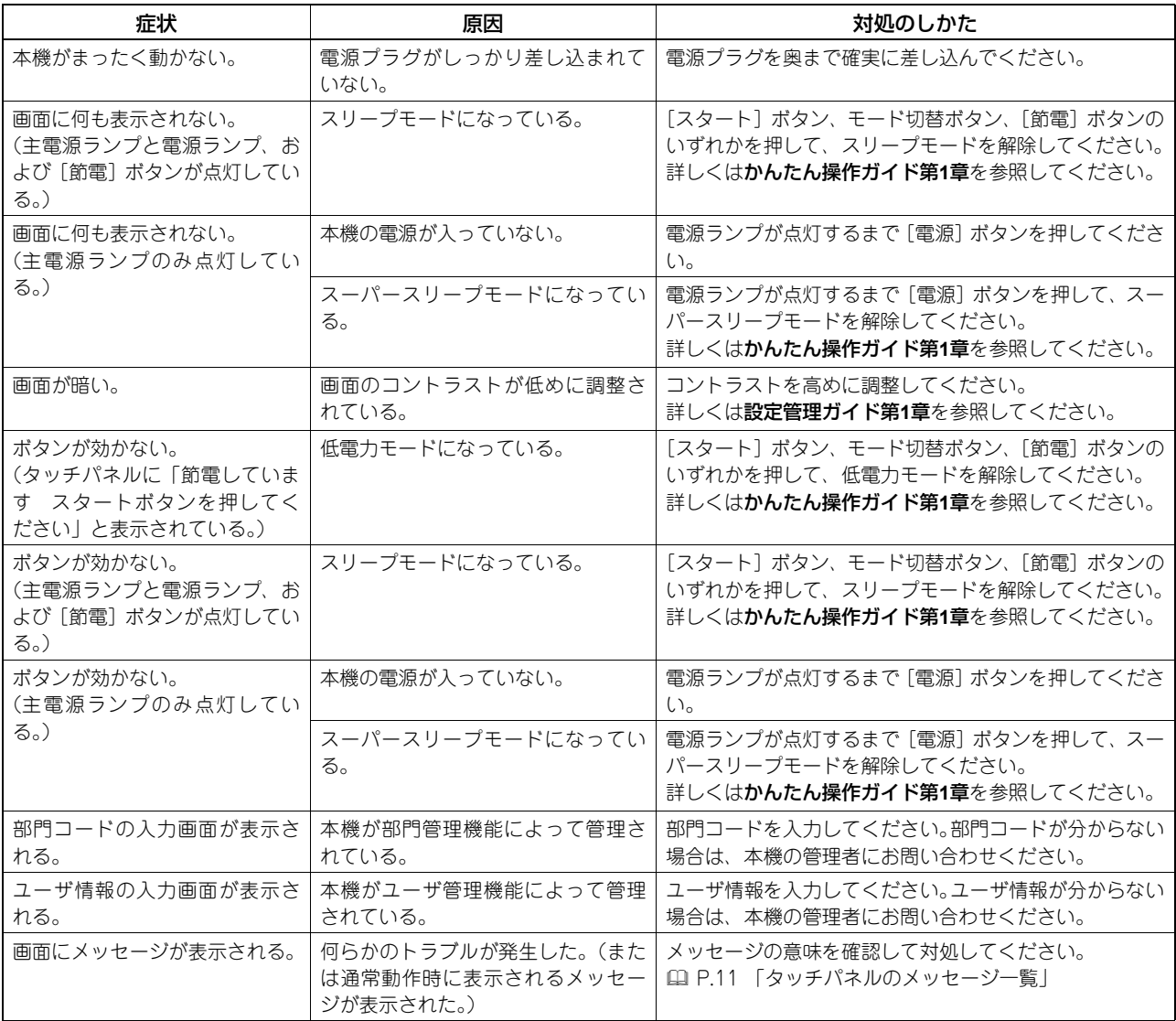

# <span id="page-132-0"></span>**■原稿・用紙について**

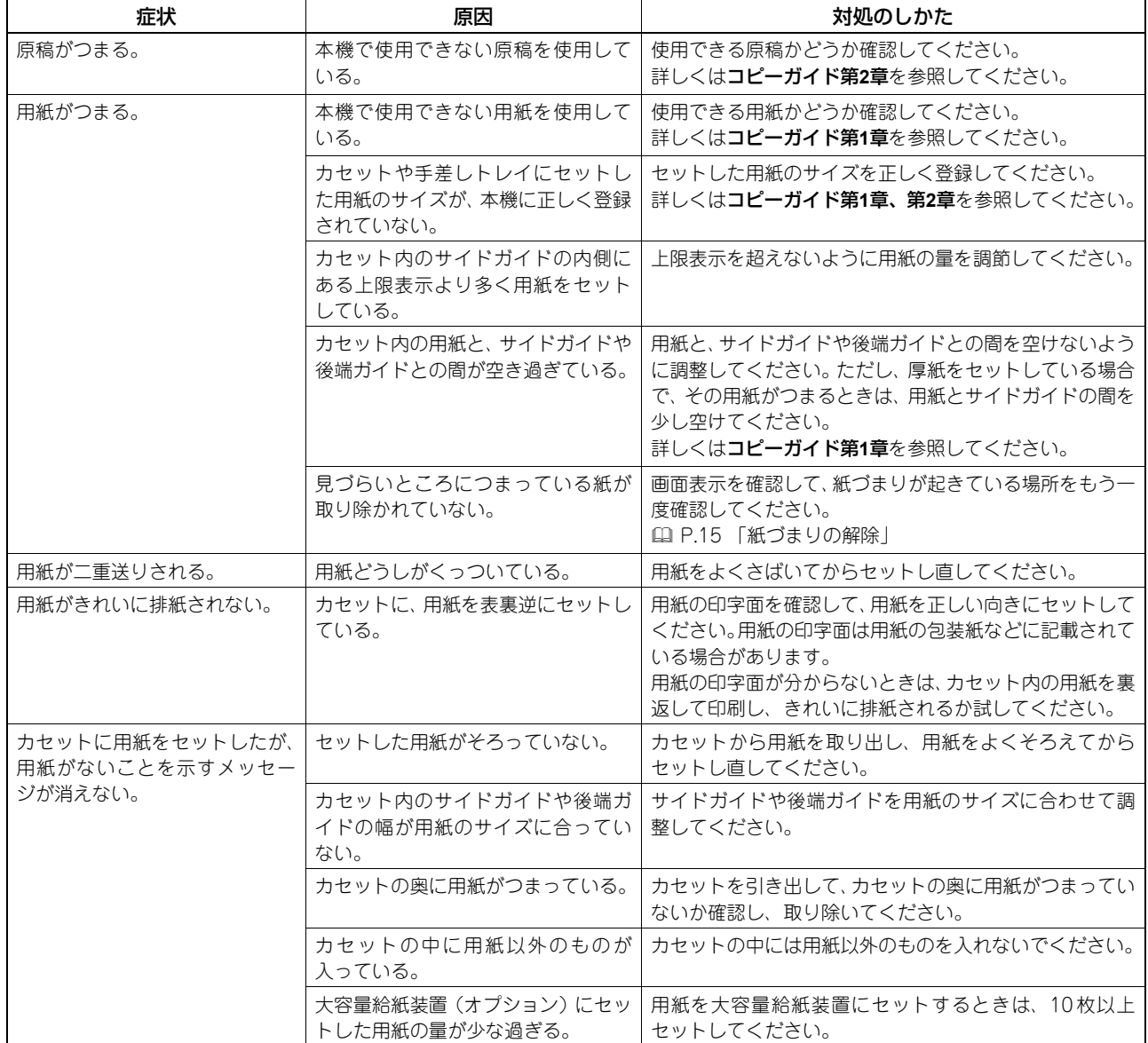

 $\bullet$ 

# <span id="page-133-1"></span><span id="page-133-0"></span>**日常のお手入れ**

常にゴミや汚れのない状態で原稿を読み取るために、1週間に1回程度、以下の部分をクリーニングするようお勧めしま す。

### 注意

- クリーニングする場所を傷つけないようご注意ください。
- 機械を拭くときは、シンナー、ベンジンなどの有機溶剤を使わないでください。変形や変色の原因となります。
- 化学ぞうきんを使う場合は、その注意書きに従ってください。

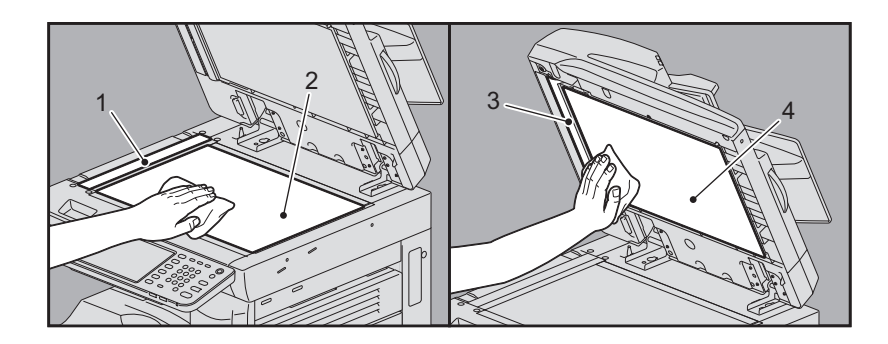

### **1.** 原稿読み取り部(細長いガラスの表面)/**2.** 原稿ガラス

乾いた柔らかい布で拭いてください。汚れが落ちない場合は、水でぬらして固く絞った柔らかい布で拭いてください。 水以外のもの(アルコール、有機溶剤、中性洗剤)は使用しないでください。

### **3.** ガイド部/**4.** 原稿押さえ

汚れの程度により、以下の方法でクリーニングしてください。

- 乾いた柔らかい布で拭く。
- 水でぬらして固く絞った柔らかい布で拭く。
- アルコールを含ませて固く絞った柔らかい布で拭いた後、から拭きする。
- 薄めた中性洗剤を含ませて固く絞った柔らかい布で拭いた後、水拭きしてから、から拭きする。

# <span id="page-134-1"></span><span id="page-134-0"></span>**保守サービスについて**

本機を安定した状態でご使用いただくための点検・保守・修理サービスの連絡先、およびサービスを依頼される場合にお 客様よりお知らせいただく事柄について、以下に記載します。

次のような場合は、下記へご連絡ください。

- サービスエンジニアによる点検・保守・修理に関するお問い合わせ・ご依頼をされる場合
- 取扱説明書に記載が見当たらない事柄についてのお問い合わせ

### 修理を依頼されるときは

修理を依頼される前に、 [P.130 「故障かな? と思ったときは」に](#page-131-0)記載の各項目をご確認ください。簡単な対処で問題 が解決されることがあります。対処を行っても問題が解消されない場合は直ちに使用を中止して、必ず電源プラグを抜 き、サポートコールセンター(かんたん操作ガイドの裏表紙に記載)までご連絡ください。その際、次の内容をお知らせ ください。

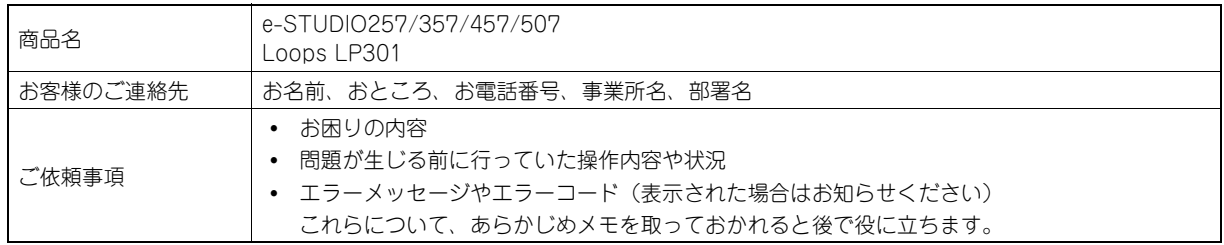

### 補修用部品について

補修用部品の供給年限は、製造中止後7年間です。

### お問い合わせ先

かんたん操作ガイドの裏表紙に記載しています。

### 個人情報の取り扱いについて

- お客様にご提供いただいた住所などの情報は、サービス活動およびその後の安全点検活動のために利用させていただ く場合がございますので、ご了承ください。
- 修理のために、弊社から修理委託している保守会社などに必要な情報を委託する場合がございますが、個人情報保護 法および弊社と同様の個人情報保護プログラムが遵守されるよう、適切な措置を取ります。

故障かな?と思ったときは

故障かな?と思ったときは

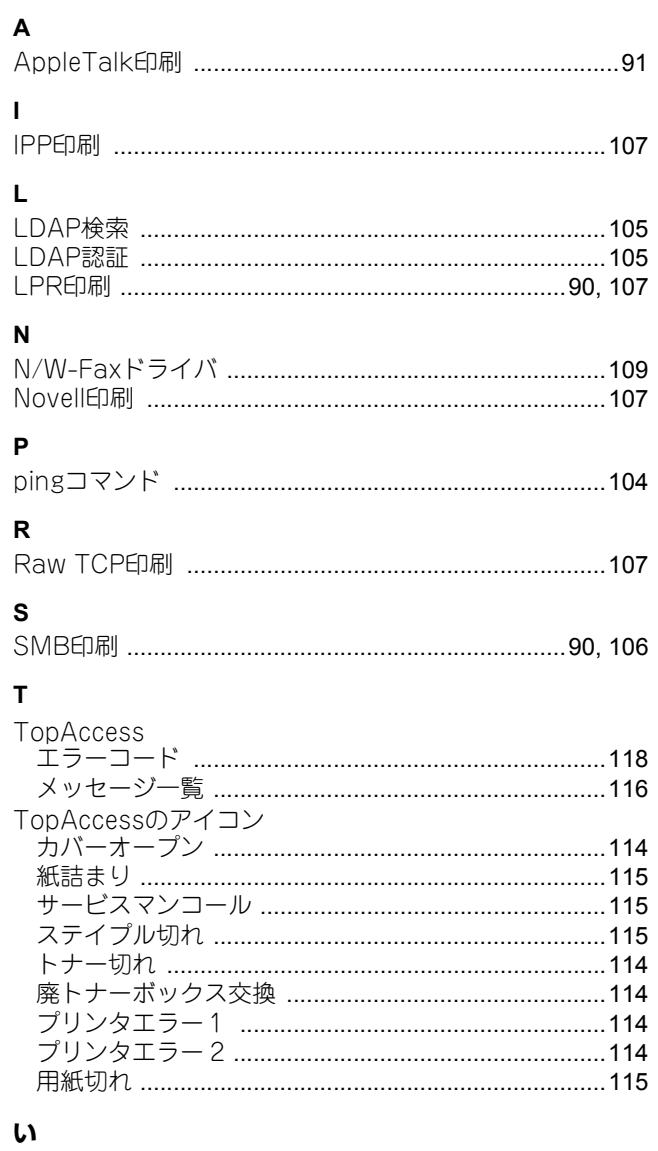

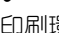

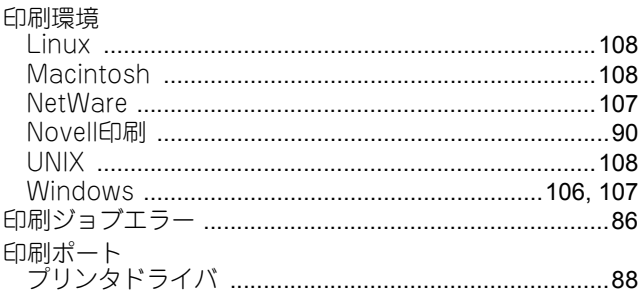

# $\bar{\mathbf{z}}$

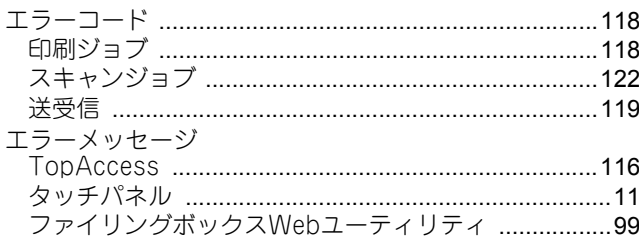

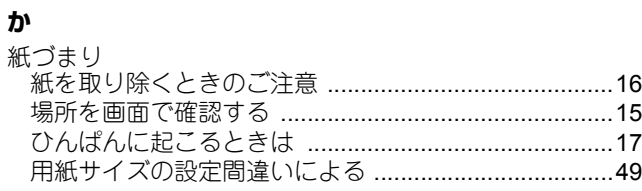

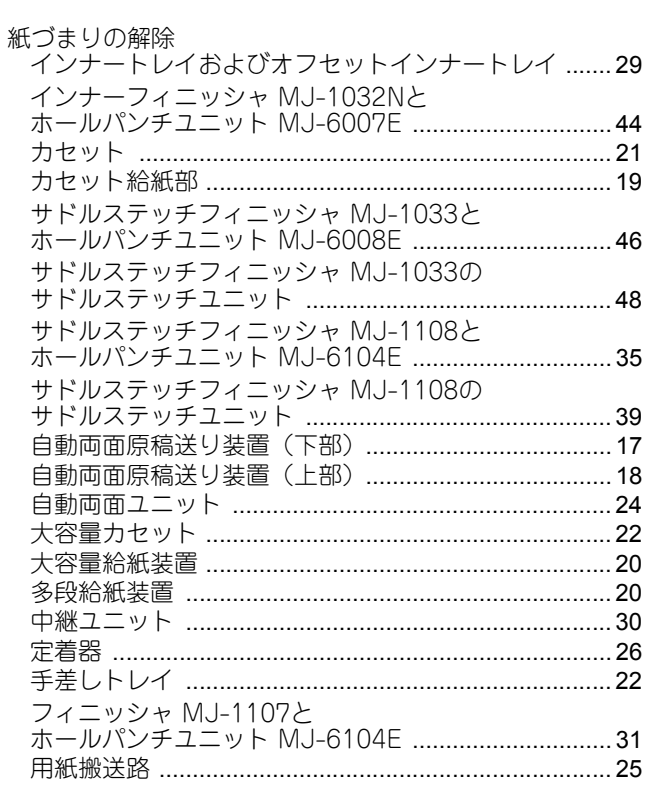

### $\langle$

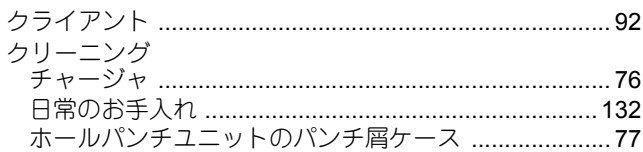

### $\zeta$

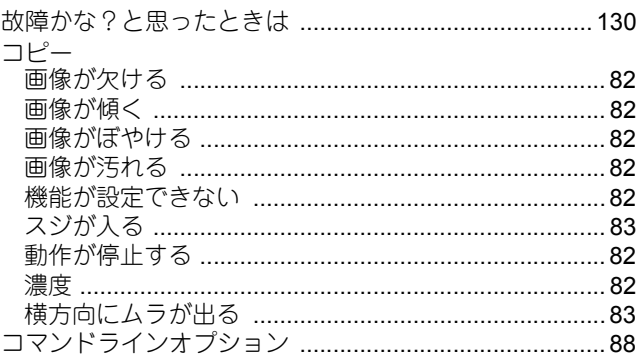

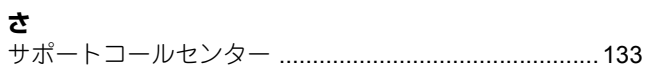

# $\vec{r}$

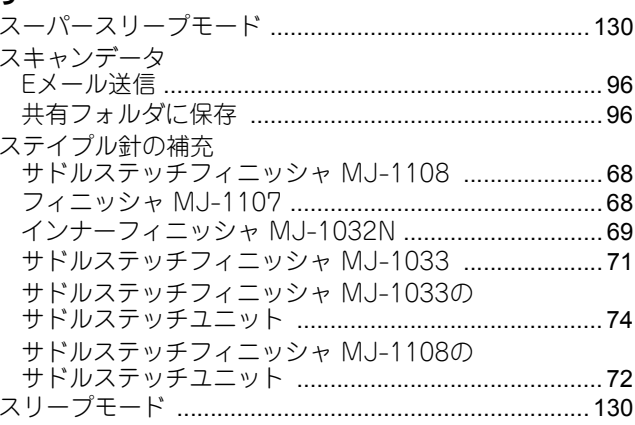

# $\tau$

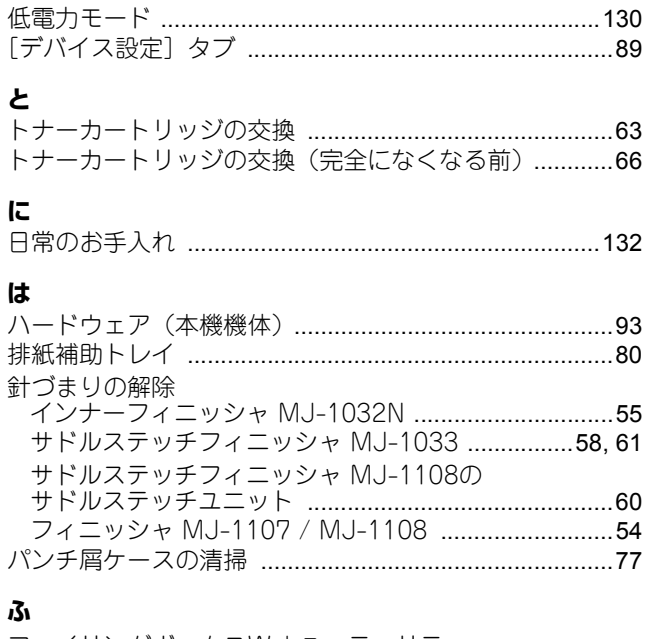

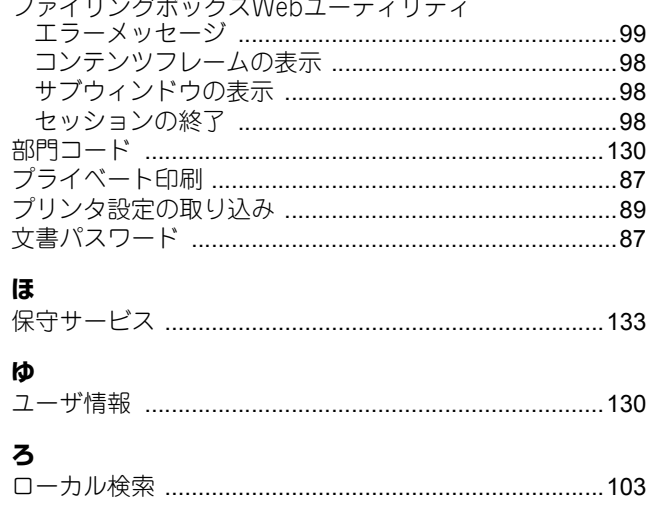

DP-2572/3572/4572/5072 DP-3031 OMJ140026A0

東芝デジタル複合機/東芝デジタル複写機 トラブルシューティングガイド

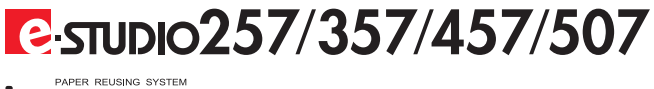

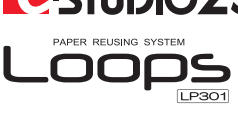

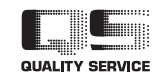

東芝テック株式会社

R140120O6801-TTEC Ver01 F 2014-10